#### Aplikacja internetowa - sterownik funkcji ECC2

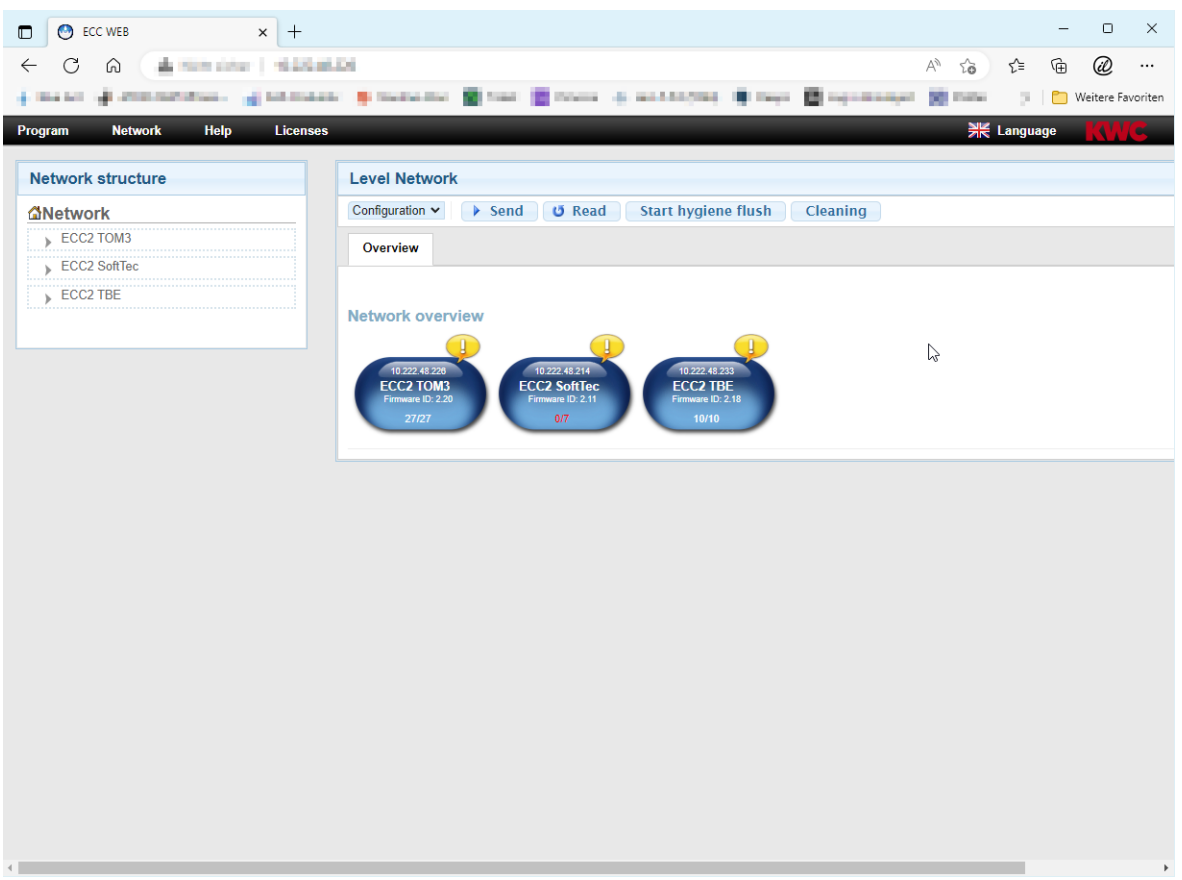

#### **Uwaga!**  $\triangle$

KWC Aquarotter nie przejmuje gwarancji oraz odpowiedzialności za wszelkie szkody mogące powstać na skutek użytkowania aplikacji internetowej (np. wirusy, utrata danych). Użytkownicy rezygnują z wszelkich roszczeń wobec KWC Aquarotter, mogących powstać w związku z niniejszym procesem. Użytkując aplikację internetową użytkownik akceptuje niniejsze warunki użytkowania.

## **Spis treści**

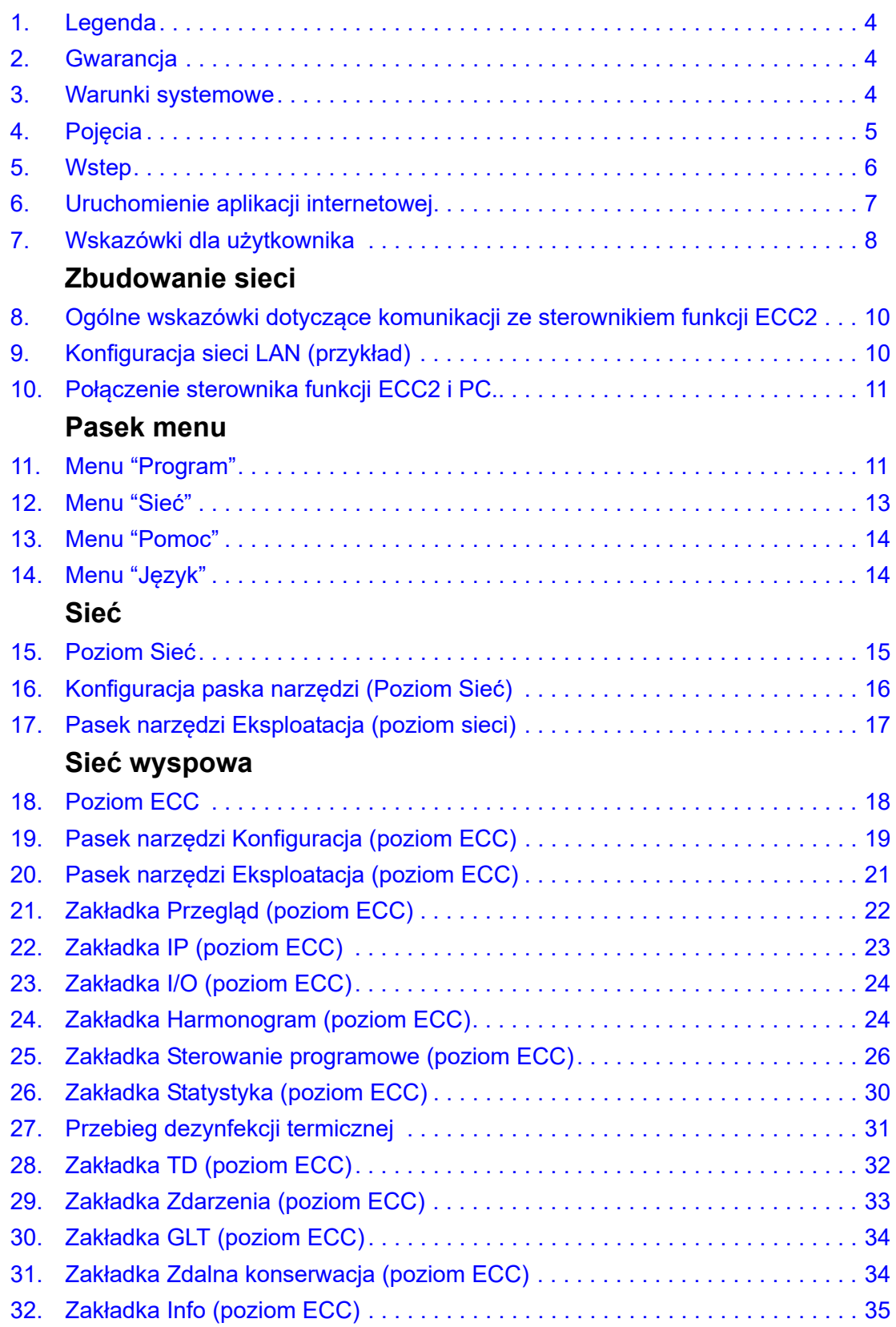

## **Grupa/ grupa funkcyjna**

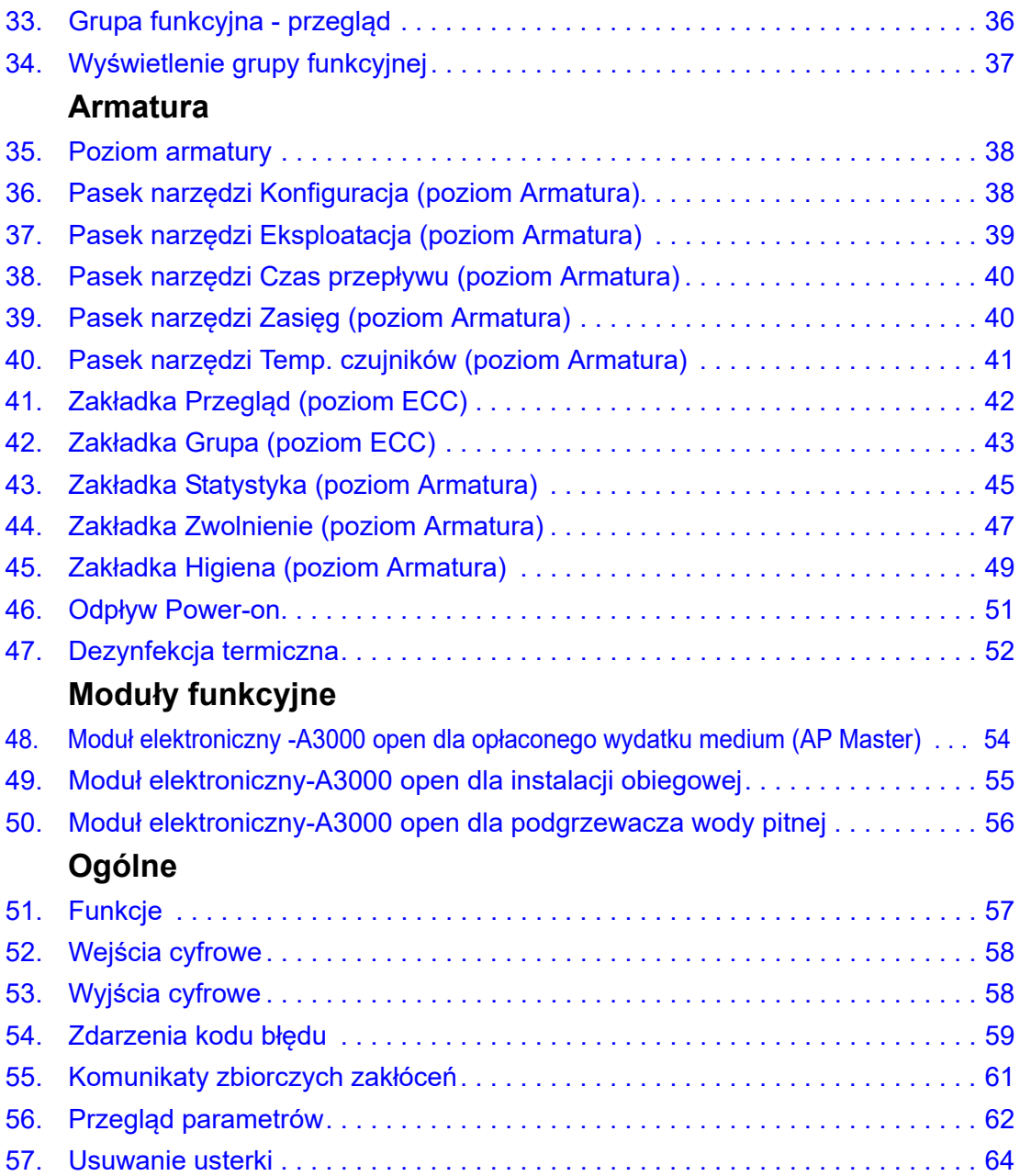

### <span id="page-3-0"></span>**1. Legenda**

**Ostrzeżenie!**  $\triangle$ 

- Nieprzestrzeganie może spowodować zagrożenie dla życia lub uszkodzenie ciała.
- **Uwaga!** Λ

Nieprzestrzeganie może spowodować szkody materialne.

## ☞ **Ważne!**

Nieprzestrzeganie może spowodować zakłócenia w działaniu produktu.

☞ Informacje przydatne do optymalnego obchodzenia się z produktem.

## <span id="page-3-1"></span>**2. Gwarancja**

Zakres i rozdział odpowiedzialności wynika z ogólnych warunków handlowych. Używać wyłącznie oryginalnych części zamiennych!

### <span id="page-3-2"></span>**3. Warunki systemowe**

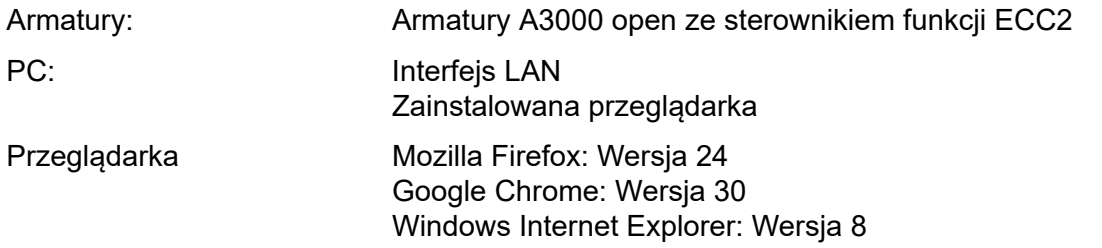

# <span id="page-4-0"></span>**4. Pojęcia**

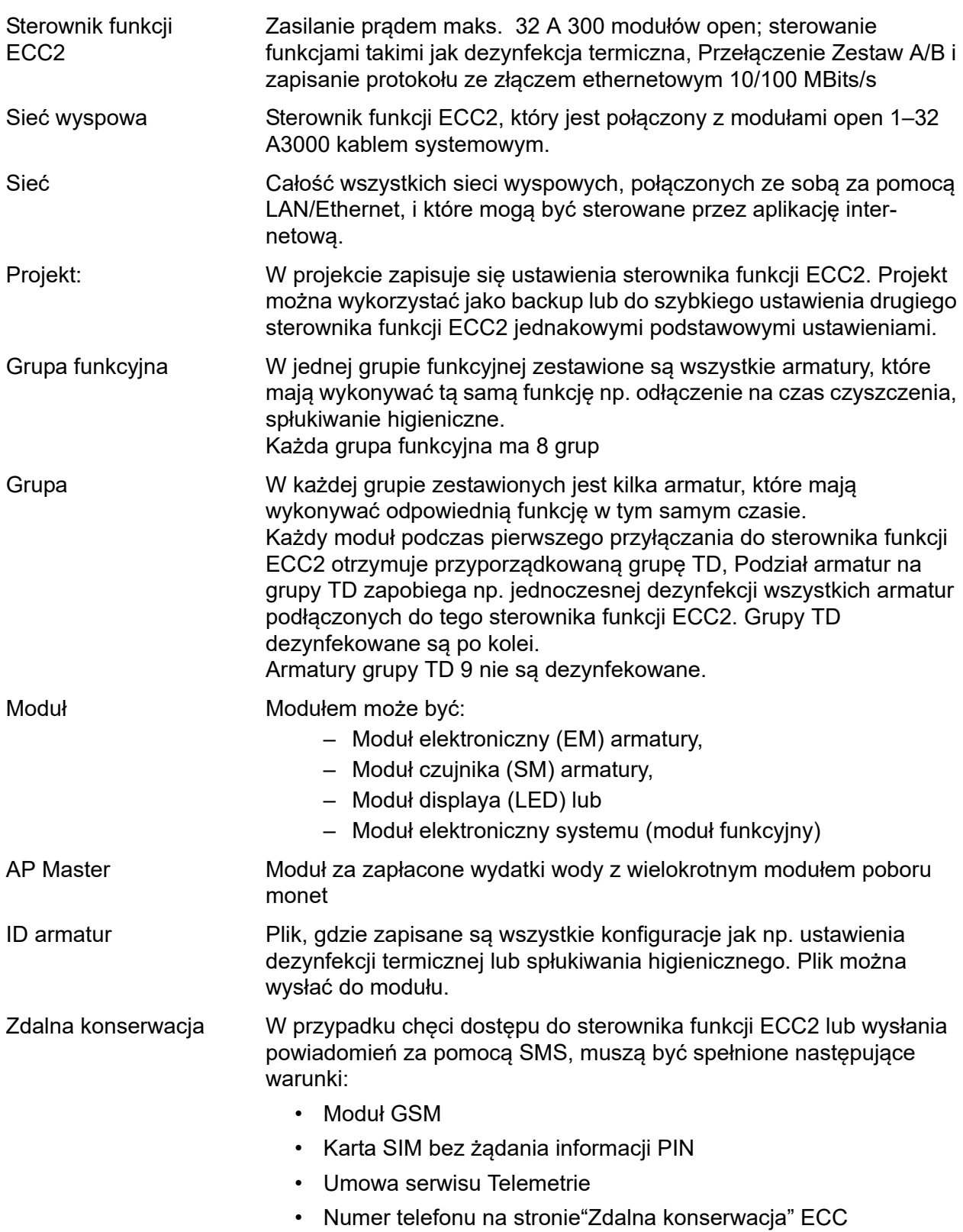

### <span id="page-5-0"></span>**5. Wstep**

System AQUA 3000 umożliwia indywidualną, inteligentną i zorientowaną na potrzeby regulację wydatku wody odpowiednio do różnorodnych wymagań danego budynku. Dzięki temu można poprawić komfort, higienę i bezpieczeństwo użytkowników publicznych i przemysłowych pomieszczeń sanitarnych i jednocześnie osiągnąć większą wydajność ochrony środowiska i rentowność.

Dzięki aplikacji internetowej można

- wizualizować,
- monitorować oraz
- obsługiwać

urządzenia lub armatury open A3000.

Aplikacja internetowa zbudowana jest na 3 poziomach

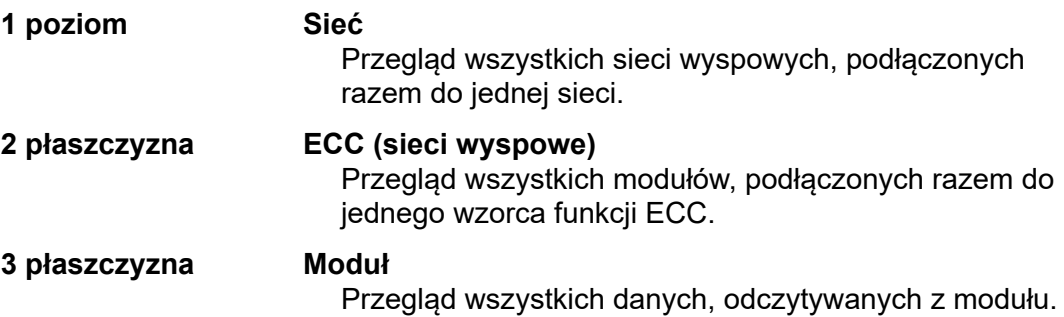

## <span id="page-6-0"></span>**6. Uruchomienie aplikacji internetowej**

- **6.1** Uruchomić PC w sieci.
- **6.2** Wybrać przeglądarkę internetową.
- **6.3** Wprowadzić IP sterownika funkcji ECC2 do paska adresu przeglądarki internetowej.
- **6.4** Wprowadzić użytkownika i hasło.
- **6.5** Kliknąć na przycisk "Login".

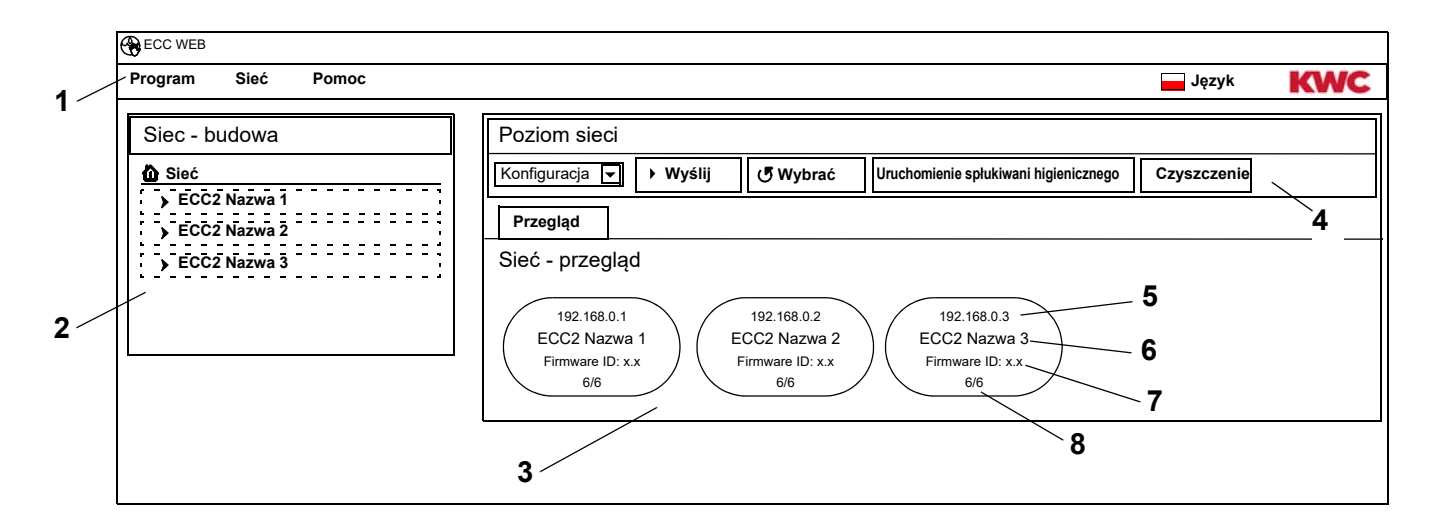

- <span id="page-6-5"></span>1 Pasek menu
- <span id="page-6-6"></span>2 Przegląd struktury sieci
- <span id="page-6-7"></span>3 Okno informacyjne
- <span id="page-6-8"></span>4 Pasek narzędzi
- <span id="page-6-3"></span>5 Adres IP sterownika funkcji ECC2
- <span id="page-6-1"></span>6 Nazwa sterownika funkcji ECC2
- <span id="page-6-2"></span>7 Wersja firmware sterownika funkcji ECC2
- <span id="page-6-4"></span>8 x spośród x armatur są online
- ☞ Znalezione w sieci sterowniki funkcji ECC, które nie są kompatybilne z aktualnym stanem wersji, oznaczono gwiazdką (\*). Tych sterowników funkcji ECC nie można ani konfigurować ani przeglądać.

# <span id="page-7-0"></span>**7. Wskazówki dla użytkownika**

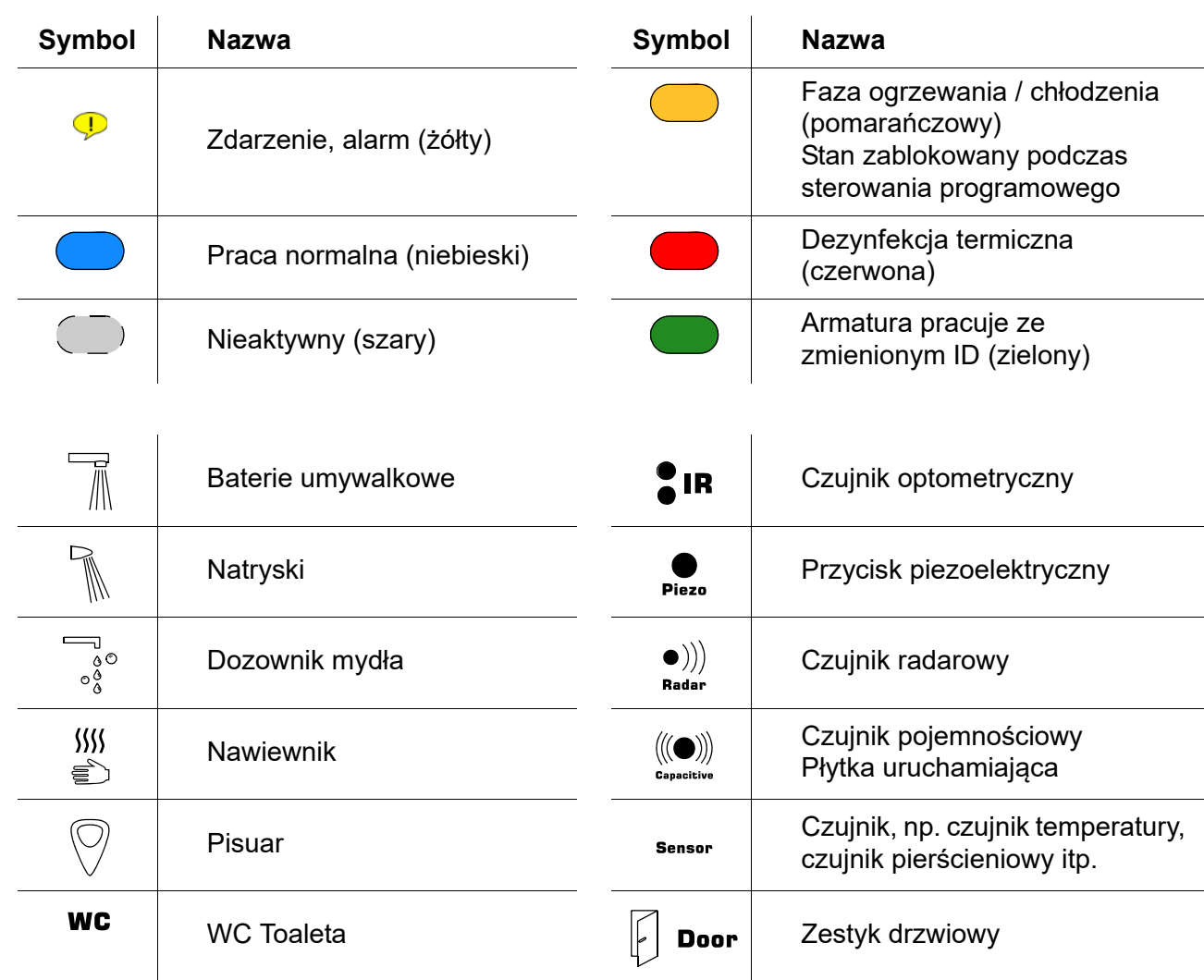

#### **Wyświetlacz ECC2 w obszarze informacyjnym**

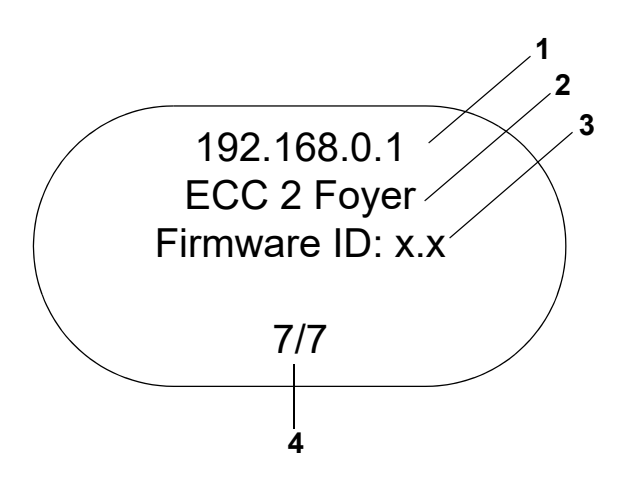

- <span id="page-8-0"></span>1 Adres IP
- <span id="page-8-1"></span>2 Nazwa sterownika funkcji ECC2
- <span id="page-8-2"></span>3 Wersja firmware
- <span id="page-8-3"></span>4 Ilość armatur (aktywna/ całościowa)

#### **Wyświetlacz armatur w oknie informacyjnym**

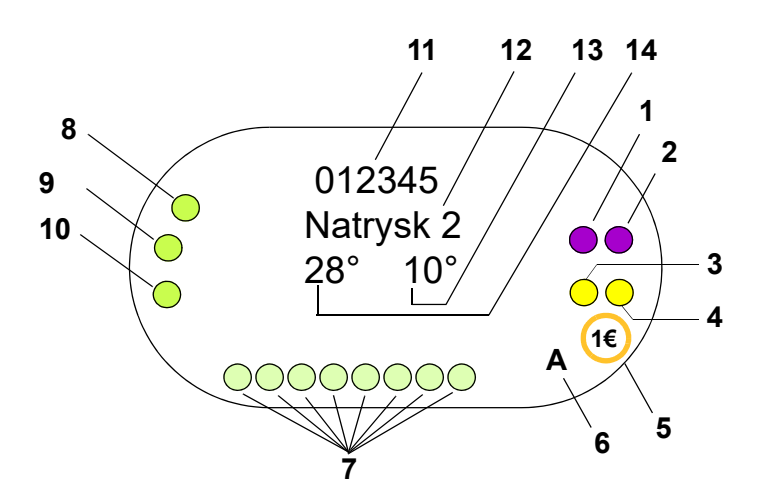

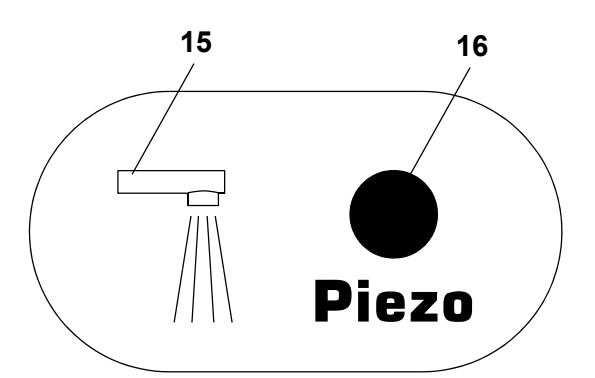

- <span id="page-8-4"></span>1 Urzadzenie uruchamiajace 1 lub 1.1
- <span id="page-8-5"></span>2 Urzadzenie uruchamiajace 1.2
- <span id="page-8-7"></span>3 Urzadzenie uruchamiajace 2 lub 2.1
- <span id="page-8-6"></span>4 Urzadzenie uruchamiajace 2.2
- <span id="page-8-19"></span>5 opłacony wydatek medium (Aquapay)
- <span id="page-8-8"></span>6 Status stanu pracy (A, B)
- <span id="page-8-9"></span>7 Uczestnik sieci dla układów czujnikowych (sensorbus)
- <span id="page-8-10"></span>8 Czujnik 1
- <span id="page-8-11"></span>9 Czujnik 2
- <span id="page-8-12"></span>10 Czujnik 3
- <span id="page-8-13"></span>11 Serie-ID (format szesnastkowy)
- <span id="page-8-14"></span>12 Nazwa armatur
- <span id="page-8-15"></span>13 Aktualna temperatura zimnej wody (jeżeli aktywowany jest odpowiedni czujnik w ID programu).
- <span id="page-8-16"></span>14 Aktualna temperatura wody ciepłej (jeżeli aktywowany jest odpowiedni czujnik w ID programu)
- <span id="page-8-17"></span>15 Wyświetlacz rodzaju armatury
- <span id="page-8-18"></span>16 Wyświetlacz wyzwalacza
- Czujnik
- $\square$  Display

## <span id="page-9-0"></span>**8. Ogólne wskazówki dotyczące komunikacji ze sterownikiem funkcji ECC2**

Sterownik funkcji ECC2 zawiera najważniejsze funkcje sterownicze dla nowej generacji armatury AQUA 3000

Do wymiany danych do dyspozycji są złącza dla Ethernetu i USB. Aby zagwarantować możliwie dużą neutralność i różnorodność przyłączową, zintegrowano złącze ethernetowe 10/100 oraz złącze USB 2.0.

Przez pamięć USB można pobierać dane statystyczne oraz historię, jak również wczytywać aktualizację na sterownik funkcji ECC2.

Konfiguracja i sterowanie siecią AQUA 3000 open następuje poprzez aplikację internetową sterownika funkcji ECC2. Aplikację internetową można uruchamiać poprzez przeglądarkę internetową. Sterownik funkcji ECC2 musi być w tym celu dostępny w sieci. Wyposażony w moduł radiowy (opcjonalnie), sterownik funkcji ECC2 dostępny jest również przez internet.

Wiele sieci firmowych jest wyposażonych dodatkowo w routery, bramy sieciowe lub przełączniki Mogą one uniemożliwić komunikację, jeżeli nie są właściwie ustawione lub odblokowane. W takich przypadkach należy się zwrócić do kompetentnego administratora sieci.

O ile to możliwe, dla AQUA 3000 open należy zainstalować własną sieć lub sieć lokalną (subnet). Komunikacja nie może być wówczas zakłócona na skutek obciążenia sieci (np. w przypadku nadmiernego pobieranie plików na dysk).

#### ☞ **Ważne!**

Zanim sterownik funkcji ECC2 i PC połączą się ze sobą w jednej sieci, należy dopasować daną konfigurację sieci sprzętów, tak aby wszystkie adresy IP były różne, ale znajdowały się w jednakowym obszarze masek podsieci (patrz norma IEE 802.3).

Jeżeli sieć jest obsługiwana, kompetentny administrator systemu lub operator sieci nadaje adresy IP i maski podsieci.

### <span id="page-9-1"></span>**9. Konfiguracja sieci LAN (przykład)**

Każdy sterownik funkcji ECC2 jest fabrycznie wstępnie skonfigurowany następującymi ustawieniami.

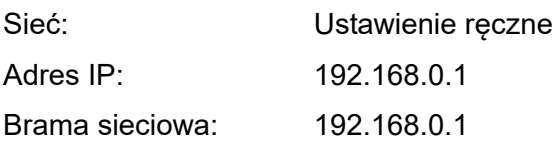

#### **Ustawienia PC (zalecenie):**

- Dezaktywować WLAN
- Odłączyć kabel sieciowy

#### **Skonfigurować adres IP (zalecenie):**

☞ W razie potrzeby należy się zwrócić do kompetentnego administratora sieci.

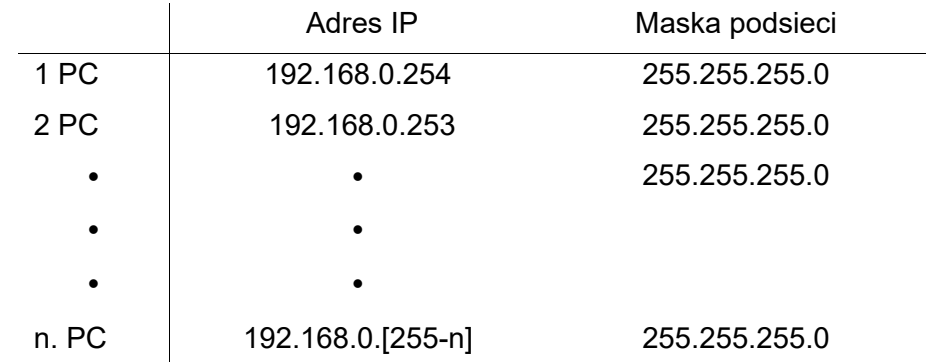

- ☞ Jeżeli aktywna jest zapora sieciowe, należy zwolnić port 4440 dla UDP
- ☞ Aby mieć dostęp do aplikacji internetowej należy dezaktywować ewentualnie konfigurację do serwera proxy w przeglądarce.

#### **Ustawienia sterownika funkcji ECC2 (zalecenie):**

Ustawić adresy IP sterownika funkcji ECC2 za pośrednictwem displaya (patrz instrukcja sterownika funkcji ECC2).

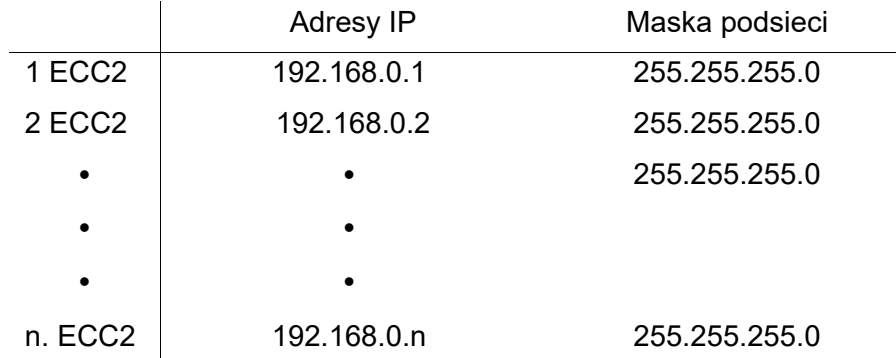

## <span id="page-10-0"></span>**10. Połączenie sterownika funkcji ECC2 i PC.**

☞ Kabel pomiędzy sterownikiem funkcji ECC2 a PC lub przełącznikiem /switch/ może mieć długość maks. 100 m.

Połączyć sterownik funkcji ECC2 i PC standardowym kablem ethernetowym krosowanym poprzez interfejs LAN.

Kilka sterowników funkcji ECC2 i PC połączyć ze sobą standardowym kablem ethernetowym przyłączeniowym poprzez przełącznik /switch/.

Nawiązanie połączenia pomiędzy sprzętami może potrwać jakiś czas. Jeżeli nawiązanie połączenia jest zakończone,

- sterownik funkcji ECC2 może się komunikować z PC.
- za pomocą przeglądarki uzyskuje się dostęp do aplikacji internetowej.
- ☞ Jeżeli PC połączony jest dodatkowo z inną siecią, po zakończeniu komunikacji ze sterownikiem funkcji ECC2 należy ponownie ustawić pierwotną konfigurację PC (np."automatycznie uzyskać adres IP", aktywować proxy)

### <span id="page-10-1"></span>**11. Menu "Program"**

#### ☞ **Ważne!**

Ustawienia menu "program" obowiązują tylko dla sterownika funkcji ECC2, który uruchamia aplikację internetową.

<span id="page-10-5"></span><span id="page-10-4"></span><span id="page-10-3"></span><span id="page-10-2"></span>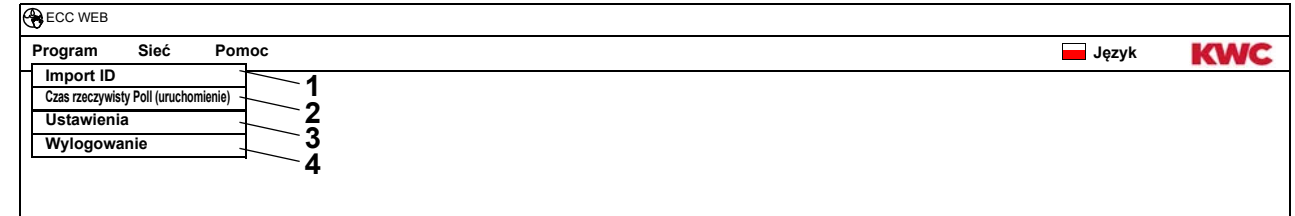

### **Import ID ([1\)](#page-10-2)**

Jeżeli ID przyporządkowane jest do modułu, ten ID należy lokalnie zapisać na sterowniku funkcji ECC2.

- **11.1** Wybrać w pasku menu "program > import ID".
	- Otwiera się selektor plików.
- **11.2** Wybrać lokalizację importowanych ID
- ☞ ID można importować wyłącznie pojedynczo.
- **11.3** Wybrać ID, które należy zaimportować.
- **11.4** Nacisnąć przycisk "Upload File to Server".
	- Następuje import zaznaczonego ID.
- **11.5** Nacisnąć przycisk "wczytanie".
	- Wyświetlają się ID zapisane na sterowniku funkcji ECC2.

#### **Czas rzeczywisty Poll (uruchomienie) ([2](#page-10-3))**

Aplikacja internetowa nie ma stałego połączenia do sterownika funkcji ECC2. Zmiany w informacjach o statusie modułów nie są aktualizowane.

Jeżeli podczas dezynfekcji termicznej ma być stale aktualizowany wyświetlacz faz, temperatur itp., należy uruchomić czas rzeczywisty Poll.

- **11.6** Wybrać w pasku menu "program > czas rzeczywisty Poll (uruchomienie)".
	- Wyświetlacz sieci jest stale aktualizowany
- ☞ Poprzez stałe żądanie informacji wyświetlenia statusu wszystkich modułów w sieci, może wystąpić spowolnienie sieci na skutek dużej ilości danych.
- ☞ Jeżeli dokonuje się zmiany przeglądu struktury sieci sterowników funkcji ECC2, należy ponownie uruchomić czas rzeczywisty Poll.

#### **Czas rzeczywisty Poll (uruchomienie) ([2](#page-10-3))**

Jeżeli uruchamia się czas rzeczywisty Poll, zmienia się wyświetlacz w menu.

- **11.7** Wybrać w pasku menu "program > czas rzeczywisty Poll (zatrzymanie)".
	- Wyświetlacz sieci nie jest aktualizowany.
	- Wyświetlacze wszystkich modułów wskazują status w chwili czasu rzeczywistego Poll-Stop.

#### **Ustawienia ([3\)](#page-10-4)**

- **11.8** Wybrać w pasku menu "program > ustawienia".
- **11.9** Wybrać format daty.
- **11.10** Potwierdzić wprowadzenie danych.

#### **Wylogowanie ([4\)](#page-10-5)**

- **11.11** Wybrać w pasku menu "program > wylogowanie".
	- Aplikacja internetowa zostaje zamknięta.
- ☞ Jeżeli przez 5 minut nie są podejmowane żadne działania w aplikacji internetowej, następuje jej samowylogowanie (Auto-Logout).

### <span id="page-12-0"></span>**12. Menu "Sieć"**

#### ☞ **Ważne!**

Wszystkie ustawienia w menu "sieć" obowiązują tylko dla sterownika funkcji ECC2, który uruchamia aplikację internetową.

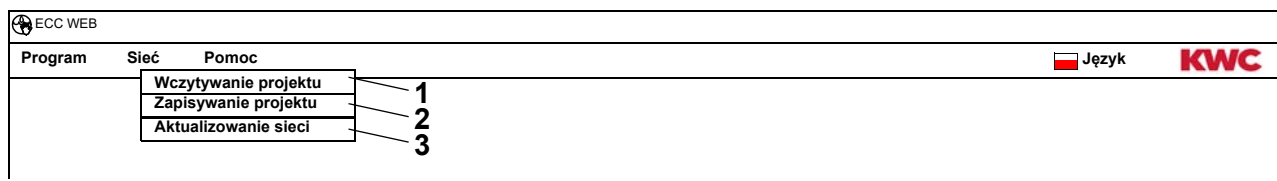

#### <span id="page-12-3"></span><span id="page-12-2"></span><span id="page-12-1"></span>**Wczytywanie projektu [\(1](#page-12-1))**

- **12.1** Wybrać w pasku menu "Sieć > Wczytywanie projektu".
	- Otwiera się selektor plików.
- **12.2** Wybrać lokalizację importowanego projektu
- **12.3** Wybrać plik projektu, który należy zaimportować.
- **12.4** Nacisnąć przycisk "Upload File to Server".
	- Następuje import zaznaczonego pliku projektu.
	- Nastepujące informacje ładują się z pliku projektu i są wyświetlane
		- jeżeli aktywna jest opcja "ładowanie ustawień IP", ustawienia IP sterownika funkcji ECC2,
		- jeżeli aktywna jest opcja "załadowanie ogólnosieciowych ustawień TD", wszystkie grupy "Dezynfekcja termiczna calej sieci",
		- Funkcje planowania czasu,
		- Ustawienia statystyki,
		- Ustawienia I/O.
- ☞ Opcję " ładowanie ustawień IP" należy aktywować tylko wtedy, jeżeli należy zmienić sterownik funkcji ECC2 lub odtworzyć Backup.
- ☞ W jednej sieci powinno się konfigurować na jednym sterowniku funkcji ECC2 tylko jedną ogólnosieciową dezynfekcję termiczną.

#### **Zapisywanie projektu [\(2](#page-12-2))**

- **12.5** Wybrać w pasku menu "Sieć > Zapisywanie projektu".
- **12.6** Potwierdzić żądanie informacji.
	- Otwiera się selektor plików.
- **12.7** Wybrać lokalizację i nazwę pliku projektu.
- **12.8** Potwierdzić wprowadzenie danych.
	- Zapisuje się plik z zakończeniem".zip".
	- Zapisane zostają następujące informacje w pliku projektu
		- ustawienia IP sterownika funkcji ECC2,
		- wszystkie grupy "Dezynfekcja termiczna calej sieci",
		- Funkcje planowania czasu,
		- Ustawienia statystyki,
		- Ustawienia I/O,
		- Ustawienia remote

#### **Aktualizowanie sieci [\(3](#page-12-3))**

**12.9** Wybrać w pasku menu "Sieć > Aktualizowanie sieci".

- Następuje ponowne wczytanie całej sieci.
- Nieaktywne sterowniki funkcji ECC oraz moduły usuwane są z wyświetlacza.
- Znalezione w sieci sterowniki funkcji ECC, które nie są kompatybilne z aktualnym stanem wersji, oznaczone są gwiazdką (\*). Tych sterowników funkcji ECC nie można ani konfigurować ani przeglądać.

### <span id="page-13-0"></span>**13. Menu "Pomoc"**

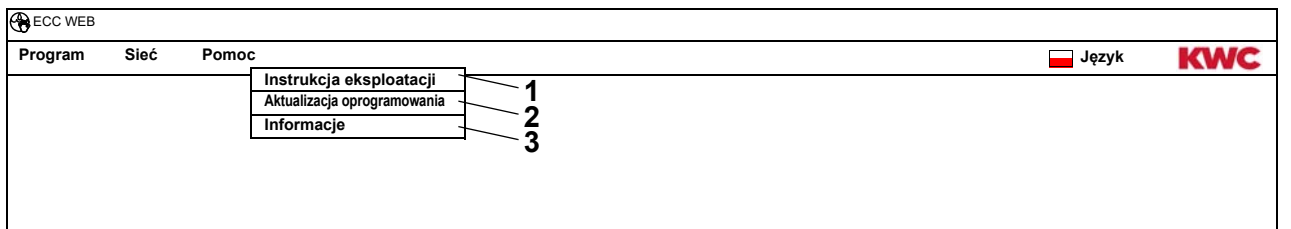

#### <span id="page-13-4"></span><span id="page-13-3"></span><span id="page-13-2"></span>**Instrukcja eksploatacji [\(1](#page-13-2))**

- **13.1** Wybrać w pasku menu "Pomoc > Instrukcja eksploatacji".
	- Instrukcja aplikacji internetowej zapisana jest jako plik PDF. Można ją otwierać albo zapisywać.

#### **Aktualizacja oprogramowania ([2\)](#page-13-3)**

- **13.2** Wybrać w pasku menu "Pomoc > aktualizacja oprogramowania".
	- Następuje aktualizacja oprogramowania.

#### **Informacja [\(3](#page-13-4))**

- **13.3** Wybrać w pasku menu "Pomoc > Informacja".
	- Wyświetla się adres i link do strony internetowej firmy KWC Aquarotter GmbH.

### <span id="page-13-1"></span>**14. Menu "Język"**

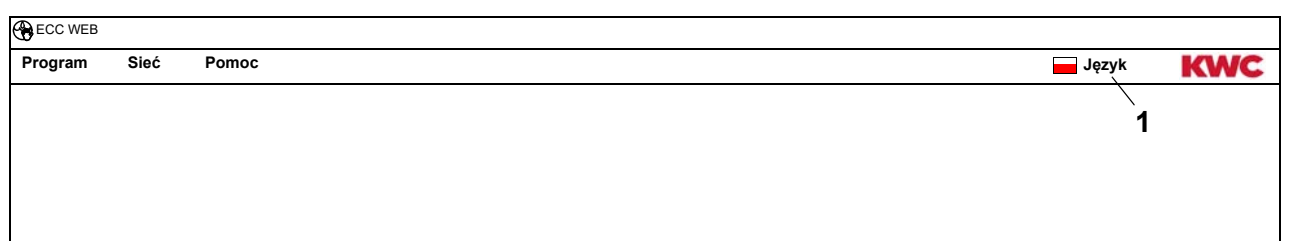

#### <span id="page-13-5"></span>**Wybrać język ([1](#page-13-5))**

- **14.1** Wybrać w pasku menu "Język".
	- Wyświetlają się wszystkie dostępne języki.
- **14.2** Wybrać pożądany język.
	- Wyświetla się okno aplikacji internetowej w wybranym języku.

### <span id="page-14-0"></span>**15. Poziom Sieć**

- **15.1** Zaznaczyć sieć w przeglądzie struktury sieci.
	- Sieć wyświetla się

<span id="page-14-4"></span>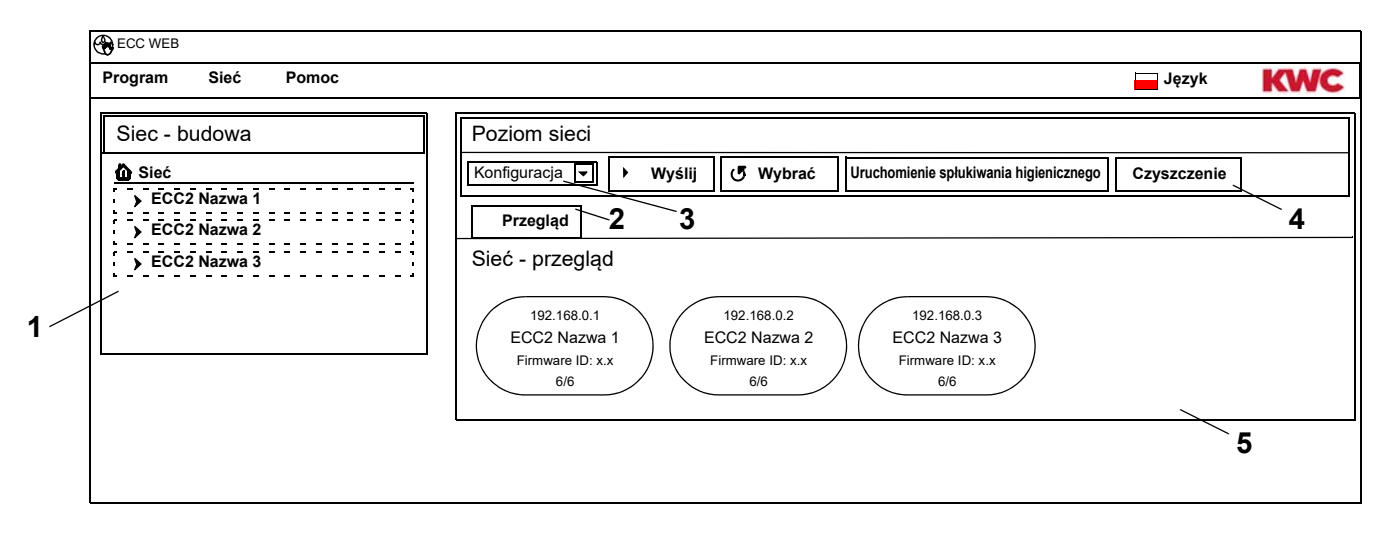

#### <span id="page-14-5"></span><span id="page-14-3"></span><span id="page-14-2"></span><span id="page-14-1"></span>**Przegląd struktury sieci [\(1\)](#page-14-1)**

W przeglądzie struktury sieci wyświetlają się wszystkie aktywne sterowniki funkcji ECC i moduły. Znalezione w sieci sterowniki funkcji ECC, które nie są kompatybilne z aktualnym stanem wersji, oznaczone są gwiazdką (\*). Tych sterowników funkcji ECC nie można ani konfigurować ani przeglądać.

#### **Pasek narzędzi [\(4](#page-14-2))**

W pasku narzędzi znajdują się pola obsługi i pola Dropdwon, za pomocą których można zmieniać ustawienia.

#### **Wybór paska narzędzi [\(3\)](#page-14-3)**

Za pomocą tego pola Dropdown można przechodzić do różnych pasków narzędzi. Jakie paski narzędzi są dostępne zależy od poziomu.

#### **Zakładki ([2\)](#page-14-4)**

Za pomocą zakładek można wyświetlać różne pola informacyjne [\(5](#page-14-5)). Jakie zakładki bądź pola informacyjne są dostępne zależy od poziomu.

## <span id="page-15-0"></span>**16. Konfiguracja paska narzędzi (Poziom Sieć)**

- **16.1** Zaznaczyć sieć w przeglądzie struktury sieci.
	- Sieć wyświetla się

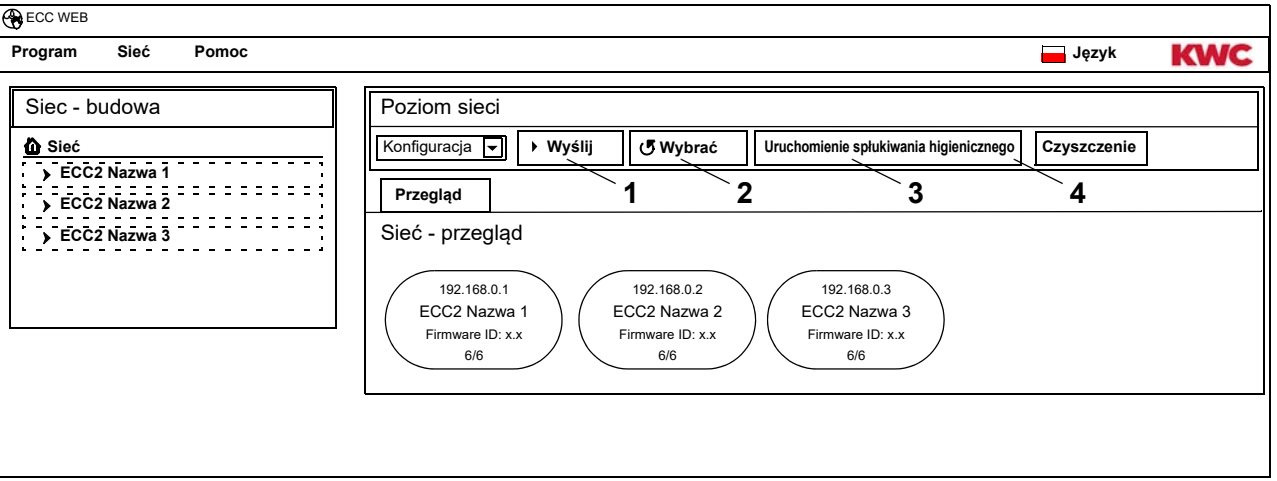

#### **Wyślij [\(1](#page-15-1))**

☞ Zmiany konfiguracji modułu zostają przejęte dopiero wtedy, jeżeli przesłane zostaną do modułu.

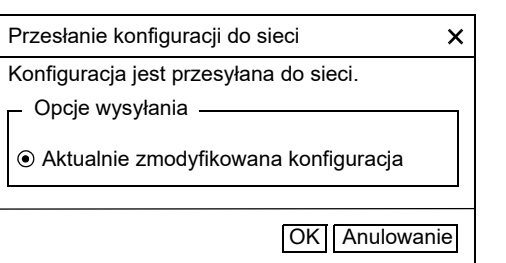

- <span id="page-15-4"></span><span id="page-15-3"></span><span id="page-15-2"></span><span id="page-15-1"></span>**16.2** Wybrać w pasku narzędzi "Wyślij".
- **16.3** Wybrać przycisk "OK"
	- Aktualnie zmodyfikowana konfiguracja przesyłana jest do wszystkich znajdujących się w sieci modułów.

#### **Wybrać [\(2](#page-15-2))**

- ☞ W zależności od łącza do transferu danych i wielkości sieci Wybieranie może trwać kilka minut. **16.4** Wybrać w pasku narzędzi "Wybrać".
	- Odczytywana i wyświetlana jest aktualna konfiguracja wszystkich znajdujących się w sieci modułów.

#### **Uruchomienie spłukiwania higienicznego [\(3\)](#page-15-3)**

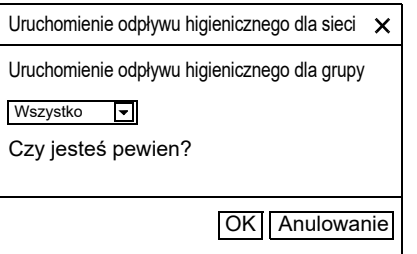

- **16.5** Wybrać w pasku narzędzi "Uruchomienie odpływu higienicznego".
- **16.6** Wybrać grupę (grupy). dla której (-ych) ma być uruchomione spłukiwanie higieniczne
	- Spłukiwanie higieniczne uruchamiane jest dla wszystkich modułów, które są przyporządkowane wybranej grupie spłukiwania higienicznego.

#### **Czyszczenie [\(4](#page-15-4))**

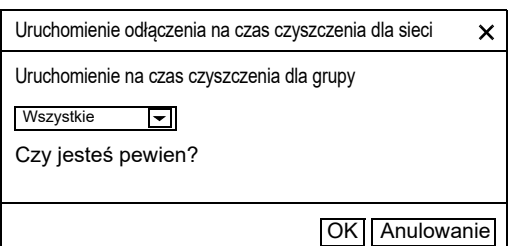

- **16.7** Wybrać w pasku narzędzi "Czyszczenie".
- <span id="page-16-3"></span><span id="page-16-2"></span>**16.8** Wybrać grupę (grupy). dla której (-ych) ma być uruchomione odłączenie na czas czyszczenia.
	- Odłączenie na czas czyszczenia jest uruchamiane w przypadku wszystkich modułów, które są przyporządkowane wybranej grupie odłączenia na czas czyszczenia.

## <span id="page-16-0"></span>**17. Pasek narzędzi Eksploatacja (poziom sieci)**

- **17.1** Zaznaczyć sieć w przeglądzie struktury sieci.
	- Sieć wyświetla się
- **17.2** Wybrać w polu dropdown pasek narzędzi Eksploatacja ([1\)](#page-16-1).

<span id="page-16-1"></span>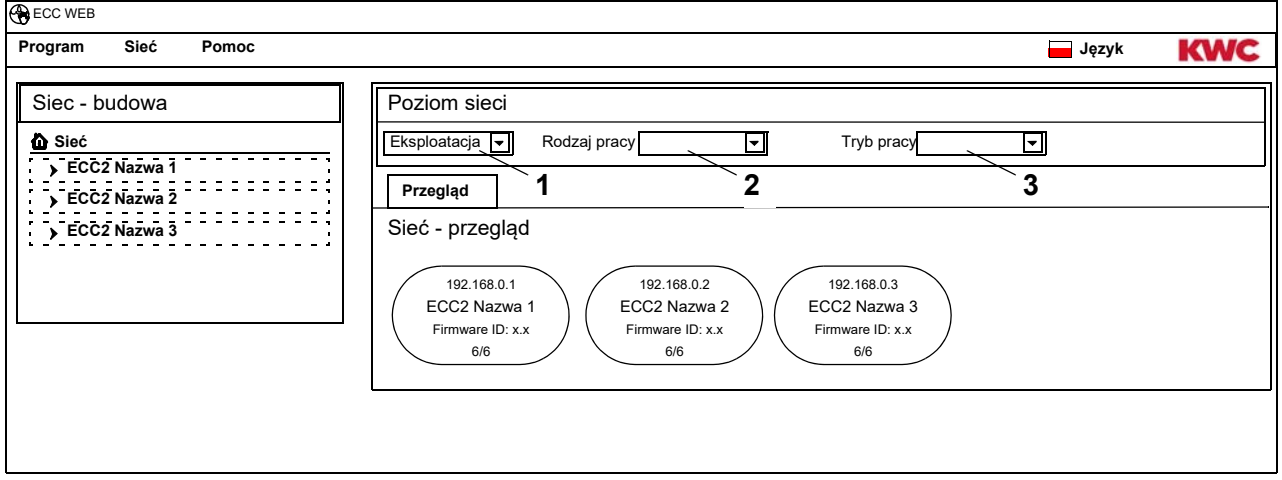

- ☞ Zmiany rodzaju pracy i stanu pracy akceptowane są przez moduł dopiero po 4 minutach po Power-ON (resetowaniu).
- **17.3** Wybrać rodzaj pracy i stan pracy.
	- Wszystkie moduły znajdujące się w sieci zmieniają się na wybrany rodzaj pracy i/lub stanu pracy.

#### **Rodzaj pracy ([2](#page-16-2))**

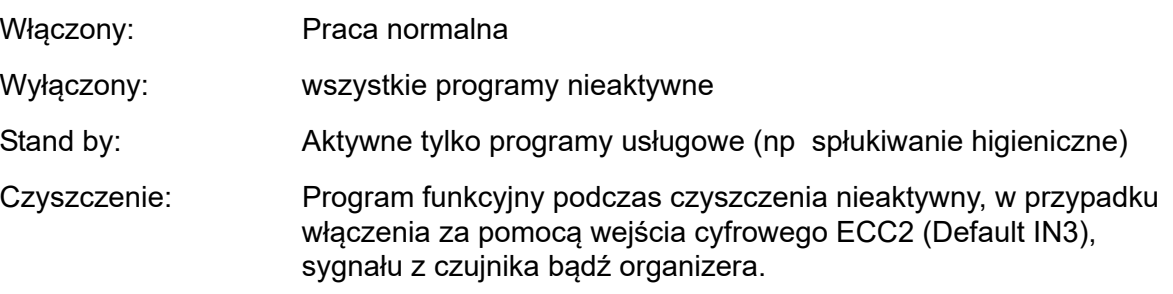

#### **Tryb pracy [\(3](#page-16-3))**

Można zdefiniować 2 stany pracy Zestaw A/Zestaw B, np dzień/ noc lub tryb normalny/ ferie. Dla stanów pracy A i B można używać każdorazowo własną konfigurację armatury. Można określać aktualny stan pracy modułu. Tryb pracy można również przełączać w sterowniku funkcji ECC2 przez zestyk przy wejściu cyfrowym (Default IN4).

## <span id="page-17-0"></span>**18. Poziom ECC**

**18.1** Zaznaczyć sterownik funkcji ECC2 w przeglądzie struktury sieci .

<span id="page-17-4"></span><span id="page-17-3"></span><span id="page-17-2"></span>• Wyświetla się sterownik funkcji ECC2.

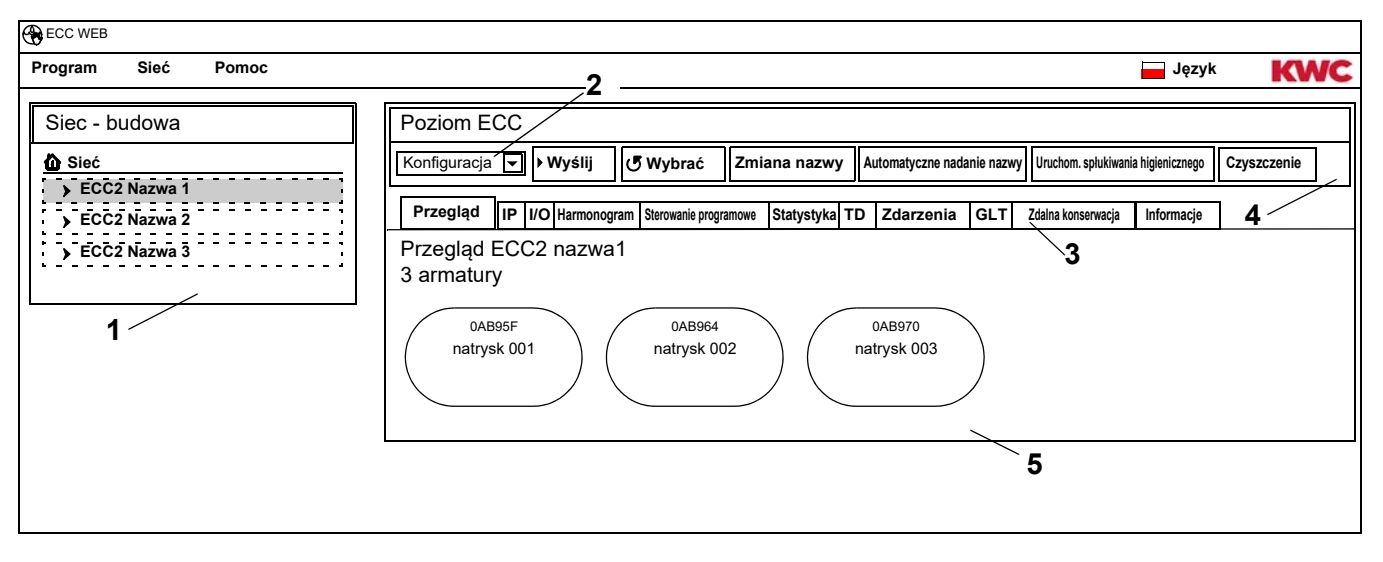

#### <span id="page-17-5"></span><span id="page-17-1"></span>**Przegląd struktury sieci [\(1\)](#page-17-1)**

W przeglądzie struktury sieci wyświetlają się wszystkie aktywne sterowniki funkcji ECC i moduły. Znalezione w sieci sterowniki funkcji ECC, które nie są kompatybilne z aktualnym stanem wersji, oznaczone są gwiazdką (\*). Tych sterowników funkcji ECC nie można ani konfigurować ani przeglądać.

#### **Pasek narzędzi [\(4](#page-17-2))**

W pasku narzędzi znajdują się pola obsługi i pola Dropdown, za pomocą których można zmieniać ustawienia.

#### **Wybór paska narzędzi [\(2\)](#page-17-3)**

Za pomocą tego pola Dropdown można przechodzić do różnych pasków narzędzi. Jakie paski narzędzi są dostępne zależy od poziomu.

#### **Zakładki ([3\)](#page-17-4)**

Za pomocą zakładek można wyświetlać różne pola informacyjne (**[5](#page-17-5)**) Jakie zakładki bądź pola informacyjne są dostępne zależy od poziomu.

Jeżeli uruchomiony jest czas rzeczywisty Poll, podczas kliknięcia na zakładkę "Przegląd" aktualizowana jest strona.

## <span id="page-18-0"></span>**19. Pasek narzędzi Konfiguracja (poziom ECC)**

**19.1** Zaznaczyć sterownik funkcji ECC2 w przeglądzie struktury sieci .

<span id="page-18-6"></span><span id="page-18-5"></span>• Wyświetla się sterownik funkcji ECC2.

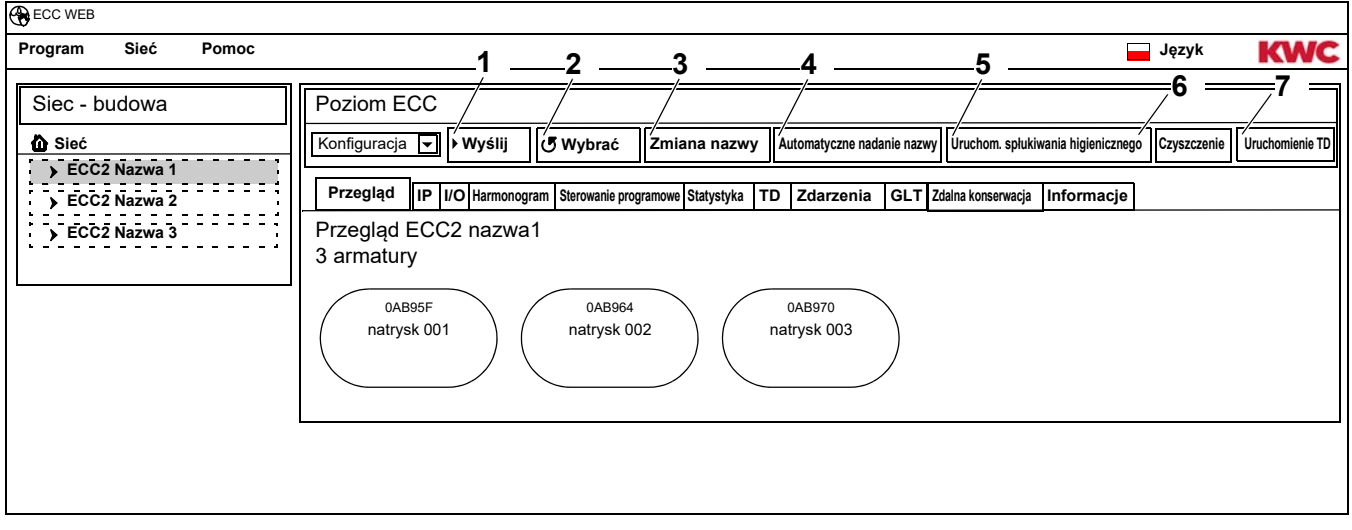

### **Wyślij [\(1](#page-18-5))**

☞ Zmiany konfiguracji modułu zostają przejęte dopiero wtedy, jeżeli przesłane zostaną do modułu.

<span id="page-18-4"></span><span id="page-18-3"></span><span id="page-18-2"></span><span id="page-18-1"></span>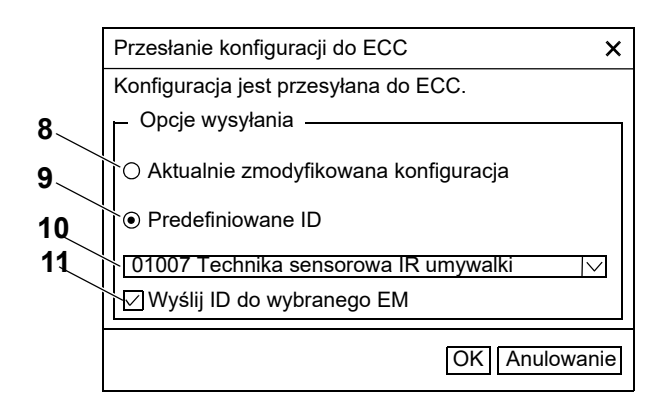

- <span id="page-18-11"></span><span id="page-18-10"></span><span id="page-18-9"></span><span id="page-18-8"></span><span id="page-18-7"></span>**19.2** Wybrać w pasku narzędzi "Wyślij".
- **19.3** Wybrać opcję wysyłania
- [8](#page-18-1) Aktualnie zmodyfikowana konfiguracja przesyłana jest do wszystkich modułów podłączonych do sterownika funkcji ECC2.
- [9](#page-18-2) Wybrane, wstępnie zdefiniowane ID wysyłane jest do wybranych modułów. Wszystkie importowane ID wyświetlane są w liście [\(10\)](#page-18-3).
- **19.4** Jeżeli konfiguracja wysyłana jest do kilku modułów, należy kliknąć opcję ([11](#page-18-4)).
- **19.5** Wybrać moduły, do których należy wysłać ID.
- **19.6** Potwierdzić wprowadzenie danych.
	- Wybrane moduły opisane są za pomocą nowo wybranej konfiguracji.

### **Wybrać ([2](#page-18-6))**

- ☞ W zależności od łącza do transferu danych i wielkości sieci Wybieranie może trwać kilka minut.
- **19.7** Wybrać w pasku narzędzi "Wybrać".
	- Odczytywana i wyświetlana jest aktualna konfiguracja wszystkich podłączonych do sterownika funkcji ECC2 modułów.

#### **Zmiana nazwy [\(3](#page-18-7))**

Sterownikowi funkcji ECC2 można nadać indywidualną nazwę (maks 32 znaki), którą można zobaczyć na wyświetlaczu ECC2 w oknie informacyjnym i w strukturze sieci. Nazwa jest zapisywana w sterowniku funkcji ECC2 i pozostaje zachowana po zakończeniu aplikacji internetowej.

- **19.8** Wybrać w pasku narzędzi "Zmiana nazwy".
- **19.9** Wprowadzić nową nazwę sterownika funkcji ECC2.
- **19.10** Potwierdzić wprowadzenie danych.
	- W przeglądzie struktury sieci wyświetla się nazwa sterownika funkcji ECC2.

#### **Automatyczne nadanie nazwy [\(4](#page-18-8))**

Modułom sterownika funkcji ECC2 można poprzez aktywowanie czujnika nadać wspólny schemat nazwy z rosnącą numeracją.

- **19.11** Wybrać w pasku narzędzi "Automatyczne nadanie nazwy".
- **19.12** Wprowadzić schemat nazwy dla numeru: \*, np. moduł-Foyer\* dla wartości początkowej: #xxx#, np. moduł-Foyer #91#
- **19.13** Nacisnąć przycisk "Start".
	- Po zidentyfikowaniu modułu sterownika funkcji ECC uruchomienie czujnika), otrzymuje on nazwę odpowiednio do schematu nazw dla numeru: np moduł-Foyer 001, moduł-Foyer 002 … moduł-Foyer 032 dla wartości początkowej np. moduł-Foyer 091, moduł-Foyer 092 … moduł-Foyer 122
- **19.14** Jeżeli zidentyfikowane są wszystkie moduły, nacisnąć przycisk"Gotowe".
	- Tryb wyszukiwania jest zakończony.
	- Nazwy wszystkich modułów zostały zmienione.
- **19.15** Jeżeli istnieje potrzeba manualnego zakończenia trybu wyszukiwania, nacisnąć przycisk "Anulowanie".
	- Nazwy wszystkich, dotychczas niezidentyfikowanych modułów nie zostają zmienione.

#### **Uruchomienie spłukiwania higienicznego [\(5\)](#page-18-9)**

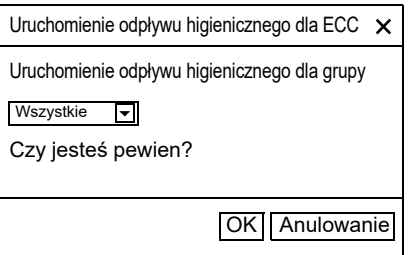

#### **Czyszczenie [\(6](#page-18-10))**

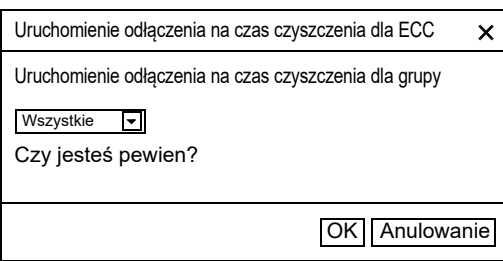

- **19.16** Wybrać w pasku narzędzi "Uruchomienie spłukiwania higienicznego".
- **19.17** Wybrać grupę (grupy). dla której (-ych) ma być uruchomione spłukiwanie higieniczne.
	- Spłukiwanie higieniczne uruchamiane jest dla wszystkich modułów, które są przyporządkowane wybranej grupie odpływu higienicznego.
- **19.18** Wybrać w pasku narzędzi "Czyszczenie".
- **19.19** Wybrać grupę (grupy). dla której (-ych) ma być uruchomione odłączenie na czas czyszczenia.
	- Odłączenie na czas czyszczenia jest uruchamiane w przypadku wszystkich modułów, które są przyporządkowane wybranej grupie odłączenia na czas czyszczenia.

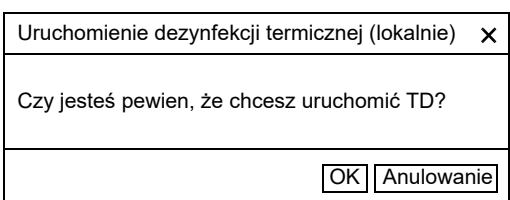

- **19.20** Wybrać w pasku narzędzi "Uruchomienie TD".
- **19.21** Zaakceptować żądanie informacji potwierdzenia.
	- Lokalna dezynfekcja termiczna jest uruchamiana. Wszystkie moduły podłączone do sterownika funkcji ECC2 i przyporządkowane grupie funkcyjnej TD, są poddawane dezynfekcji termicznej.
	- Przeprowadzanie dezynfekcji termicznej jest nadzorowane przez sterownik funkcji ECC2.
	- Przycisk "Uruchomienie TD" zmienia na funkcję "Zatrzymanie TD".

#### **Zatrzymanie TD [\(7](#page-18-11))**

- ☞ Przycisk "Zatrzymanie TD" pojawia się dopiero wtedy, jeżeli uruchomiono dezynfekcję termiczną i zaktualizowano aplikację internetową.
- **19.22** Wybrać w pasku narzędzi "Zatrzymanie TD".
	- Dezynfekcja termiczna zostaje zatrzymana.
	- Gorąca woda odpływa z armatur.

## <span id="page-20-0"></span>**20. Pasek narzędzi Eksploatacja (poziom ECC)**

- **20.1** Zaznaczyć sterownik funkcji ECC2 w przeglądzie struktury sieci .
	- Wyświetla się sterownik funkcji ECC2.
- **20.2** Wybrać w polu dropdown pasek narzędzi Eksploatacja ([1\)](#page-20-1).

<span id="page-20-4"></span><span id="page-20-3"></span><span id="page-20-2"></span><span id="page-20-1"></span>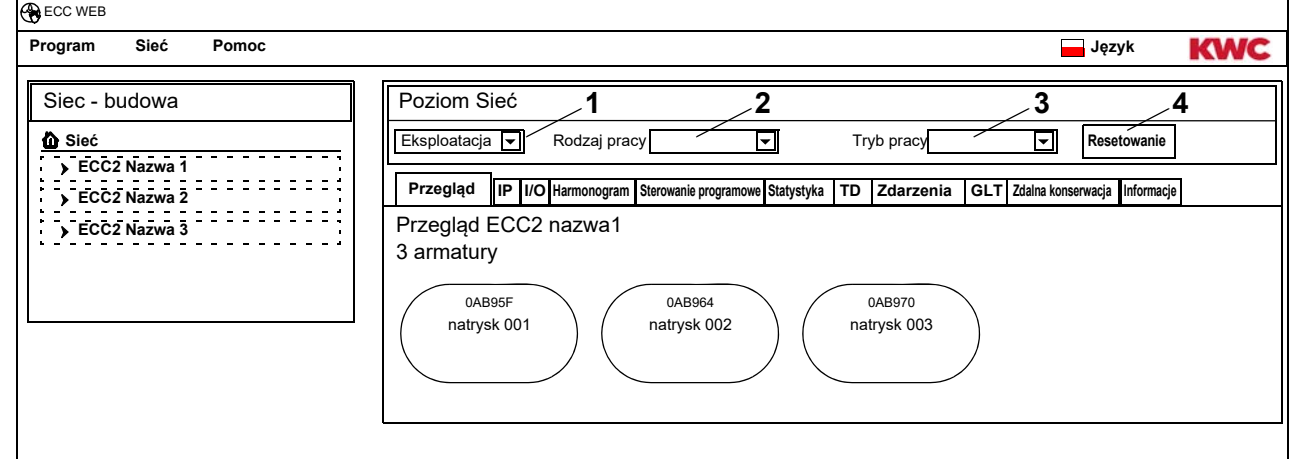

mounting-instruction\_01815291\_PL\_V3.fm

mounting-instruction\_01815291\_PL\_V3.fm

- $\mathbb{E}$  Zmiany trybu pracy i stanu pracy akceptowane są przez moduł dopiero po 4 minutach po Power-ON (ponownym uruchomieniu).
- **20.3** Wybrać tryb pracy i stan pracy.
	- Wszystkie moduły podłączone do sterownika funkcji ECC2 zmieniają się na wybrany tryb pracy i/ lub wybrany stan pracy.

Rodzaj pracy ([2\)](#page-20-2) i rodzaj pracy [\(3\)](#page-20-3) odpowiadają trybowi pracy i rodzajowi pracy na pasku narzędzi Eksploatacja na poziomie sieci (patrz [Kapitel 17.\)](#page-16-0), ale ograniczają się do modułów podłączonych do wybranego sterownika funkcji ECC2.

#### **Resetowanie ([4\)](#page-20-4)**

- ☞ Sterownik funkcji ECC2 należy uruchomić ponownie tylko wtedy, kiedy nie zakłóci się żadnych istotnych dla pracy procesów.
- **20.4** Wybrać w pasku narzędzi "Resetowanie".
	- Sterownik funkcji ECC zostaje ponownie uruchomiony. Ten proces może potrwać kilka minut.

## <span id="page-21-0"></span>**21. Zakładka Przegląd (poziom ECC)**

- **21.1** Zaznaczyć sterownik funkcji ECC2 w przeglądzie struktury sieci .
	- Wyświetla się sterownik funkcii ECC2.
	- Wszystkie moduły podłaczone do sterownika funkcji ECC2 wyświetlane są z ich adresem (jeśli nadano), nazwami i ich stanem pracy. Kliknięcie powoduje wyświetlenie znajdującego się poniżej poziomu armatury.

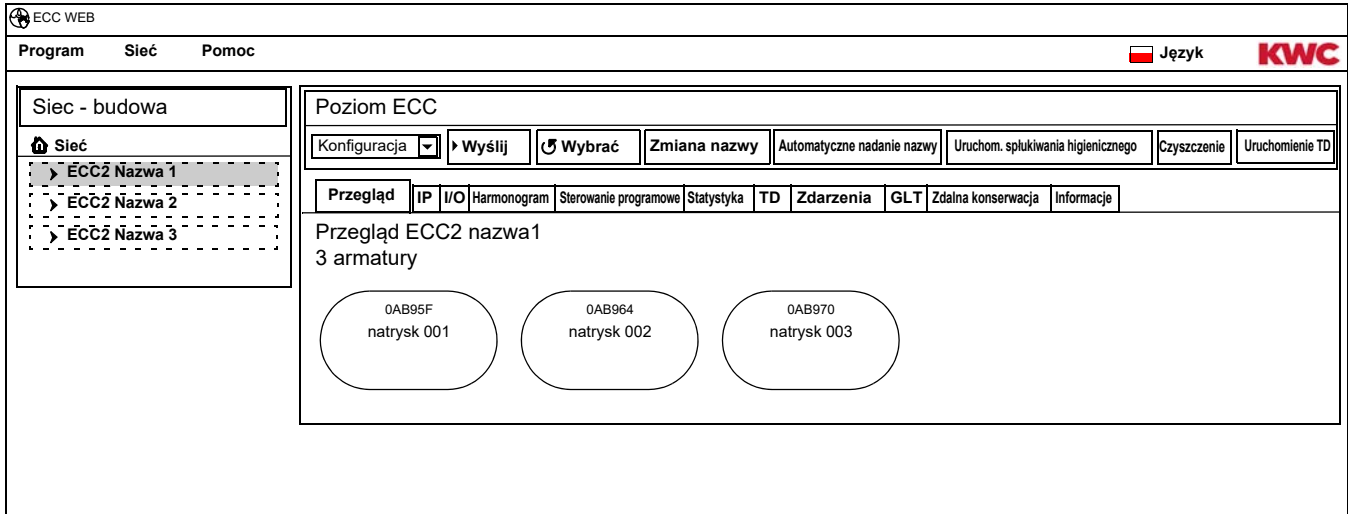

#### **Aquapay**

Jeżeli moduł skonfigurowany jest dla opłaconego wydatku medium, wyświetla się status w wyświetlaczu armatury.

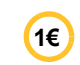

Armatura jest gotowa do opłaconego wydatku medium

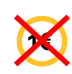

Armatura jest zajęta bądź zablokowana

## <span id="page-22-0"></span>**22. Zakładka IP (poziom ECC)**

- **22.1** Zaznaczyć sterownik funkcji ECC2 w przeglądzie struktury sieci.
	- Wyświetla się sterownik funkcji ECC2.
- **22.2** Wybrać sterownik IP

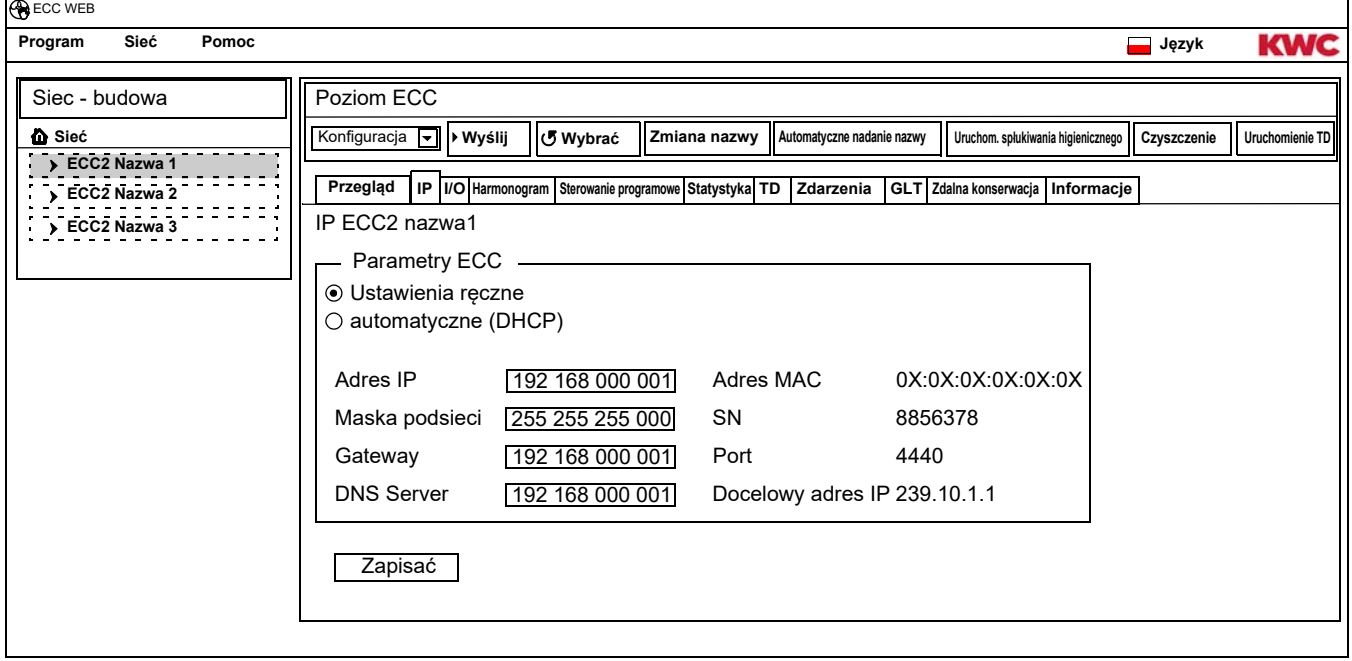

Adres MAC jest unikalnym adresem sprzętowym sterownika funkcji ECC2 i nie można go zmieniać.

Adres IP służy do jednoznacznego adresowania sterownika funkcji ECC w sieci. Parametry sterownika funkcji ECC2 można dopasowywać w zależności od potrzeb klienta.

**22.3** Zapisać wprowadzonych zmian.

## <span id="page-23-0"></span>**23. Zakładka I/O (poziom ECC)**

Sterownik funkcji ECC2 ma 4 cyfrowe wejścia i wyjścia. Jeżeli potrzeba większej ilości wejść i wyjść, można podłączyć do 2 dodatkowych modułów I/O do sterownika funkcji ECC2. Na każdy dodatkowy moduł I/O przypada 8 kolejnych cyfrowych wejść i wyjść.

- **23.1** Zaznaczyć sterownik funkcji ECC2 w przeglądzie struktury sieci .
	- Wyświetla się sterownik funkcji ECC2.
- **23.2** Wybrać zakładkę I/O.

<span id="page-23-2"></span>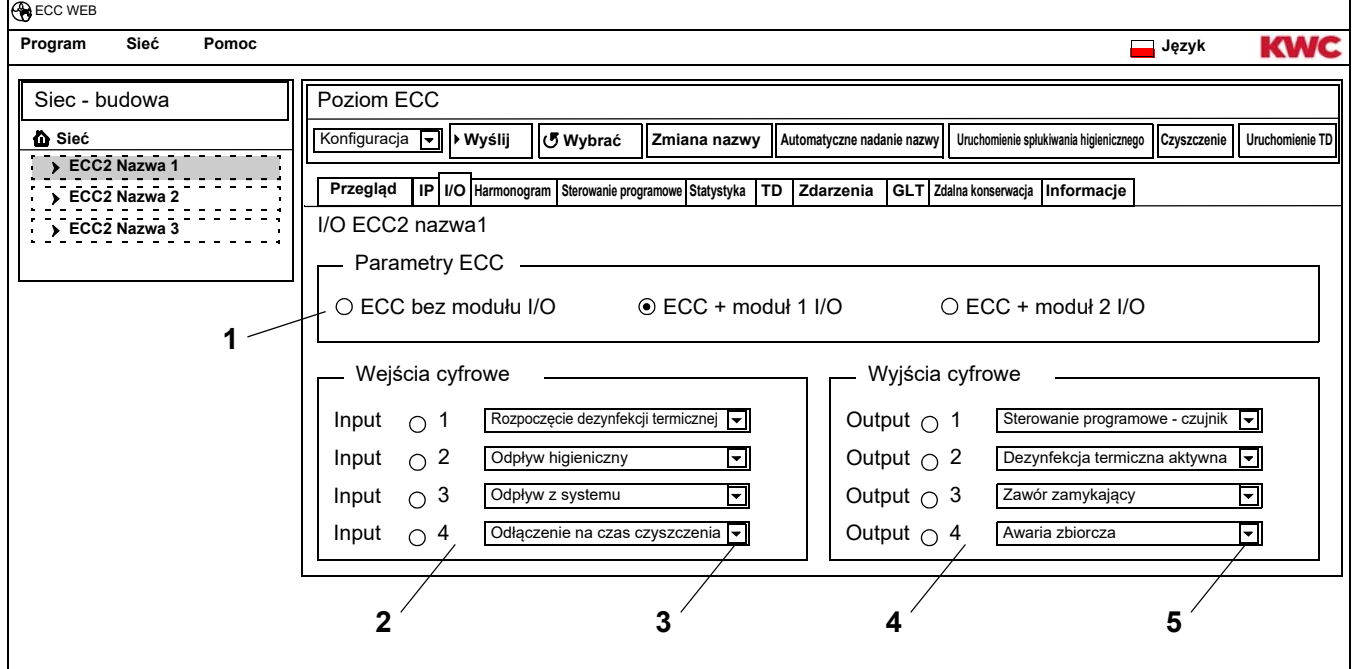

**23.3** W polu "Parametry ECC" ([1](#page-23-2)) podać, ile modułów I/O należy skonfigurować.

- <span id="page-23-6"></span><span id="page-23-5"></span><span id="page-23-4"></span><span id="page-23-3"></span>• Jeżeli podano dodatkowe moduły I/O, pojawia się dodatkowo zakładka "Moduły I/O".
- **23.4** W polu "Wejścia cyfrowe" [\(2](#page-23-3)) przyporządkować funkcję do wejść. (patrz [Kapitel 52.\).](#page-57-0)
- ☞ Za pomocą strzałki ([3\)](#page-23-4) można wywołać listę dostępnych funkcji.
- **23.5** W polu "Wyjścia cyfrowe" ([4\)](#page-23-5) przyporządkować wyjściom funkcję. (patrz [Kapitel 53.\)](#page-57-1).
- ☞ Za pomocą strzałki ([5\)](#page-23-6) można wywołać listę dostępnych funkcji.
- **23.6** Jeżeli podłączone są dodatkowe moduły I/O, należy je skonfigurować za pomocą zakładki "Moduły I/O".

### <span id="page-23-1"></span>**24. Zakładka Harmonogram (poziom ECC)**

Harmonogram pozwala,

- zmienić tryb pracy do określonego terminu. Przykład:
	- Rodzaj pracy Wł., wył.
	- Tryb pracy: Zestaw A, ZestawB
- Uruchomić akcję do określonego terminu. Przykład:
	- Odpływ higieniczny
	- Odłączenie na czas czyszczenia

#### **Zlecenia**

- W zleceniu ustala się, kiedy moduły sterownika funkcji ECC2 przeprowadzają określoną akcję.
- Kilka zleceń można planować w jednakowym terminie.
- Jeżeli zaplanowane jest kilka zleceń w tym samym terminie, nie jest zdefiniowana kolejność przetwarzania zleceń.
- Jeżeli zaplanowane jest kilka zleceń przesuniętych w czasie, kolejność przetwarzania zleceń jest zdefiniowana.
- Bazę czasową stanowi aktualna data i godzina sterownika funkcji ECC2, na którym uruchomiono aplikację internetową. Zlecenia realizowane są z opóźnieniem wynoszącym maks +15 sekund.

#### **Przetwarzanie zleceń**

- Zlecenie jest realizowane, jeżeli
	- status zlecenia jest "Aktywny",
	- osiągnięto termin zlecenia i
- Jeżeli zrealizowano zlecenie, następuje jego usunięcie.
- **24.1** Zaznaczyć sterownik funkcji ECC2 w przeglądzie struktury sieci.
	- Wyświetla się sterownik funkcji ECC2.
- **24.2** Wybrać zakładkę organizera.

<span id="page-24-5"></span><span id="page-24-4"></span><span id="page-24-3"></span><span id="page-24-2"></span><span id="page-24-1"></span>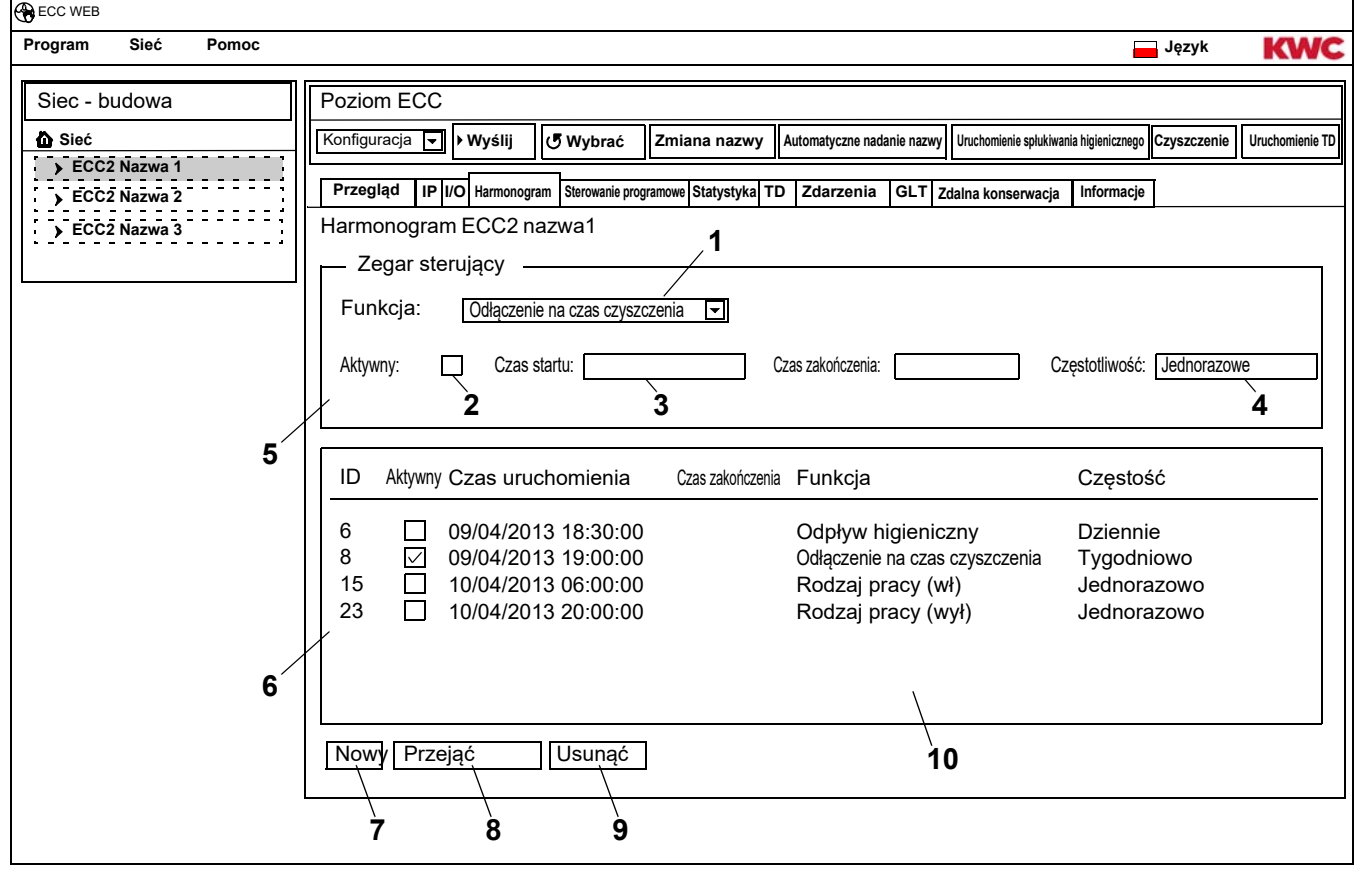

<span id="page-24-8"></span><span id="page-24-7"></span><span id="page-24-6"></span><span id="page-24-0"></span>■ [Kapitel 51](#page-56-0) zawiera krótki opis funkcji

#### **Utworzyć ponownie zlecenie**

- **24.3** Nacisnąć przycisk "Nowy" [\(7](#page-24-0)).
- **24.4** W oknie "Zegar sterujący" [\(5](#page-24-1))
	- Wybrać funkcję ([1\)](#page-24-2).
	- Aktywować funkcję ([2\)](#page-24-3).
	- Wprowadzić czas startu ([3\)](#page-24-4).
	- Wprowadzić częstotliwość [\(4\)](#page-24-5).
- **24.5** Nacisnąć przycisk "Przejąć" [\(8\)](#page-24-6).
	- W wyświetlanym oknie [\(10](#page-24-7)) pojawia się nowe zlecenie

#### **Zmienić zlecenie**

- **24.6** Zaznaczyć zlecenie w wyświetlanym oknie ([10\)](#page-24-7).
- **24.7** W oknie "Zegar sterujący" [\(5](#page-24-1)) wprowadzić pożądane zmiany.
- **24.8** Nacisnąć przycisk "Przejąć" [\(8\)](#page-24-6).
	- W wyświetlanym oknie [\(10](#page-24-7)) następuje aktualizacja zlecenia.

#### **Skasowanie zlecenia**

- **24.9** Zaznaczyć zlecenie w wyświetlanym oknie ([10\)](#page-24-7).
- **24.10** Nacisnąć przycisk "Usunąć" [\(9](#page-24-8)).
	- W wyświetlanym oknie [\(10](#page-24-7)) następuje usunięcie zlecenia.

## <span id="page-25-0"></span>**25. Zakładka Sterowanie programowe (poziom ECC)**

Sterowanie programowe pozwala na ingerencję w sterowanie procesem programu funkcyjnego modułu. Aktywacja czujnika lub urządzenia uruchamiającego modułu może oddziaływać na własny program funkcyjny lub innego modułu. Moduł wyjściowy i moduł docelowy mogą stanowić tym samym jeden i ten sam lub dwa różne moduły.

Dla używania sterowania programowego należy dopasować ID armatur z punktu serwisowego.

Następujące wykonania są możliwe:

- Manualne: Zwolnienie przez osobę obsługującą:
- Automatyczne: Bezpośrednio w zależności od konfiguracji,
- Automatyczny z obsługą: Poprzez warunki określa się zwolnienie.

Każdy moduł może być tylko raz włączony do sterowania programowego, ponieważ na jeden moduł przypada zarządzanie tylko każdorazowo jednym przynależnym modułem wyjściowym lub docelowym. Kilkakrotne włączenie może prowadzić do niezamierzonych akcji.

- **25.1** Zaznaczyć sterownik funkcji ECC2 w przeglądzie struktury sieci .
	- Wyświetla się sterownik funkcji ECC2.
- **25.2** Wybrać zakładkę sterowania programowego.

<span id="page-26-3"></span><span id="page-26-2"></span><span id="page-26-1"></span>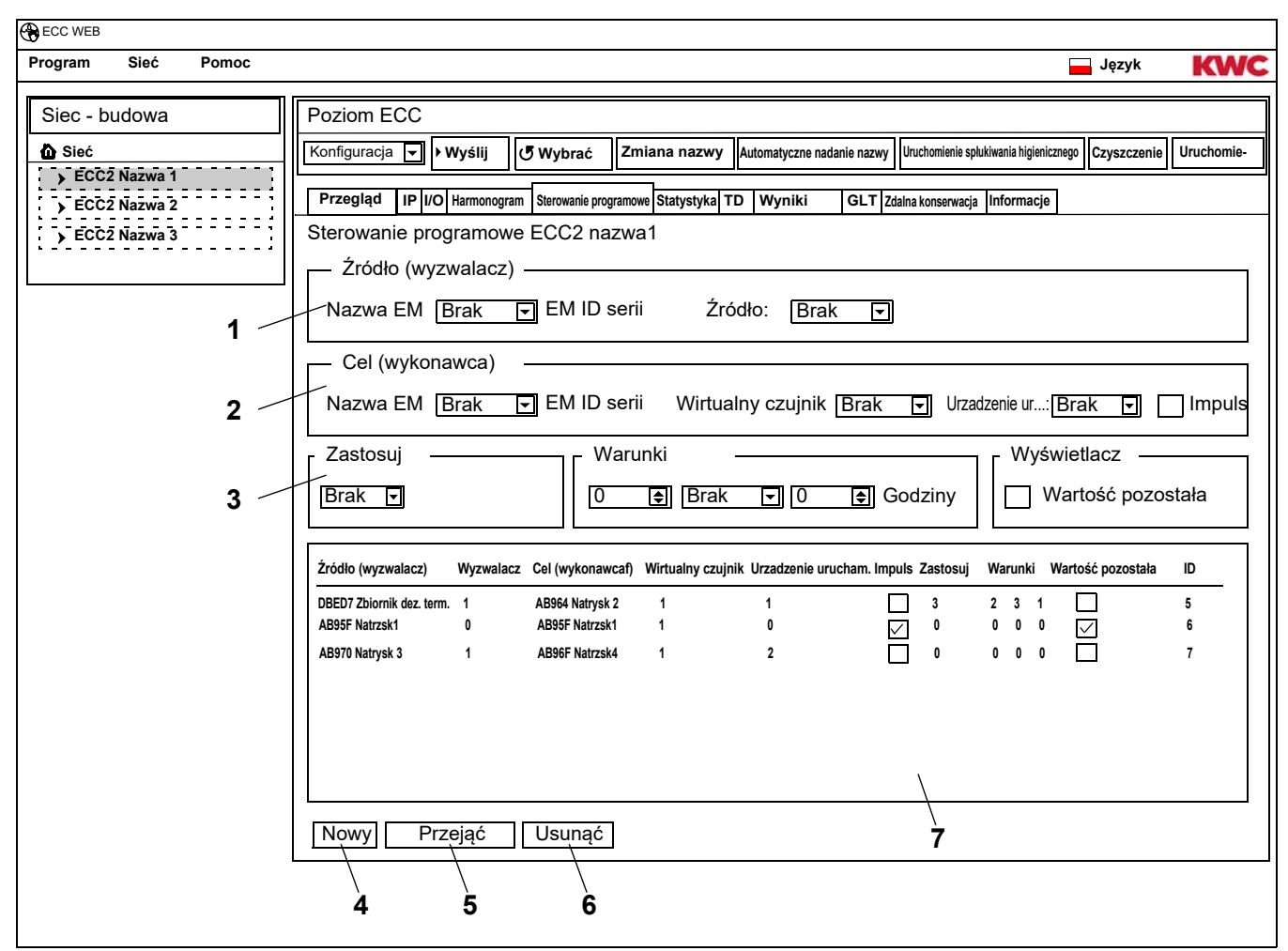

☞ ID docelowego modułu wspiera sterowanie programowe.

#### <span id="page-26-6"></span><span id="page-26-5"></span><span id="page-26-4"></span><span id="page-26-0"></span>**Utworzyć ponownie zlecenie**

- **25.3** Nacisnąć przycisk "Nowy" [\(4](#page-26-0)).
- **25.4** W oknach "Źródło" ([1](#page-26-1)), "Cel" [\(2](#page-26-2)) i "Zastosuj, Warunki, Wyświetlacz" ([3\)](#page-26-3) wykonać wszystkie pożądane ustawienia.
- **25.5** Nacisnąć przycisk "Przejąć" [\(5\)](#page-26-4).
	- W wyświetlanym oknie [\(7](#page-26-5)) pojawia się nowe zlecenie

#### **Zmienić zlecenie**

- **25.6** Zaznaczyć zlecenie w wyświetlanym oknie ([7\)](#page-26-5).
- **25.7** W oknach "Źródło" ([1](#page-26-1)), "Cel" [\(2](#page-26-2)) i "Zastosuj, Warunki, Wyświetlacz" ([3\)](#page-26-3) dokonać wszystkich pożądanych zmian.
- **25.8** Nacisnąć przycisk "Przejąć" [\(5\)](#page-26-4).
	- W wyświetlanym oknie [\(7](#page-26-5)) następuje aktualizacja zlecenia.

#### **Skasowanie zlecenia**

- **25.9** Zaznaczyć zlecenie w wyświetlanym oknie ([7\)](#page-26-5).
- **25.10** Nacisnąć przycisk "Usunąć" [\(6](#page-26-6)).
	- W wyświetlanym oknie [\(7](#page-26-5)) następuje usunięcie zlecenia.

#### **Moduł wyjściowy > Źródło**

Monitorowane jest wybrane źródło (czujnik bądź urządzenie uruchamiające ) i przeniesiona aktywacja na program funkcyjny modułu docelowego.

#### **Moduł docelowy > Wirtualny czujnik**

Następuje ustawienie wybranego wirtualnego czujnika podczas aktywacji modułu wyjściowego, który oddziałuje na przebieg programu funkcyjnego modułu docelowego. Warunek stanowi moduł docelowy z wersją firmware 4.3.5 lub nowszą.

#### **Moduł docelowy > Urzadzenie uruchamiajace**

Podczas realizacji "Manualnej", status wybranego urządzenia uruchamiającego oddziałuje na akceptację sterowania programowego.

- Aktywny: Żądanie zwolnienia jest zignorowane
- Nieaktywne: Żądanie zwolnienia jest zaakceptowane i zgłoszone.
- Bez wyboru: Żądanie zwolnienia jest zawsze akceptowane. Poprzez zwolnienie następuje zmiana statusu sterowanego urządzenia uruchamiającego (wł<->wył).

W przypadku realizacji "Automatyczny z obsługą", wybrane urządzenie uruchamiające jest monitorowane pod kątem wybranej automatycznej obsługi.

#### **Moduł docelowy > Impuls**

Status "Impuls" ustala sposób i rodzaj sterowania wirtualnego czujnika.

 $-$  Impuls = Tak

Wirtualny czujnik zachowuje się jak czujnik piezoelektryczny (krótki impuls podczas aktywacji źródła, jak np. podczas naciśnięcia przycisku piezoelektrycznego).

– Impuls = Nie

Wirtualny czujnik zachowuje się jak optyczny czujnik podczerwienie (aktywny dopóki aktywne jest źródło), jak np. w przypadku odbicia czujnika podczerwieni)

W normalnym przypadku należy wybrać ustawienie impulsu odpowiednio do czujnika modułu wyjściowego.

#### **Zastosuj > Manualnie**

Aktywacja modułu wyjściowego sygnalizowana jest przy module docelowym poprzez symbol zdarzenia. To "Żądanie odpływu" może być "zwolnione" przez użytkownika na stronie głównej modułu docelowego. Moduł docelowy ma stały czas przepływu.

Urzadzenie uruchamiajace wybrane pod modułem docelowym/urządzeniem uruchamiającym ma wpływ na akceptację żądania uruchomienia,

#### **Zastosuj > Automatycznie**

Aktywacja modułu wyjściowego oddziałuje bezpośrednio na program funkcyjny modułu docelowego. Moduł docelowy reaguje w zależności od konfiguracji i ID.

#### **Zastosuj > Automatycznie z obsługą**

W przypadku aktywacji modułu wyjściowego sprawdza się, czy wybrana automatyczna obsługa utrzymana zostaje dla wybranego urządzenia uruchamiającego pod modułem docelowym/ urządzeniem uruchamiającym. Jeżeli tak, następuje aktywacja modułu docelowego. Moduł docelowy jest w dalszym ciągu monitorowany podczas aktywacji i ewentualnie dezaktywowany, jeżeli warunki nie są utrzymywane.

Jeżeli moduł docelowy nie utrzymuje warunków, "nałożona należność" sygnalizowana jest przez żółty wskaźnik armatury."Należność" można o każdym czasie ponownie "załadować" na stronie głównej modułu do pełnej wysokości.

Zapis czasu przepływu może w zależności od systemu nieznacznie odbiegać od realnego czasu przepływu modułu,

Warunki:

– x razy na y godzin

Czas (y godzin) rozpoczyna się podczas pierwszej aktywacji, W ramach tego czasu można wyzwolić armaturę tylko x razy.

- x razy na dzień Czas rozpoczyna się o godz. 00:00 i kończy o godz. 23:59 danego dnia. W ramach tego czasu można wyzwolić armaturę tylko x razy.
- x minut na y godzin Czas (y godzin) rozpoczyna się podczas pierwszej aktywacji, W ramach tego czasu można wyzwolić armaturę tylko x minut.
- x minut na dzień Czas rozpoczyna się o godz. 00:00 i kończy o godz. 23:59 danego dnia.
- zablokowany dla x minut Czas rozpoczyna się każdorazowo podczas aktywowania modułu docelowego. W ramach tego czasu nie można ponownie aktywować modułu docelowego.

#### **Wyświetlacz > Wartość pozostała**

Moduł docelowy może wyświetlać wartość pozostałą (należność lub czas blokady), która wynika z warunków dla wybranego urządzenia uruchamiającego, w wyświetlaczu armatury na miejscu aktualnej temperatury.

## <span id="page-29-0"></span>**26. Zakładka Statystyka (poziom ECC)**

Statystyka kontroluje i analizuje wszystkie moduły. Przebiegi temperatur zapisane podczas dezynfekcji termicznej mogą posłużyć jako protokół.

- **26.1** Zaznaczyć sterownik funkcji ECC2 w przeglądzie struktury sieci.
	- Wyświetla się sterownik funkcji ECC2.
- **26.2** Wybrać zakładkę Statystyka.

<span id="page-29-1"></span>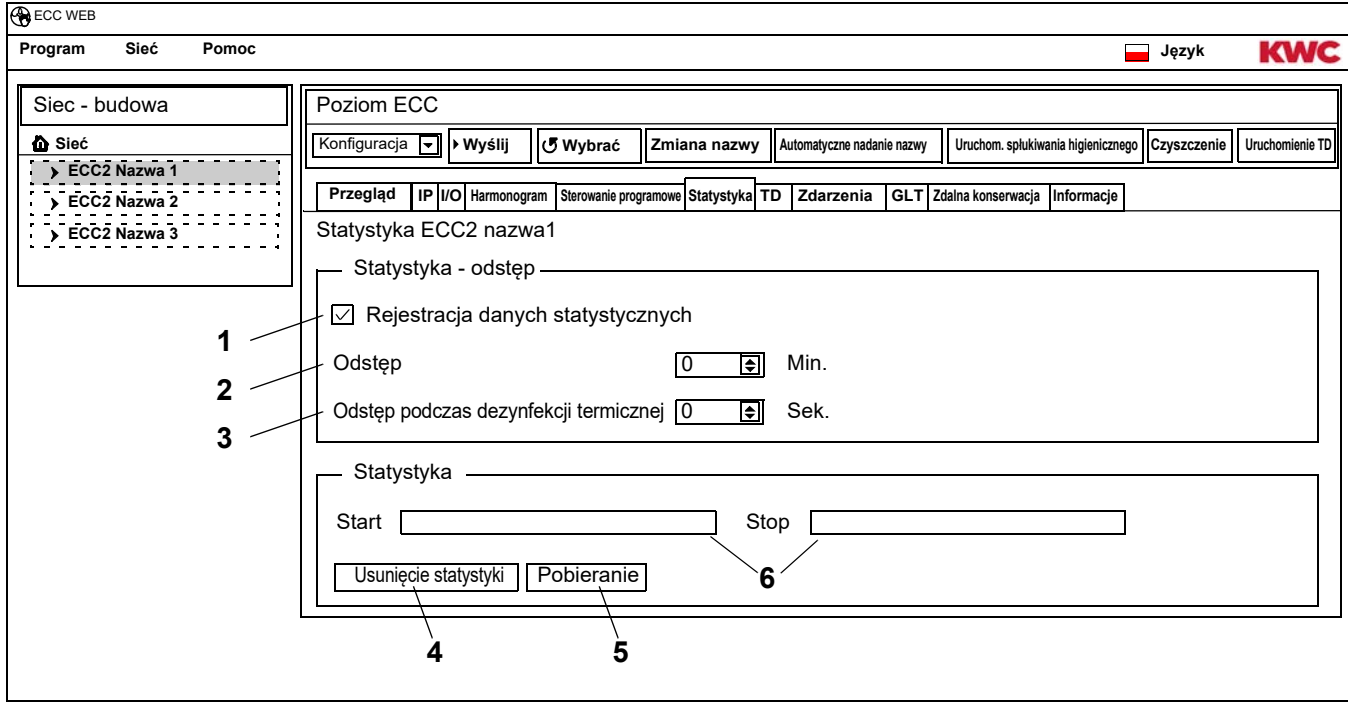

#### <span id="page-29-6"></span><span id="page-29-5"></span><span id="page-29-4"></span><span id="page-29-3"></span><span id="page-29-2"></span>**Zapisanie statystyki**

- ☞ Wszystkie ustawienia przejmowane i zapisywane są natychmiast w sterowniku funkcji ECC2.
- **26.3** W polu "Zapisanie danych statystycznych" ([1\)](#page-29-1) umieścić haczyk.
	- Dane wszystkich modułów podłączonych do sterownika funkcji ECC2 zapisywane są w podanych odstępach.
	- Dane archiwizowane są w wewnętrznej pamięci sterownika funkcji ECC2.
- **26.4** Podać odstęp ([2\)](#page-29-2) zapisu.
	- Odstęp stanowi czas, według którego zapisywany jest rejestr danych przez moduł.
- **26.5** Podać odstęp ([3\)](#page-29-3) zapisu podczas dezynfekcji termicznej.
	- Jeżeli w sieci przebiega dezynfekcja termiczna, można skrócić odstęp zapisu do wartości 10 do 60 sekund.

Im krótszy jest odstęp, tym więcej miejsca pamięci potrzebuje zapis a wewnętrzna pamięć szybko się zapełnia.

Jeżeli następuje zapis 32 modułów w odstępie od 1 do 24 godzin, wewnętrzna pamięć zapełni się po ok 3 miesiącach. Jeżeli pamięć jest pełna, nowy rejestr danych zastępuje starszy rejestr danych.

#### **Usunięcie statystyki**

- **26.6** Nacisnąć przycisk "Usunąć statystykę" ([4\)](#page-29-4).
- **26.7** Potwierdzić żądanie informacji potwierdzenia.
	- Wewnętrzna pamięć sterownika funkcji ECC2 jest kasowana.

#### **Zapisanie statystyki**

- ☞ Zapisywanie danych statystycznych może potrwać kilka minut.
- **26.8** Wybrać czas[\(6](#page-29-5)), dla którego ma być zapisana statystyka.
- **26.9** Nacisnąć przycisk "Pobieranie" [\(5](#page-29-6)).
- **26.10** Potwierdzić żądanie informacji.
- **26.11** Nacisnąć przycisk "Zapisać".
- **26.12** Wybrać lokalizację.

• Zapisywany jest spakowany plik (\*.zip), który zawiera dane statystyczne zapisane jako plik csv. **albo**

- **26.13** Pamięć USB umieścić w sterowniku funkcji ECC2.
- **26.14** Postępować według instrukcji na displeju sterownika funkcji ECC2.
	- Dane statystyczne zapisywane są jako plik csv w pamięci USB.

### <span id="page-30-0"></span>**27. Przebieg dezynfekcji termicznej**

Sterownik funkcji ECC2 uruchamia się, steruje i kontroluje przebieg dezynfekcji termicznej. Dezynfekcja termiczna przebiega w 7 fazach. W wyświetlaczu ECC lub armatury wyświetla się zamiast serii ID faza, w której znajduje się armatura. Dodatkowo, w zależności od fazy dezynfekcji zmienia się kolor wyświetlacza ECC lub armatury. Na displeju sterownika funkcji ECC2 wyświetla się na stronie głównej dana faza całego systemu.

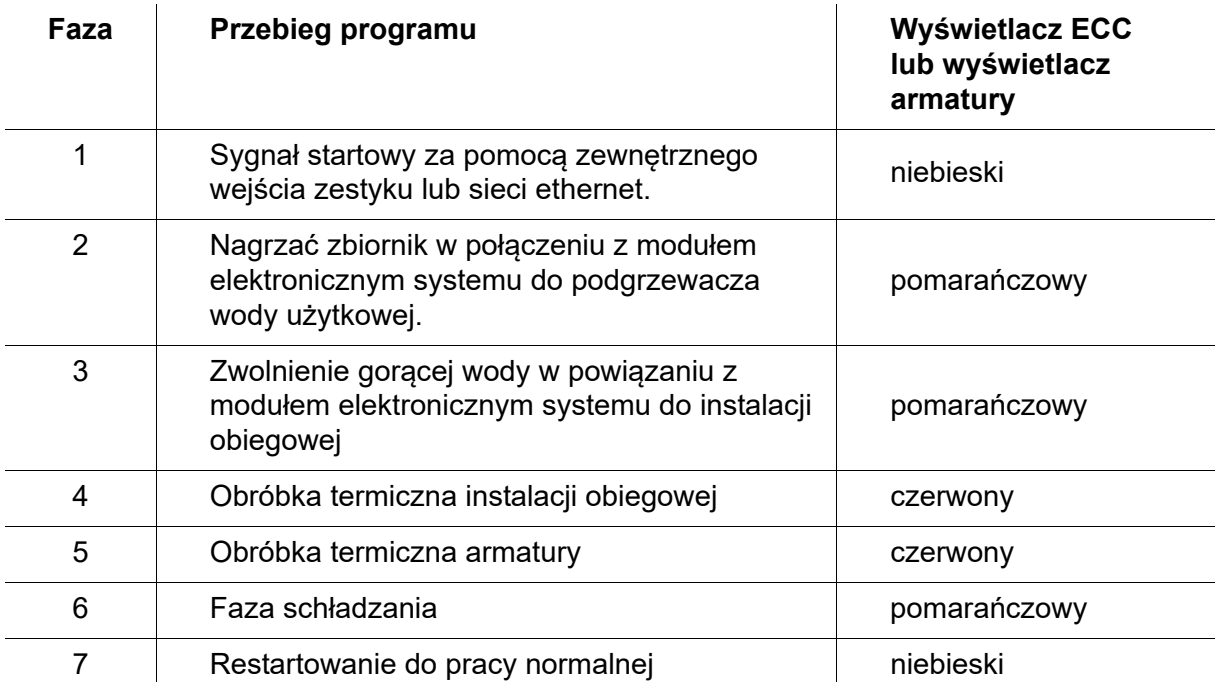

## <span id="page-31-0"></span>**28. Zakładka TD (poziom ECC)**

#### **Ostrzeżenie!**  $\bigwedge$

Na czas dezynfekcji termicznej należy podjąć środki bezpieczeństwa (osłonę przed poparzeniem się) np. zablokowanie pomieszczeń sanitarnych.

Nieprzestrzeganie tego zalecenia może prowadzić do urazów ciała spowodowanych poparzeniem.

- **28.1** Zaznaczyć sterownik funkcji ECC2 w przeglądzie struktury sieci .
	- Wyświetla się sterownik funkcji ECC2.
- **28.2** Wybrać zakładkę TD.

<span id="page-31-2"></span><span id="page-31-1"></span>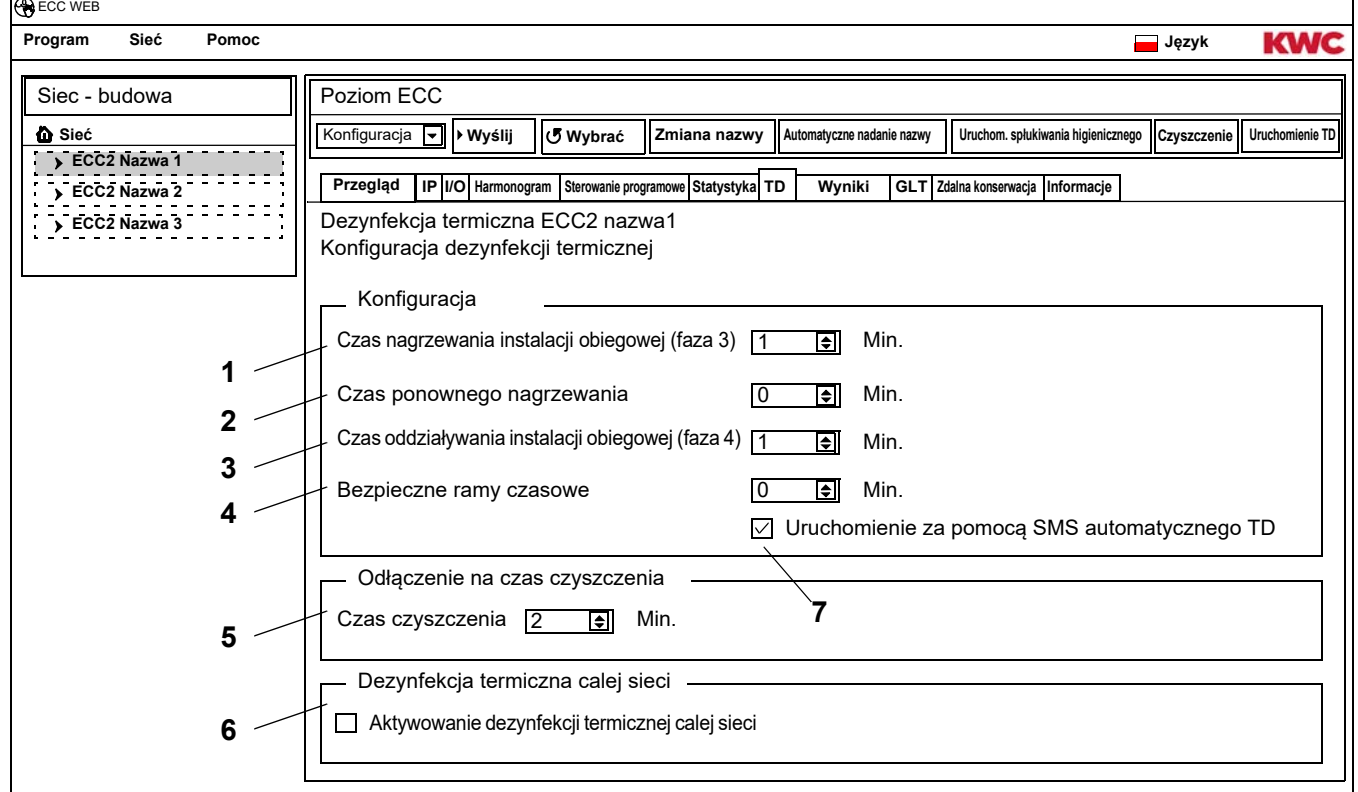

#### <span id="page-31-5"></span><span id="page-31-4"></span><span id="page-31-3"></span>**Konfiguracja dezynfekcji termicznej**

- **28.3** Wprowadzić parametry dezynfekcji termicznej.
	- [1](#page-31-1) Czas nagrzewania instalacji obiegowej (faza 3) Jeżeli w systemie nie występuje moduł instalacji obiegowej, następuje nagrzanie instalacji obiegowej na stałe ustawiony czas.
	- [2](#page-31-2) Czas ponownego nagrzewania Pomiędzy grupami można nastawić tak zwany czas ponownego nagrzewania, aby dać systemowi czas do dogrzania.
	- [3](#page-31-3) Czas oddziaływania instalacji obiegowej (faza 4) Jeżeli w systemie nie występuje moduł dla przedziałów czasu oddziaływania, następuje dezynfekcja instalacji obiegowej dla czasu ustawionego na stałe.
	- [4](#page-31-4) Bezpieczne ramy czasowe W tym czasie ma być chłodzona woda w instalacji obiegowej.
	- [7](#page-31-5) Potwierdzić automatyczny TD za pomocą SMS Jeżeli wybrano tą funkcję, należy potwierdzić każdą dezynfekcję termiczną przez sms.

#### **Odłączenie na czas czyszczenia**

**28.4** Podać czas, dla którego moduły są dezaktywowane po uruchomieniu odłączenia na czas czyszczenia. Dezaktywowane są tylko te moduły, które przyporządkowane są grupie funkcyjnej Odłączenie na czas czyszczenia.

#### **Dezynfekcja termiczna calej sieci**

- ☞ W jednej sieci tylko jeden sterownik funkcji ECC2 może sterować ogólnosieciową dezynfekcją termiczną.
- **28.5** W polu "Aktywowanie dezynfekcji termicznej calej sieci" umieścić haczyk.
	- Wybrany sterownik funkcji ECC2 steruje ogólnosieciową dezynfekcją termiczną.
	- Do struktury sieci dodawane są grupy funkcyjne" Dezynfekcja termiczna calej sieci1-8".
	- Grupom funkcyjnym "Dezynfekcja termiczna calej sieci 1 8" można przyporządkować moduły wszystkich podłączonych sterowników funkcji ECC2.

## <span id="page-32-0"></span>**29. Zakładka Zdarzenia (poziom ECC)**

- **29.1** Zaznaczyć sterownik funkcji ECC2 w przeglądzie struktury sieci .
	- Wyświetla się sterownik funkcji ECC2.

#### **29.2** Wybrać zakładkę zdarzenia.

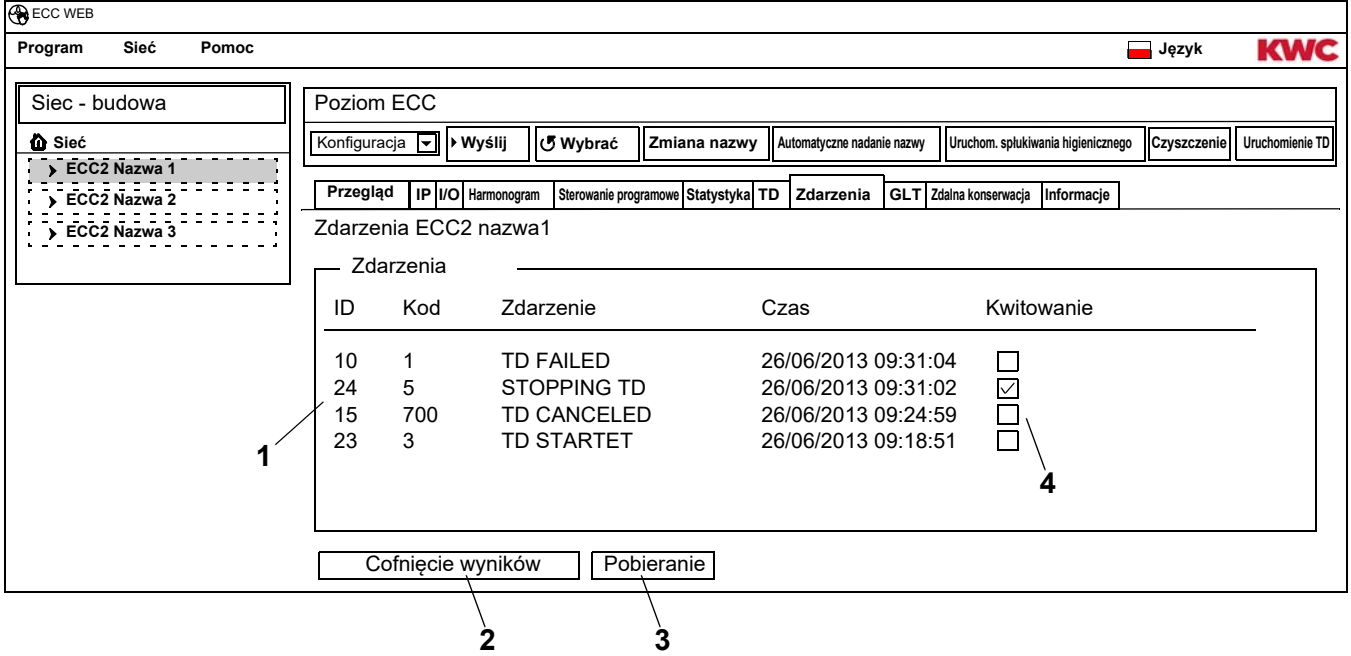

#### <span id="page-32-4"></span><span id="page-32-3"></span><span id="page-32-2"></span><span id="page-32-1"></span>**Skasowanie pojedynczego zdarzenia**

- **29.3** W oknie "zdarzenia" [\(1](#page-32-1)) w kolumnie "Kwitowanie" ([4\)](#page-32-2) kliknąć pożądane zdarzenie.
	- Zdarzenie zostaje skasowane.

#### **Zapisanie zdarzeń**

- ☞ Zapisywanie zdarzeń może potrwać kilka minut.
- **29.4** Nacisnąć przycisk "Pobieranie" [\(3](#page-32-3)).
- **29.5** Potwierdzić żądanie informacji.
- **29.6** Nacisnąć przycisk "Zapisać".
- **29.7** Wybrać lokalizację.
	- Zapisywany jest skompresowany plik (\*.zip), który zawiera zdarzenia zapisane jako plik csv. **albo**
- **29.8** Pamięć USB umieścić w sterowniku funkcji ECC2.
- **29.9** Postępować według instrukcji na displeju sterownika funkcji ECC2.
	- Zdarzenia zapisywane są jako plik csv w pamięci USB.

#### **Skasowanie wszystkich zdarzeń**

**29.10** Nacisnąć przycisk "Cofnięcie zdarzeń" ([2\)](#page-32-4).

• Wszystkie zdarzenia są kasowane.

## <span id="page-33-0"></span>**30. Zakładka GLT (poziom ECC)**

Sterownik funkcji ECC2 można włączyć do istniejącego systemu zarządzania budynkiem W zależności od używanego protokołu przekazywania danych, na zakładce GLT można dokonywać różnych ustawień. Zmiany na zakładce GLT może przeprowadzać wyłącznie przeszkolony fachowy personel.

## <span id="page-33-1"></span>**31. Zakładka Zdalna konserwacja (poziom ECC)**

Sterownik funkcji ECC2 oferuje możliwość powiadamiania przez SMS różnych odbiorców w przypadku określonych zdarzeń.

- ☞ Powiadomienie jest wysyłane tylko wówczas, jeżeli w wyświetlanym oknie ([3\)](#page-33-2) pod aktywny umieszczony zostanie haczyk.
- **31.1** Zaznaczyć sterownik funkcji ECC2 w przeglądzie struktury sieci .
	- Wyświetla się sterownik funkcji ECC2.
- **31.2** Wybrać zakładkę Zdalna konserwacja

<span id="page-33-7"></span><span id="page-33-6"></span><span id="page-33-5"></span><span id="page-33-4"></span><span id="page-33-3"></span><span id="page-33-2"></span>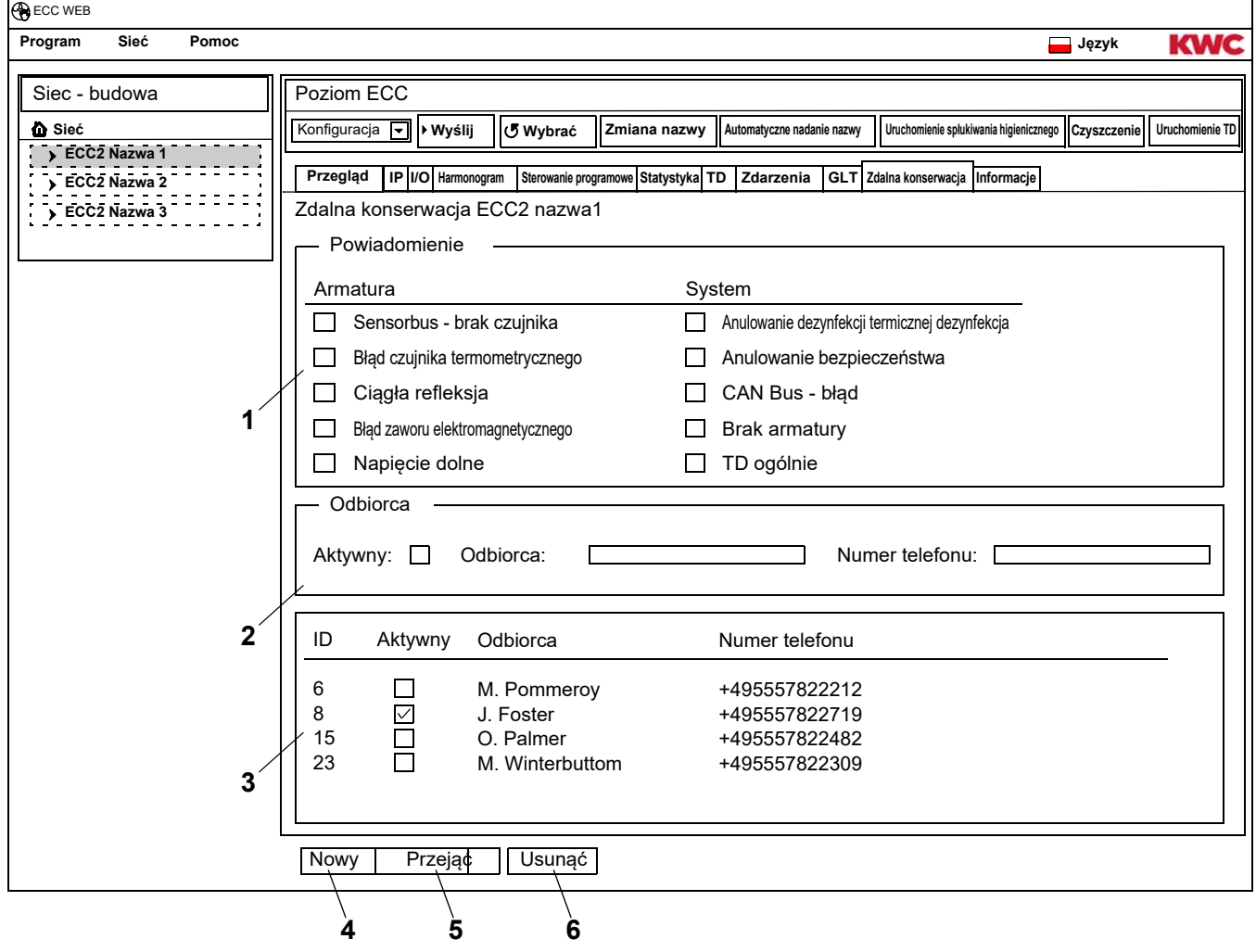

#### **Utworzyć ponownie powiadomienie**

- **31.3** Nacisnąć przycisk "Nowy" [\(4](#page-33-3)).
- **31.4** W oknie "Powiadomienie" [\(1](#page-33-4)) wybrać pożądane powiadomienie.
- **31.5** W oknie "Odbiorca" [\(2](#page-33-5)) podać pożądanego odbiorcę.
- **31.6** Nacisnąć przycisk "Przejąć" [\(5\)](#page-33-6).
	- W wyświetlanym oknie [\(3](#page-33-2)) pojawia się nowe zlecenie

#### **Zmienić powiadomienie**

- **31.7** Zaznaczyć powiadomienie w wyświetlanym oknie [\(3\)](#page-33-2).
- **31.8** W oknie "Powiadomienia" [\(1](#page-33-4)) przeprowadzić pożądane zmiany.
- **31.9** Nacisnąć przycisk "Przejąć" [\(5\)](#page-33-6).
	- W wyświetlanym oknie [\(3](#page-33-2)) następuje aktualizacja powiadomienia.

### **Skasowanie powiadomienia**

- **31.10** Zaznaczyć powiadomienie w wyświetlanym oknie [\(3\)](#page-33-2).
- **31.11** Nacisnąć przycisk "Usunąć" [\(6](#page-33-7)).
	- W wyświetlanym oknie [\(3](#page-33-2)) następuje usunięcie powiadomienia.

## <span id="page-34-0"></span>**32. Zakładka Info (poziom ECC)**

- **32.1** Zaznaczyć sterownik funkcji ECC2 w przeglądzie struktury sieci.
	- Wyświetla się sterownik funkcji ECC2.
- **32.2** Wybrać zakładkę Info

<span id="page-34-1"></span>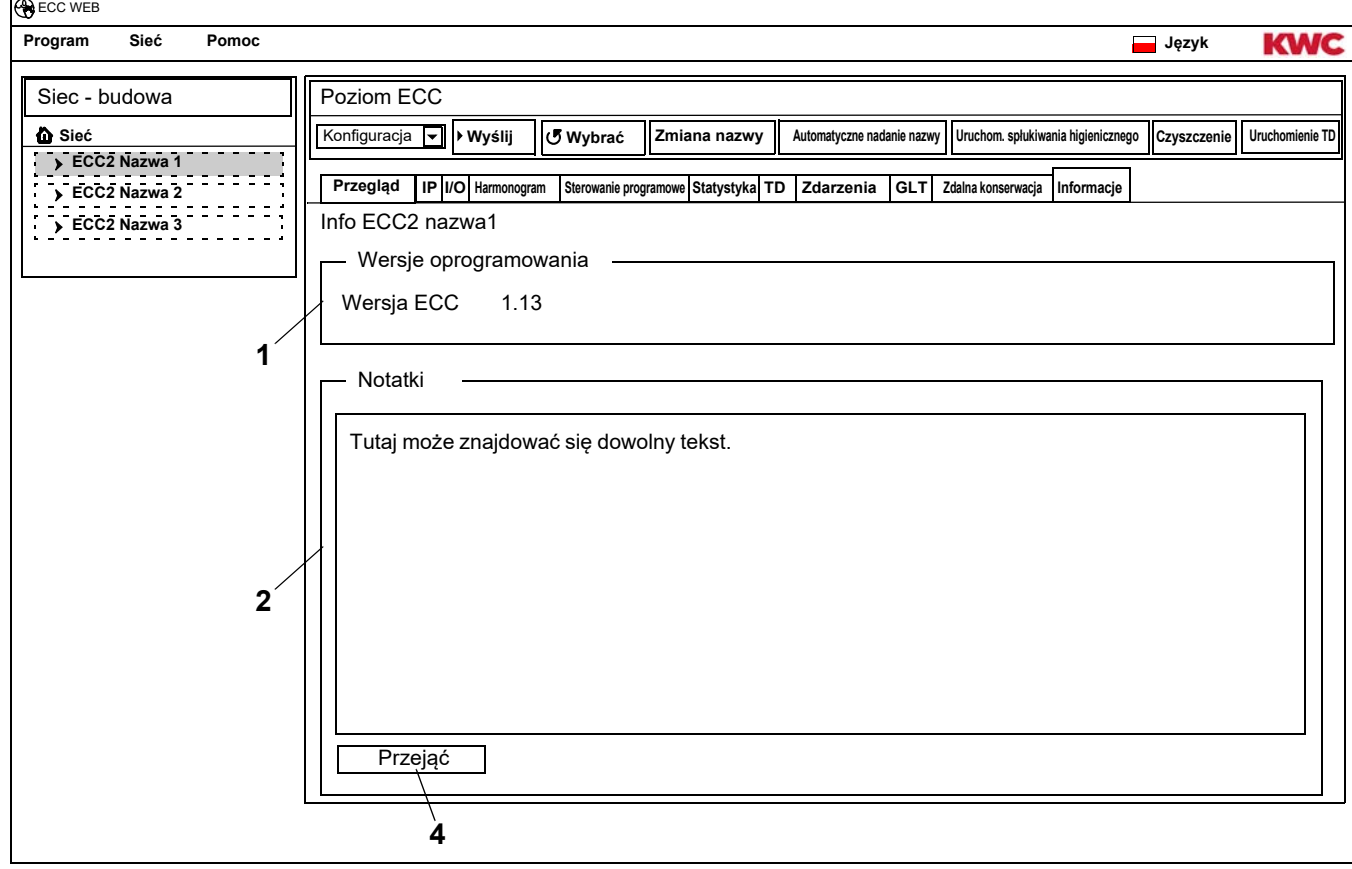

#### <span id="page-34-3"></span><span id="page-34-2"></span>**Wersje oprogramowania (**[1](#page-34-1)**)**

Wyświetla się wersja aktualnie zainstalowana na sterowniku funkcji ECC2. Dodatkowe informacje do wersji wyświetlane są na displeju sterownika funkcji ECC2.

#### **Notatki (**[2](#page-34-2)**)**

Można zapisywać i archiwizować informacje.

- ☞ Wszystkie notatki zapisywane są w wewnętrznej pamięci sterownika funkcji ECC2.
- **32.3** Kliknąć w okno "Notatki" [\(2](#page-34-2)).
- **32.4** Napisać informację, która ma być archiwizowana.
- **32.5** Nacisnąć przycisk "Przejąć" [\(4\)](#page-34-3).

## <span id="page-35-0"></span>**33. Grupa funkcyjna - przegląd**

W jednej grupie funkcyjnej zestawione są wszystkie armatury, które mają wykonać tą samą funkcję. Każdy moduł można przyporządkować jednej bądź kilku grupom funkcyjnym. Każda grupa funkcyjna podzielona jest dodatkowo na 8 grup.

Jeden moduł można przyporządkować następującym grupom funkcyjnym.

- Odłączenie na czas czyszczenia
- Odpływ higieniczny
- Jednoczesność
- Przełączenie Zestaw
- Sterowanie programowe Czujnik
- Sterowanie programowe Urzadzenie uruchamiajace
- Redukcja czasu przepływu
- TD
- Dezynfekcja termiczna calej sieci 1-8 (tylko, jeżeli aktywna jest dezynfekcja termiczna calej sieci)
- [Kapitel 51](#page-56-0) zawiera krótki opis funkcji

Można uruchomić wszystkie funkcje

- przez wejście cyfrowe, albo
- przez zegar sterujący w sterowniku funkcji ECC2, albo
- przez aplikację internetową

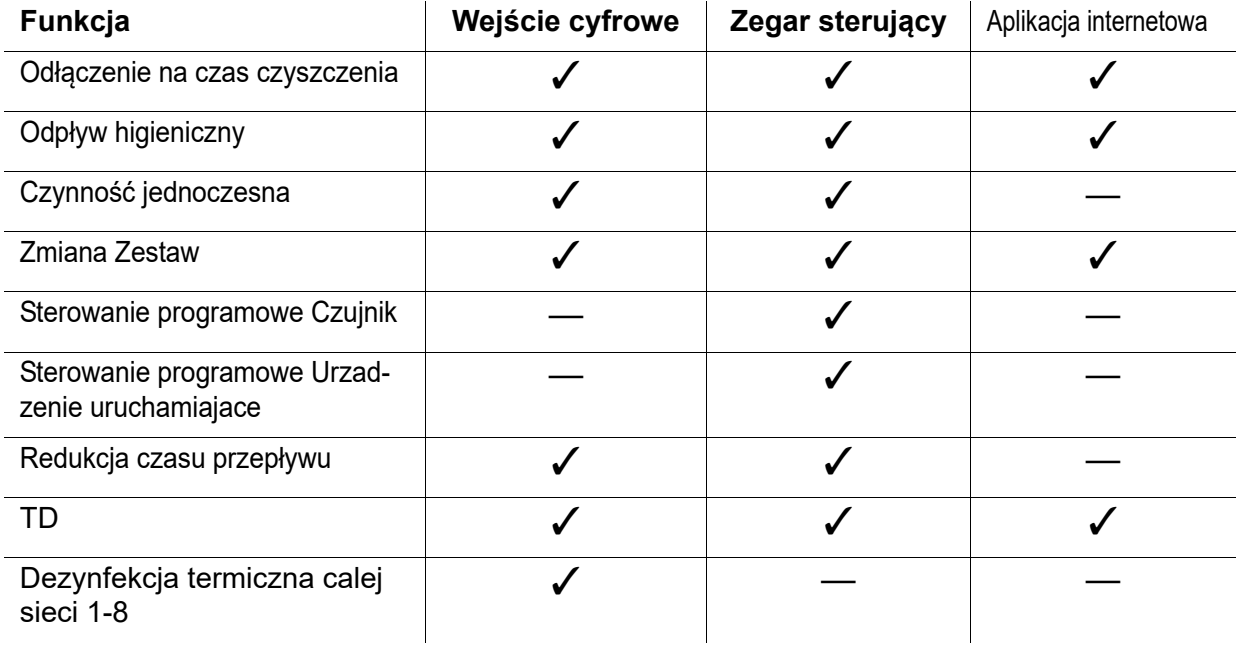

## <span id="page-36-0"></span>**34. Wyświetlenie grupy funkcyjnej**

- **34.1** Otworzyć sterownik funkcji ECC2 w przeglądzie struktury sieci .
	- Wyświetla się grupa funkcyjna ([1\)](#page-36-1).
- **34.2** Wybrać grupę funkcyjną
	- W oknie informacyjnym [\(3](#page-36-2)) wyświetlają się wszystkie moduły przyporządkowane tej grupie funkcyjnej.

<span id="page-36-3"></span>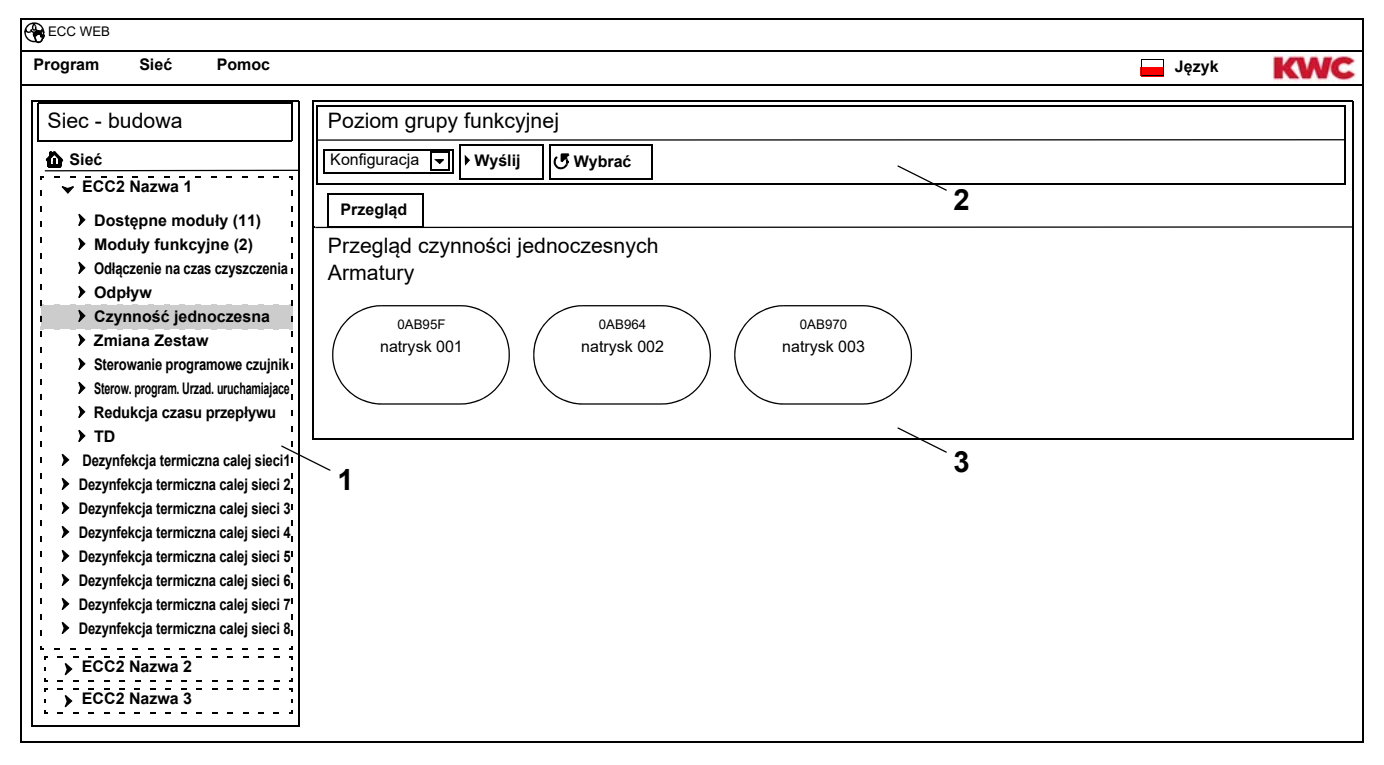

#### <span id="page-36-2"></span><span id="page-36-1"></span>**Pasek narzędzi [\(2](#page-36-3))**

Funkcje na pasku narzędzi Konfiguracja odpowiadają funkcjom na pasku narzędzi konfiguracji na poziome ECC (patrz [Kapitel 19.\)](#page-18-0), ograniczają się jednak do modułów przyporządkowanych do tej grupy funkcyjnej.

Funkcje na pasku narzędzi Eksploatacja odpowiadają funkcjom na pasku narzędzi Eksploatacja na poziome sieci (patrz [Kapitel 17.\),](#page-16-0) ograniczają się jednak do modułów przyporządkowanych do tej grupy funkcyjnej.

### <span id="page-37-0"></span>**35. Poziom armatury**

Dla każdej armatury generuje się przegląd, w którym można od razu odczytać wszystkie ważne dla pracy parametry. Oprócz parametrów do armatury wyświetla się status funkcji armatur jak np. spłukiwanie higieniczne, dezynfekcja termiczna, Program maksymalnego obciążenia oraz odłączenie na czas czyszczenia.

- **35.1** Otworzyć sterownik funkcji ECC2 w przeglądzie struktury sieci ([1\)](#page-37-2).
	- Wyświetlają się grupy funkcyjne.
- **35.2** Wybrać folder Dostępne moduły,
	- W oknie informacyjnym [\(2](#page-37-3)) wyświetlają się wszystkie dostępne moduły.

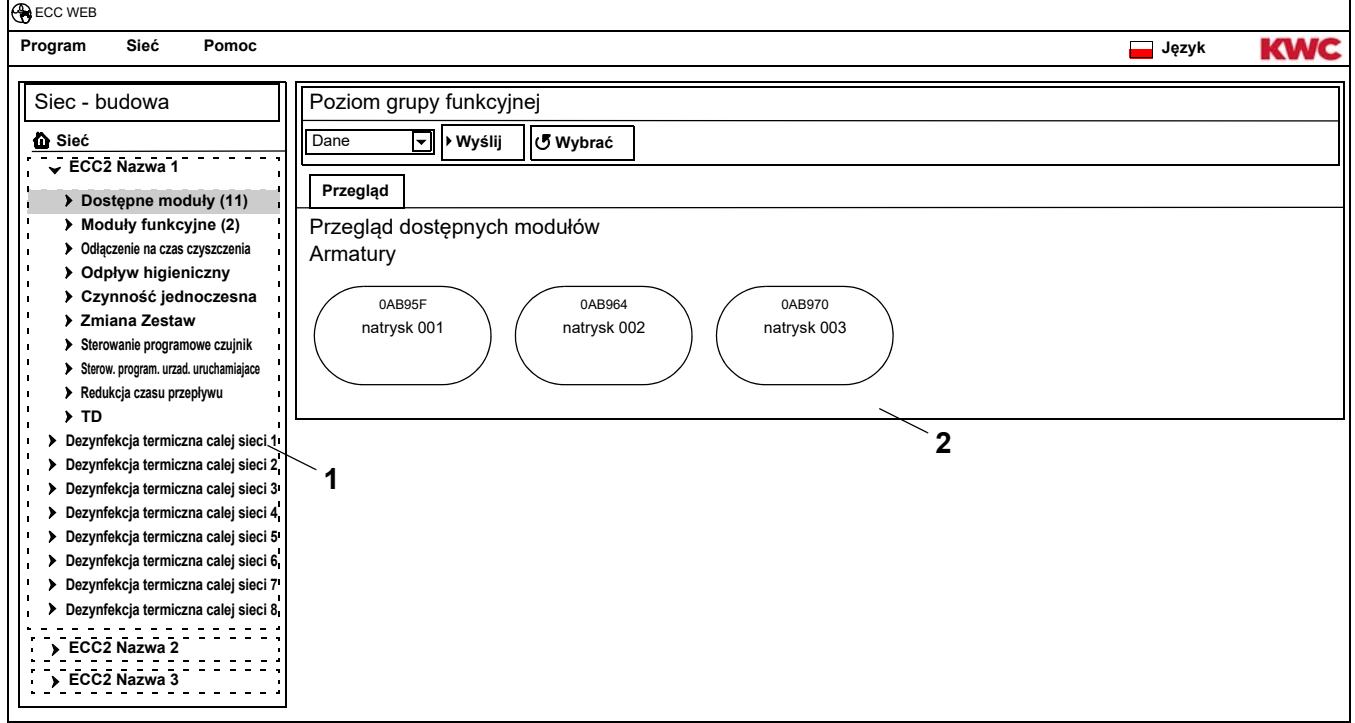

## <span id="page-37-2"></span><span id="page-37-1"></span>**36. Pasek narzędzi Konfiguracja (poziom Armatura)**

- **36.1** Zaznaczyć moduł w przeglądzie struktury sieci .
	- Wyświetla się moduł

<span id="page-37-9"></span><span id="page-37-8"></span><span id="page-37-7"></span><span id="page-37-6"></span><span id="page-37-5"></span><span id="page-37-4"></span><span id="page-37-3"></span>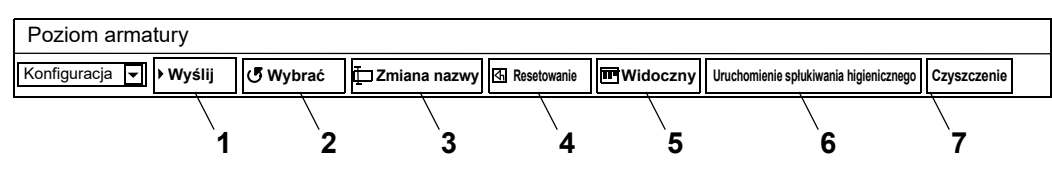

Funkcje **Wyślij ([1\)](#page-37-4)** i **Odczyt [\(2](#page-37-5))**na pasku narzędzi Konfiguracja odpowiadają funkcjom Wysłanie i Odczyt na pasku narzędzi Konfiguracji na poziome ECC (patrz [Kapitel 19.\)](#page-18-0), ograniczają się jednak do wybranego modułu.

#### **Zmiana nazwy [\(3](#page-37-6))**

Modułowi można nadać indywidualną nazwę, która zapisana jest w module.

- **36.2** Wybrać w pasku narzędzi "Zmiana nazwy".
- **36.3** Nadać nową nazwę (maks. 32 znaki).
- **36.4** Potwierdzić wprowadzenie danych.

#### **Resetowanie ([4\)](#page-37-7)**

- ☞ Zmiany konfiguracji modułu zostają przejęte dopiero wtedy, jeżeli przesłane są do modułu i moduł jest ponownie uruchomiany.
- **36.5** Wybrać w pasku narzędzi "Resetowanie".
	- Moduł instaluje się
	- Konfiguracja i statystyka są wczytywane od nowa.

#### **Widoczny/Ukryty ([5](#page-37-8))**

Ten przycisk wskazuje, czy moduł jest widoczny czy ukryty w przeglądzie na poziomach ECC, grupa funkcyjna oraz grupa. Standardowo wszystkie moduły w przeglądzie na poziomach są widoczne.

Jeżeli ta funkcja jest wyłączona, armatura w przeglądzie na poziomach nie wyświetla się. Moduł można odnaleźć tylko jeszcze poprzez strukturę sieci.

- **36.6** Wybrać w pasku narzędzi "Widoczny".
	- Armatura nie wyświetla się na poziomie armatury.
	- Przycisk zmienia się z Widoczny na Ukryty.

#### **Uruchomienie spłukiwania higienicznego [\(6\)](#page-37-9)**

- **36.7** Wybrać w pasku narzędzi "Uruchomienie spłukiwania higienicznego".
	- Spłukiwanie higieniczne zostaje uruchomione przy tym module.

#### **Czyszczenie [\(6](#page-37-9))**

- **36.8** Wybrać w pasku narzędzi "Czyszczenie".
	- Wybrany moduł zostaje dazaktywowany dla ustawionego czasu czyszczenia.
	- Wszystkie moduły, które są w tej samej grupie funkcyjnej Czyszczenie, jak wybrany moduł, są również dezaktywowane dla ustawionego czasu czyszczenia.

## <span id="page-38-0"></span>**37. Pasek narzędzi Eksploatacja (poziom Armatura)**

- **37.1** Zaznaczyć moduł w przeglądzie struktury sieci.
	- Moduł wyświetla się.
- **37.2** W polu dropdown wybrać pasek narzędzi Eksploatacja ([1\)](#page-38-1).

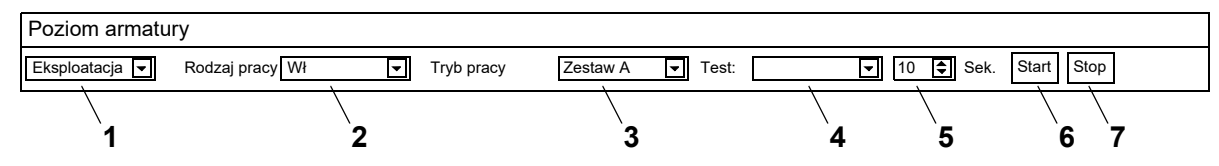

<span id="page-38-7"></span><span id="page-38-6"></span><span id="page-38-5"></span><span id="page-38-4"></span><span id="page-38-3"></span><span id="page-38-2"></span><span id="page-38-1"></span>**Rodzaj pracy ([2](#page-38-2))** i **Tryb pracy [\(3\)](#page-38-3)** odpowiadają trybowi pracy i stanowi pracy paska narzędzi Eksploatacja na poziomie sieci (patrz [Kapitel 17.\),](#page-16-0) ale ograniczają się do wybranego modułu.

#### **Test [\(4](#page-38-4))**

W przypadku testu następuje sterowanie urządzeniem uruchamiającym. Urządzenia uruchamiające są w opisie funkcji (patrz [Kapitel 35.](#page-37-0), Przycisk "?").

#### **Start [\(6](#page-38-5))**

Test wybranego urządzenia uruchamiającego zostaje uruchomiony. Test zatrzymuje się automatycznie po nadanym czasie ([5\)](#page-38-6).

#### **Stop ([7\)](#page-38-7)**

Test wybranego urządzenia uruchamiającego zostaje zatrzymany.

## <span id="page-39-0"></span>**38. Pasek narzędzi Czas przepływu (poziom Armatura)**

- ☞ Jeżeli nie można ustawić parametrów czasu przepływu, należy skonfigurować czas przepływu w ID. ID opisany jest są w opisie funkcji (patrz [Kapitel 35.](#page-37-0), Przycisk "?").
- **38.1** Zaznaczyć moduł w przeglądzie struktury sieci.
	- Moduł wyświetla się.
- **38.2** W polu dropdown wybrać pasek narzędzi Czas przepływu [\(1](#page-39-2)).

<span id="page-39-6"></span><span id="page-39-5"></span><span id="page-39-4"></span><span id="page-39-3"></span><span id="page-39-2"></span>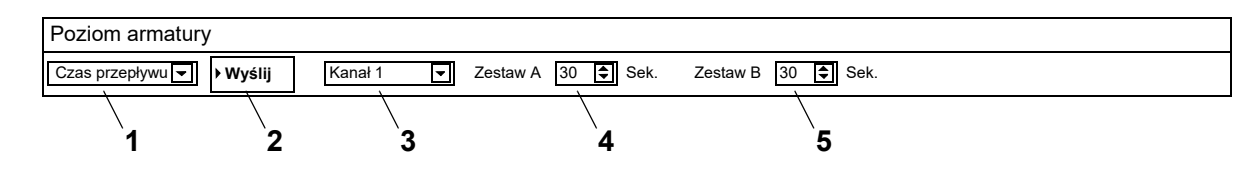

- **38.3** Wybrać kanał ([3](#page-39-3))
- **38.4** Wprowadzić czas przepływu dla Zestaw A ([4](#page-39-4)).
- **38.5** Wprowadzić czas przepływu dla Zestaw B ([5](#page-39-5)).
- **38.6** Przesłać zmiany do modułu ([2\)](#page-39-6).
- **38.7** Ew. ponownie uruchomić moduł, aby można było przejąć zmiany z modułu.

### <span id="page-39-1"></span>**39. Pasek narzędzi Zasięg (poziom Armatura)**

- ☞ Jeżeli nie można ustawić parametrów zasięgu, należy skonfigurować Zasięg w ID. ID opisany jest są w opisie funkcji (patrz [Kapitel 35.](#page-37-0), Przycisk "?").
- **39.1** Zaznaczyć moduł w przeglądzie struktury sieci .
	- Moduł wyświetla się.
- **39.2** W polu dropdown wybrać pasek narzędzi Zasięg ([1\)](#page-39-7).

<span id="page-39-11"></span><span id="page-39-10"></span><span id="page-39-9"></span><span id="page-39-8"></span><span id="page-39-7"></span>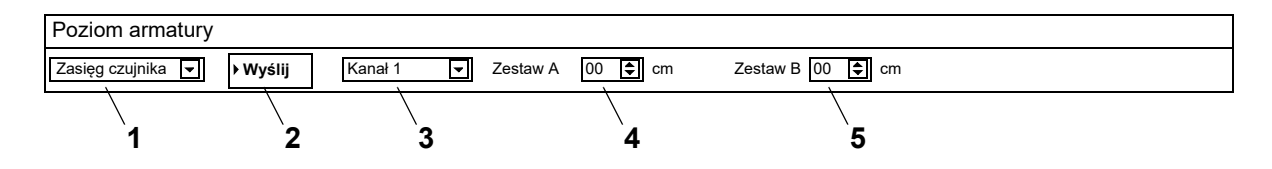

- **39.3** Wybrać kanał ([3](#page-39-8))
- **39.4** Wprowadzić Zasięg dla Zestaw A ([4\)](#page-39-9).
- **39.5** Wprowadzić Zasięg dla Zestaw B ([5\)](#page-39-10).
- **39.6** Przesłać zmiany do modułu ([2\)](#page-39-11).
- **39.7** Ew. ponownie uruchomić moduł, aby można było przejąć zmiany z modułu.

## <span id="page-40-0"></span>**40. Pasek narzędzi Temp. czujników (poziom Armatura)**

Czujnik można aktywować bądź dezaktywować. Jeżeli w ID armatur archiwizowana jest akcja, można zmienić wartość, która ją wywołuje. Zarchiwizowane akcje są zdefiniowane w opisie funkcji (patrz [Kapitel 35.,](#page-37-0) Przycisk "?").

- ☞ Jeżeli nie można ustawić Temp. czujników, należy ją skonfigurować w ID.
- **40.1** Zaznaczyć moduł w przeglądzie struktury sieci.
	- Moduł wyświetla się.
- **40.2** W polu dropdown wybrać pasek narzędzi Temp. czujników [\(1](#page-40-1)).

<span id="page-40-4"></span><span id="page-40-3"></span><span id="page-40-2"></span><span id="page-40-1"></span>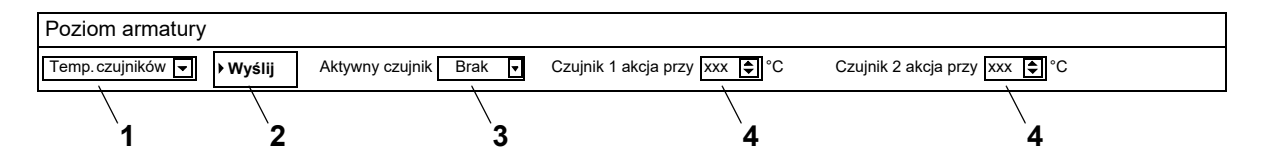

- **40.3** Wybrać czujnik [\(3](#page-40-2))
- **40.4** Wprowadzić temperaturę ([4\)](#page-40-3), w której ma się odbyć akcja.
- **40.5** Przesłać zmiany do modułu ([2\)](#page-40-4).
- **40.6** Ew. ponownie uruchomić moduł, aby można było przejąć zmiany z modułu.

## <span id="page-41-0"></span>**41. Zakładka Przegląd (poziom ECC)**

- **41.1** Otworzyć sterownik funkcji ECC2 w przeglądzie struktury sieci ([1\)](#page-41-1).
	- Wyświetlają się dostępne moduły i grupy funkcyjne.
- **41.2** Wybrać folder Dostępne moduły,
	- W oknie informacyjnym () wyświetlają się wszystkie dostępne moduły.
- **41.3** Wybrać moduł.
	- W oknie informacyjnym [\(2](#page-41-2)) wyświetlają się wszystkie informacje dotyczące tego modułu.

<span id="page-41-8"></span><span id="page-41-7"></span><span id="page-41-6"></span><span id="page-41-5"></span><span id="page-41-4"></span><span id="page-41-3"></span>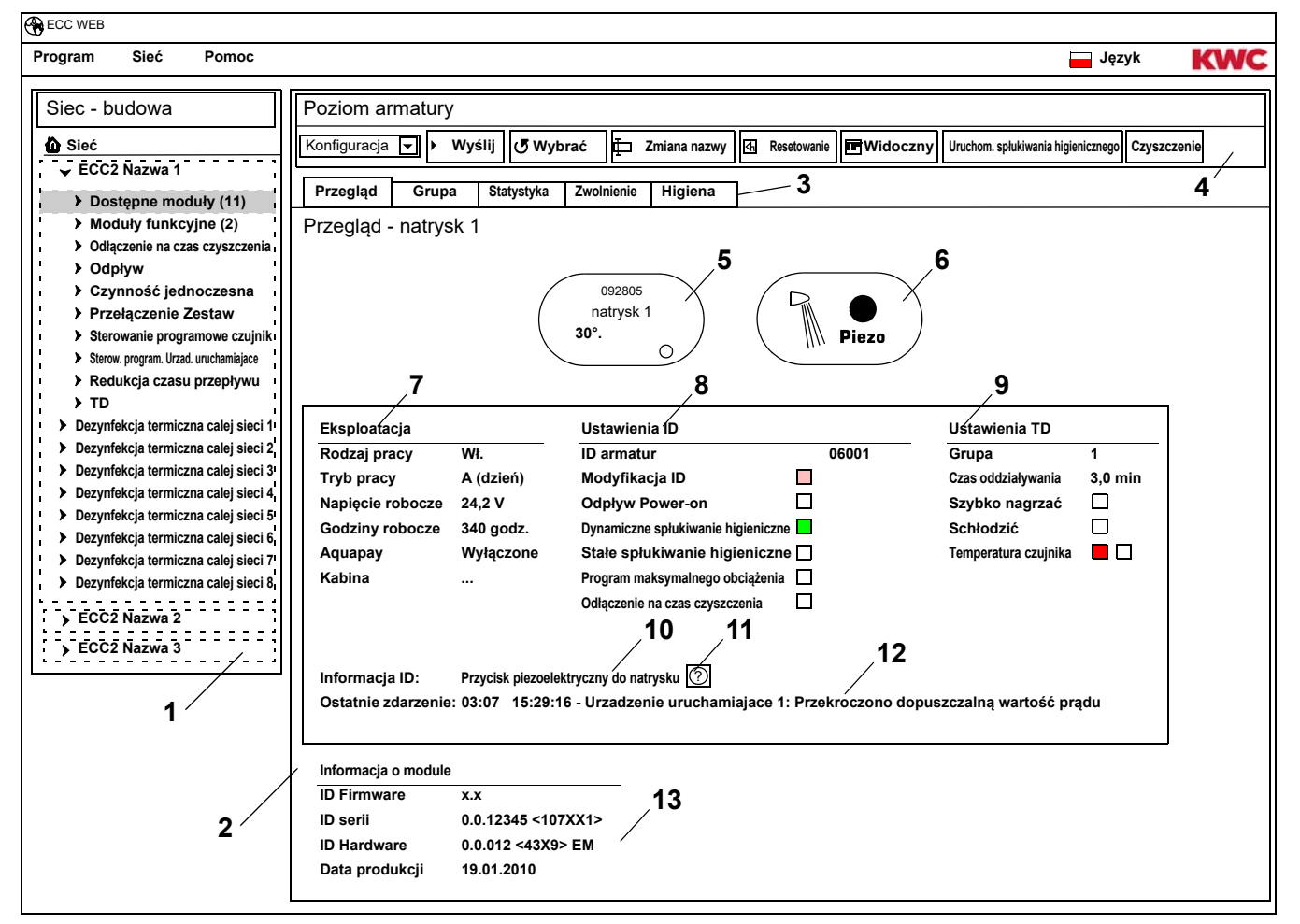

- <span id="page-41-12"></span><span id="page-41-11"></span><span id="page-41-10"></span><span id="page-41-9"></span><span id="page-41-2"></span><span id="page-41-1"></span>[1](#page-41-1) Przegląd struktury sieci
- [2](#page-41-2) Okno informacji
- [3](#page-41-3) Zakładka
	- Pasek narzędzi
- [5](#page-41-4) Wyświetlacz armatury z wyświetlaczem ID serii, nazwą armatury, aktualną temperaturą i stanem pracy
- [6](#page-41-5) Wyświetlacz armatury z wyświetlaczem rodzaju armatury i wyzwalaczem niebieski … armatura pracuje z oryginalnym ID zielony ...armatura pracuje ze zmienionym ID
- [7](#page-41-6) Wyświetlacz danych roboczych
- [8](#page-41-7) Wyświetlacz ustawień ID
- [9](#page-41-8) Wyświetlacz ustawień dezynfekcji termicznej
- [10](#page-41-9) Wyświetlacz zapisanego w ID skróconego opisu
- [11](#page-41-10) Przycisk "?" otwiera okno, w którym wyświetlają się wszystkie informacje i ustawienia ID (opis funkcji)
- [12](#page-41-11) Wyświetlenie ostatniego, nie potwierdzonego jeszcze zdarzenia i komunikatu alarmowego.
- [13](#page-41-12) Wyświetlenie ID i daty produkcji modułu

#### **Kod barwy w oknie informacyjnym i na zakładkach:**

- szary … Ta opcja nie jest skonfigurowana  $\Box$
- … Zmieniono standardowe ustawienia  $\blacksquare$ jasnoc-
- $\blacksquare$ zielony … Ta opcja jest skonfigurowana
- czerwony … Czujnik termometryczny ciepłej wody jest aktywowany  $\blacksquare$
- $\blacksquare$ niebieski … Czujnik termometryczny zimnej wody jest aktywowany

#### **Aquapay**

W wyświetlaczu danych roboczych ([7\)](#page-41-6) wyświetla się status opłaconego wydatku medium.

- Włączony: Moduł jest skonfigurowany dla opłaconego wydatku medium i jest aktywny:
- Wyłączony: Moduł nie jest skonfigurowany dla opłaconego wydatku medium.
- Kabina: Wyświetla się numer kabiny, jeżeli moduł pracuje w trybie zwolnienia "Tryb Master"

## <span id="page-42-0"></span>**42. Zakładka Grupa (poziom ECC)**

zerwony

#### **Grupy funkcyjne**

Moduł może być przyporządkowany dowolnym podgrupom pojedynczych grup funkcyjnych Jeżeli umieszczono haczyk, tego rodzaju przyporządkowanie zapisywane jest od razu w sterowniku funkcji ECC2 i aktualizowany jest widok struktury sieci.

☞ [Kapitel 51](#page-56-0) zawiera krótki opis funkcji

#### **Dezynfekcja termiczna**

Każdy moduł podczas pierwszego przyłączania do sterownika funkcji ECC2 otrzymuje przyporządkowaną automatycznie grupę TD, Podział modułów na grupy TD zapobiega jednoczesnej dezynfekcji wszystkich modułów przyłączonych do sterownika funkcji ECC2. Grupy TD są dezynfekowane po kolei. W grupie funkcyjnej TD jeden moduł może być przyporządkowany tylko jednej grupie.

- 1-8: Wewnątrz tej grupy wprowadza się wszystkie moduły wyspy TD, które nie posiadają funkcji specjalnych dla dezynfekcji termicznej i powinny być zdezynfekowane.
- 9: Moduły tej grupy nie biorą udziału w dezynfekcji termicznej.
- **42.1** Zaznaczyć moduł w przeglądzie struktury sieci [\(1\)](#page-43-0).
	- Moduł wyświetla się.
- **42.2** Wybrać zakładkę grupy.

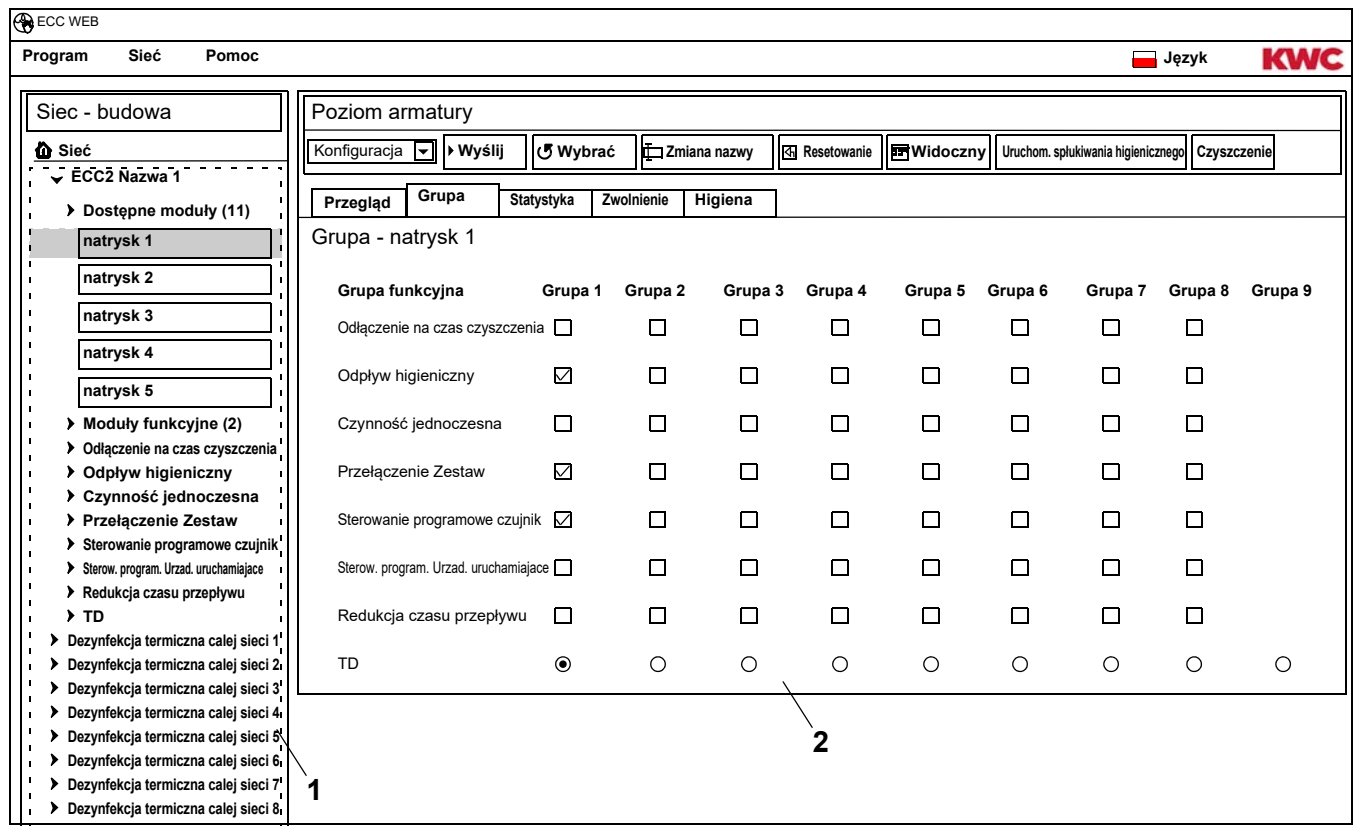

<span id="page-43-1"></span><span id="page-43-0"></span>**42.3** Podać w oknie informacyjnym ([2](#page-43-1)), której grupie grupy funkcyjnej ma być przyporządkowany moduł.

## <span id="page-44-0"></span>**43. Zakładka Statystyka (poziom Armatura)**

- **43.1** Zaznaczyć moduł w przeglądzie struktury sieci [\(1\)](#page-44-1).
	- Moduł wyświetla się.
- **43.2** Wybrać zakładkę Statystyka.
	- W oknie informacyjnym wyświetlają się dane statystyczne.

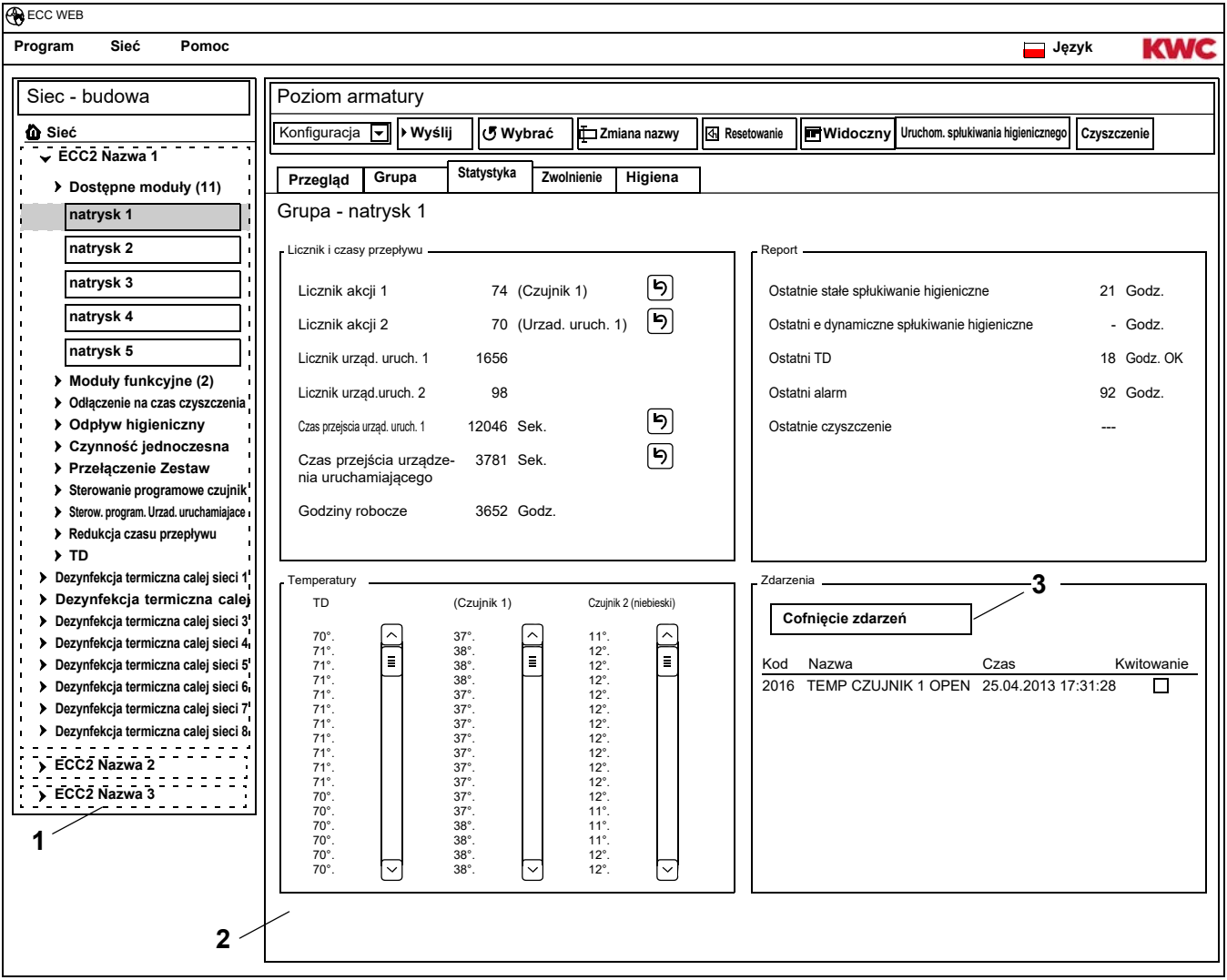

#### <span id="page-44-3"></span><span id="page-44-2"></span><span id="page-44-1"></span>**Wyświetlacz [\(2](#page-44-2))**

Licznik akcji 1, 2:

Liczy zdarzenia odpowiednio do ustawień licznika akcji w ustawieniach podstawowych. Standardowo licznik akcji 1 liczy wyzwolenie czujnika 1 (w przypadku urządzeń PWC czujnik 2) a licznik akcji 2 uruchomienie urządzenia uruchamiającego 1. Podstawowe ustalenia mogą być zmienione przez punkt serwisowy.

Licznik urządzeń uruchamiających 1, 2:

Liczy, jak często uruchamiano urządzenie uruchamiające. (nieresetowalny)

Czas przejścia urządzenia uruchamiającego 1, 2:

Liczy, ile sekund aktywne jest urządzenie uruchamiające. (resetowalny)

#### Godziny robocze:

Liczy ilość przepracowanych godzin w sieci. (nieresetowalny)

Ostatnie stałe spłukiwanie higieniczne

Ilość godzin po ostatnim stałym spłukiwaniu higienicznym.

Ostatnie dynamiczne spłukiwanie higieniczne:

Ilość godzin po ostatnim dynamicznym spłukiwaniu higienicznym.

#### Ostatni TD

Ilość godzin po ostatniej dezynfekcji termicznej i wyświetlenie, czy dezynfekcja termiczna przebiegła pomyślnie czy była nieudana.

#### Ostatni alarm:

Ilość godzin po ostatnim alarmie.

#### Ostatnie czyszczenie

Data i godzina, kiedy moduł po raz ostatnie znajdował się w trybie pracy"Czyszczenie".

#### TD Temp.

Temperatury mierzone podczas ostatniej dezynfekcji termicznej (120 wartości w 10 s krokach).

#### Temp. 1 (czerwony)

Temperatury mierzone podczas bieżącej pracy na czujniku termometrycznym ciepłej wody. 96 wartości w 1 min. krokach, najbardziej aktualna wartość znajduje się poniżej.

#### Temp. 2 (niebieski)

Temperatury mierzone podczas bieżącej pracy na na czujniku termometrycznym zimnej wody. 96 wartości w 1 min. krokach, najbardziej aktualna wartość znajduje się poniżej.

#### Zdarzenia

Wyświetlacz występujących w armaturze wiadomości i ostrzeżeń. (resetowalny)

#### **Cofnięcie zdarzeń**

- ☞ Tylko widoczne zdarzenia można zaznaczać pojedynczo.
- **43.3** Zaznaczyć te wyniki haczykiem, które należy skasować. **albo**
- **43.4** umieścić haczyk przy kwitowaniu.
	- Wszystkie zdarzenia są zaznaczone.
- **43.5** Nacisnąć przycisk "Cofnięcie zdarzeń" ([3\)](#page-44-3).
	- Wszystkie zaznaczone zdarzenia są kasowane.
	- Jeżeli skasowano wszystkie zdarzenia, skasowany zostaje symbol zdarzenia w wyświetlaczu ECC i armatury.

## <span id="page-46-0"></span>**44. Zakładka Zwolnienie (poziom Armatura)**

- **44.1** Zaznaczyć moduł w przeglądzie struktury sieci [\(1\)](#page-46-1).
	- Moduł wyświetla się.
- **44.2** Wybrać zakładkę Zwolnienie.
	- W oknie informacyjnym wyświetlają się ustawienia.

<span id="page-46-2"></span>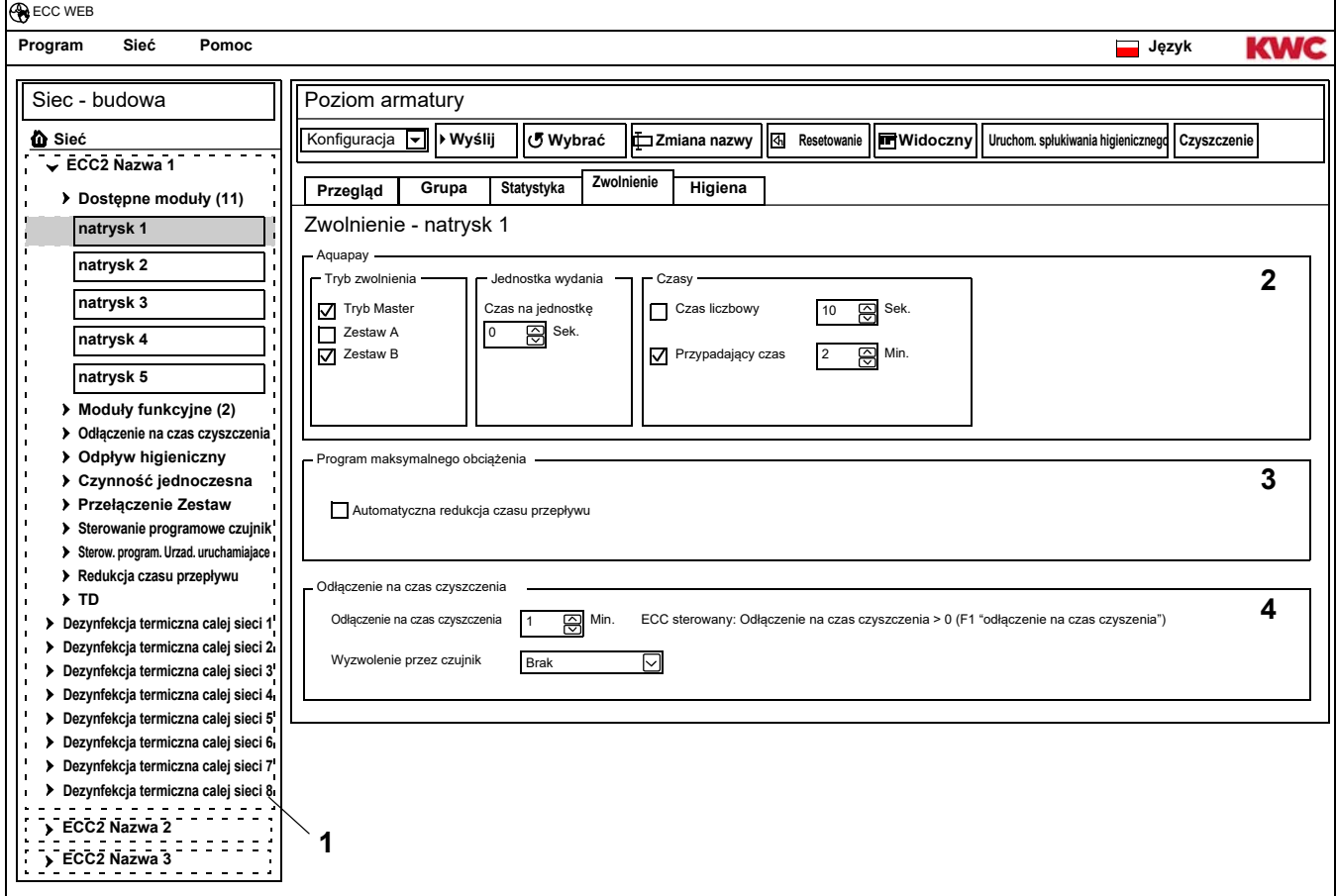

- <span id="page-46-1"></span>**44.3** Zmiana ustawień.
- **44.4** Przesłanie zmienionej konfiguracji do modułu.
- **44.5** Ew. ponownie uruchomić moduł, aby można było przejąć zmiany z modułu.

#### <span id="page-46-4"></span><span id="page-46-3"></span>**Aquapay ([2\)](#page-46-2)**

Moduł można skonfigurować dla opłaconego wydatku medium.

#### Tryb zwolnienia

Sterowanie modułem przez AP Master (tryb Master) lub jako pojedynczą armaturę.

#### Jednostka wydania

Czas wydatku medium przypadająca na zapłaconą jednostkę na monetę o wartości 50 cent. Jeżeli armatura pracuje a trybie Master, ta funkcja jest nieaktywna.

Jednostkę wydania ustawia się w module funkcyjnym AP Master (patrz [Kapitel 48.\).](#page-53-0)

#### **Czasy**

Okres do zapłaty i wykorzystania należności.

Czas liczenia: Czas, w którym należy wrzucić monety lub żetony zastępcze. Jeżeli armatura pracuje a trybie Master, ta funkcja jest nieaktywna.

Przypadający czas Czas po ostatnim użytkowaniu, na podstawie którego wymagalna jest należność.

#### **Program maksymalnego obciążenia [\(3](#page-46-3))**

Automatyczna redukcja czasu przepływu:

W przypadku większego użytkowania modułów, automatycznie redukowany jest czas przepływu.

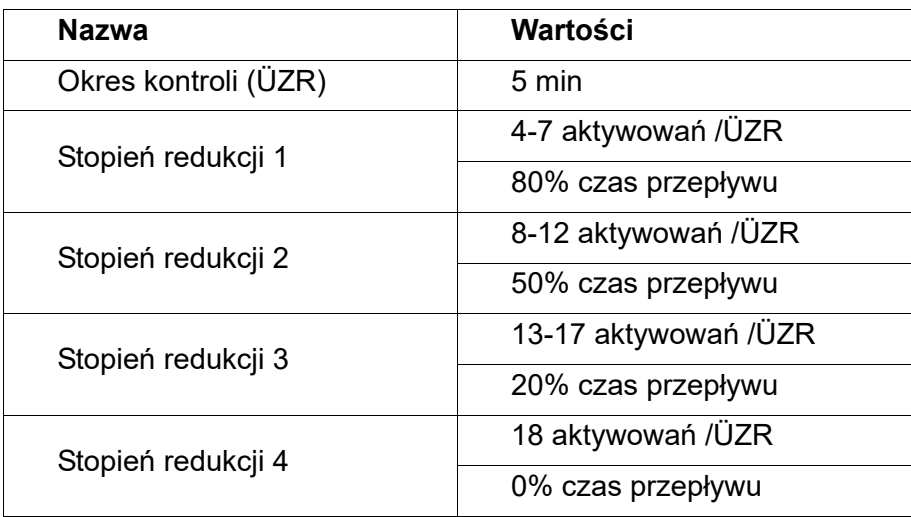

#### **Odłączenie na czas czyszczenia [\(4](#page-46-4))**

Odłączenie na czas czyszczenia

Czas, na który dezaktywowana jest armatura, np. w celu jej wyczyszczenia.

To odłączenie na czas czyszczenia można aktywować poprzez wejście zestyku w sterowniku funkcji ECC2, aplikację internetową lub czujnik przy armaturze.

W przypadku odłączenia na czas czyszczenia za pomocą sterownika funkcji ECC2 należy przestrzegać aby:

armatura wzięła udział w odłączeniu na czas czyszczenia, jeżeli

- dla sterownika funkcji ECC2 ustalony jest czas czyszczenia i
- w polu odłączenia na czas czyszczenia podano więcej niż 0 minut.

armatura nie bierze udziału w odłączeniu na czas czyszczenia, jeżeli

- dla sterownika funkcji ECC2 ustalony jest czas czyszczenia i
- w polu odłączenia na czas czyszczenia podano 0 minut.

Wyzwolenie przez czujnik przy armaturze

Podanie, przez który czujnik aktywowane jest odłączenie na czas czyszczenia

## <span id="page-48-0"></span>**45. Zakładka Higiena (poziom Armatura)**

- **45.1** Zaznaczyć moduł w przeglądzie struktury sieci [\(1\)](#page-48-1).
	- Moduł wyświetla się.
- **45.2** Wybrać zakładkę Higiena
	- W oknie informacyjnym wyświetlają się ustawienia.

<span id="page-48-3"></span><span id="page-48-2"></span>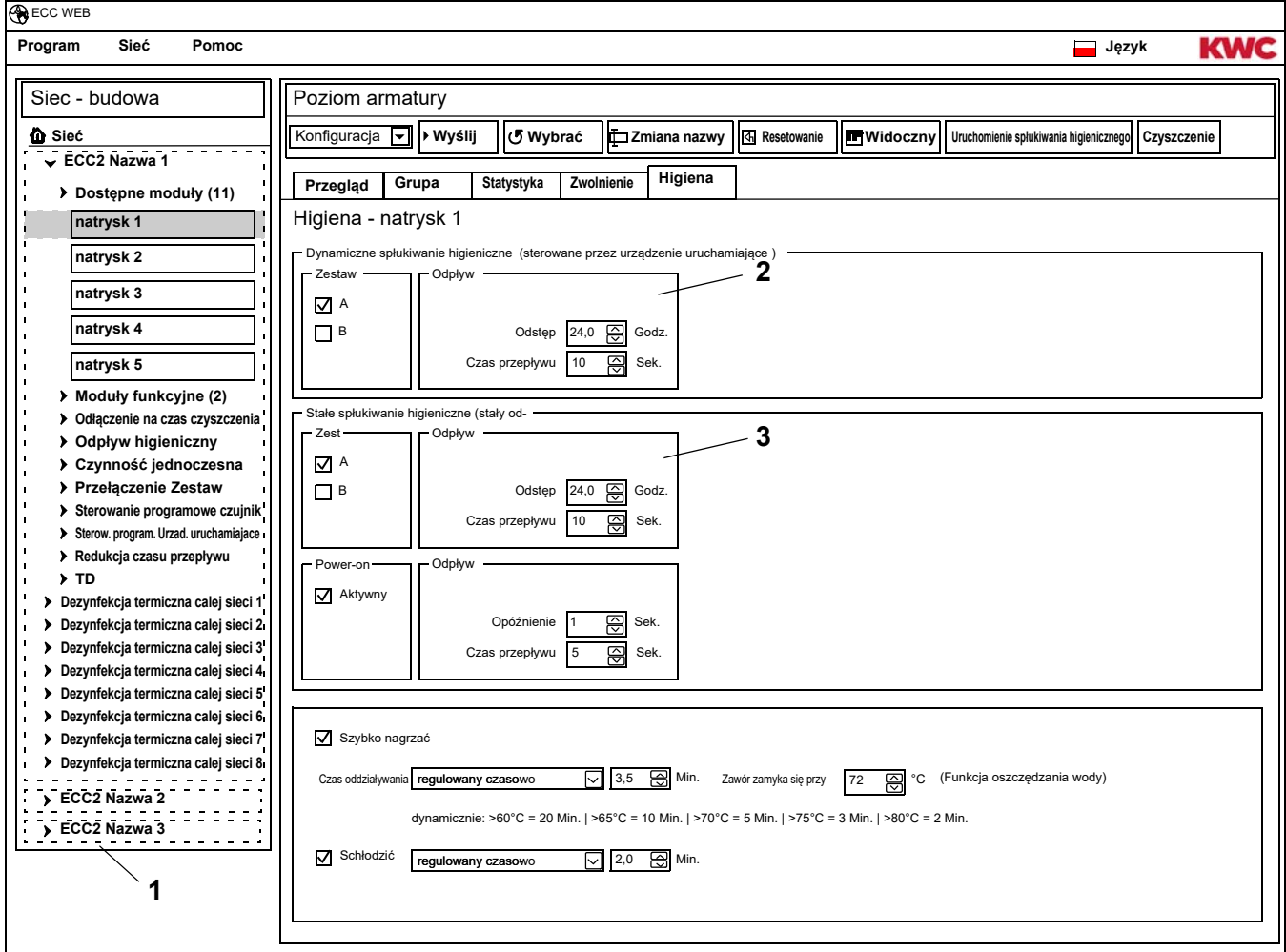

- <span id="page-48-1"></span>**45.3** Zmiana ustawień.
- **45.4** Przesłanie zmienionej konfiguracji do modułu.
- **45.5** Ew. ponownie uruchomić moduł, aby można było przejąć zmiany z modułu.

### ☞ **Ważne!**

Urządzenia uruchamiające są konfigurowane przez ID.

Spłukiwanie higieniczne może być sterowane przez armaturę lub sterownika funkcji ECC2. Dla sterowania spłukiwaniem higienicznym przez sterownik funkcji ECC2, należy przyporządkować moduł podgrupie grupy funkcyjnej Spłukiwanie higieniczne.

Dla sterowania spłukiwaniem higienicznym przez armaturę, odstęp należy wybrać jako większy od 0.

#### **Dynamiczne spłukiwanie higieniczne (sterowane przez urządzenie uruchamiające )([2\)](#page-48-2)**

Spłukiwanie higieniczne odbywa się w stałym odstępie, po ostatnim spłukiwaniu.

■ Konieczne ustawienia:

Zestaw: aktywować pożądany Zestaw Odstęp > 0 (w przypadku 0 stale powtarzające się odpływy) Czas przepływu > 0

Aktywny dla Zestaw A, B:

Podanie, w jakim stanie pracy ma nastąpić dynamiczne spłukiwanie higieniczne.

Odstęp:

Czas po ostatnim odpływie, po którym ma nastąpić spłukiwanie higieniczne.

Czas przepływu:

Czas, jak długo ma trwać spłukiwanie higieniczne

#### **Stałe spłukiwanie higieniczne (stały odstęp)([3\)](#page-48-3)**

Spłukiwanie higieniczne odbywa się w stałym odstępie, niezależnie od dotychczasowych odpływów.

☞ Konieczne ustawienia:

Zestaw: aktywować pożądany Zestaw

Odstęp > 0

Jeżeli spłukiwanie higieniczne ma być sterowany tylko przez sterownik funkcji ECC2, armaturę należy przyporządkować grupie Spłukiwanie higieniczne i ustawić odstęp na=0

Czas przepływu > 0

Aktywny dla Zestaw A, B:

Podanie, w jakim stanie pracy ma nastąpić stałe spłukiwanie higieniczne

Odstęp:

Czas, po którym następuje spłukiwanie higieniczne

Czas przepływu:

Czas, jak długo ma trwać spłukiwanie higieniczne

## <span id="page-50-0"></span>**46. Odpływ Power-on**

Jeżeli aktywny jest odpływ Power-on, armatura po podłączeniu napięcia roboczego (zainicjowanie elektronicznego modułu) realizuje odpływ w zadanym czasie.

- **46.1** Zaznaczyć moduł w przeglądzie struktury sieci [\(1\)](#page-50-1).
	- Moduł wyświetla się.
- **46.2** Wybrać zakładkę Higiena
	- W oknie informacyjnym wyświetlają się ustawienia.

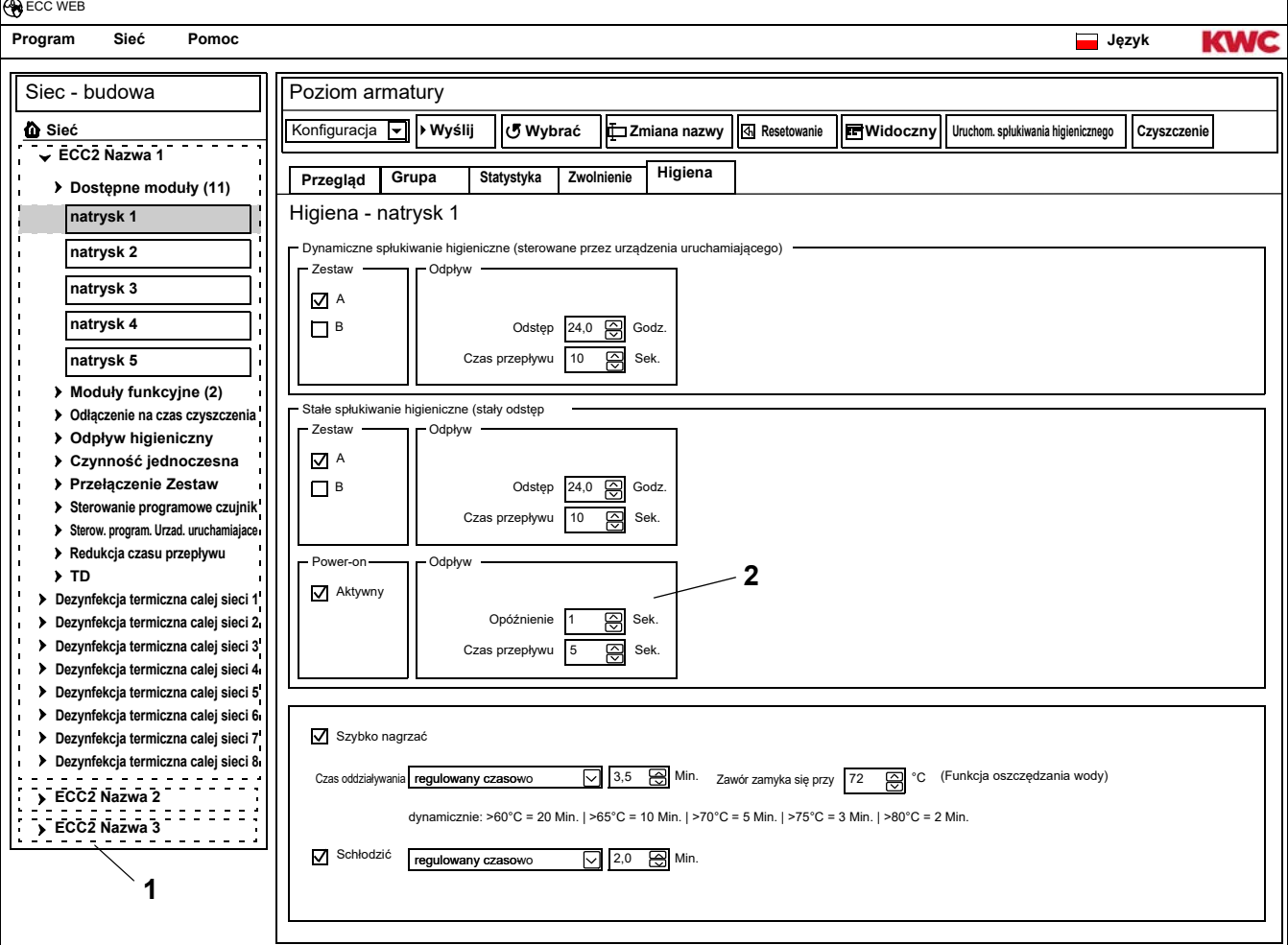

### ☞ **Ważne!**

<span id="page-50-2"></span><span id="page-50-1"></span>Odpływ Power-on jest konfigurowany przez ID.

☞ Konieczne ustawienia ([2\)](#page-50-2):

Funkcja = aktywna Czas przepływu > 0

Czas przepływu:

Czas, jak długo ma trwać odpływ Power-on.

#### Opóźnienie:

Realizację odpływu Power-on można opóźnić o nastawiony czas, aby uniknąć czynności jednoczesnej.

Jeżeli spłukiwanie higieniczne jest aktywne, opóźnienie oddziałuje również w przypadku stałego spłukiwania higienicznego.

## <span id="page-51-0"></span>**47. Dezynfekcja termiczna**

- **47.1** Zaznaczyć moduł w przeglądzie struktury sieci [\(1\)](#page-51-1).
	- Moduł wyświetla się.
- **47.2** Wybrać zakładkę Higiena
	- W oknie informacyjnym wyświetlają się ustawienia.

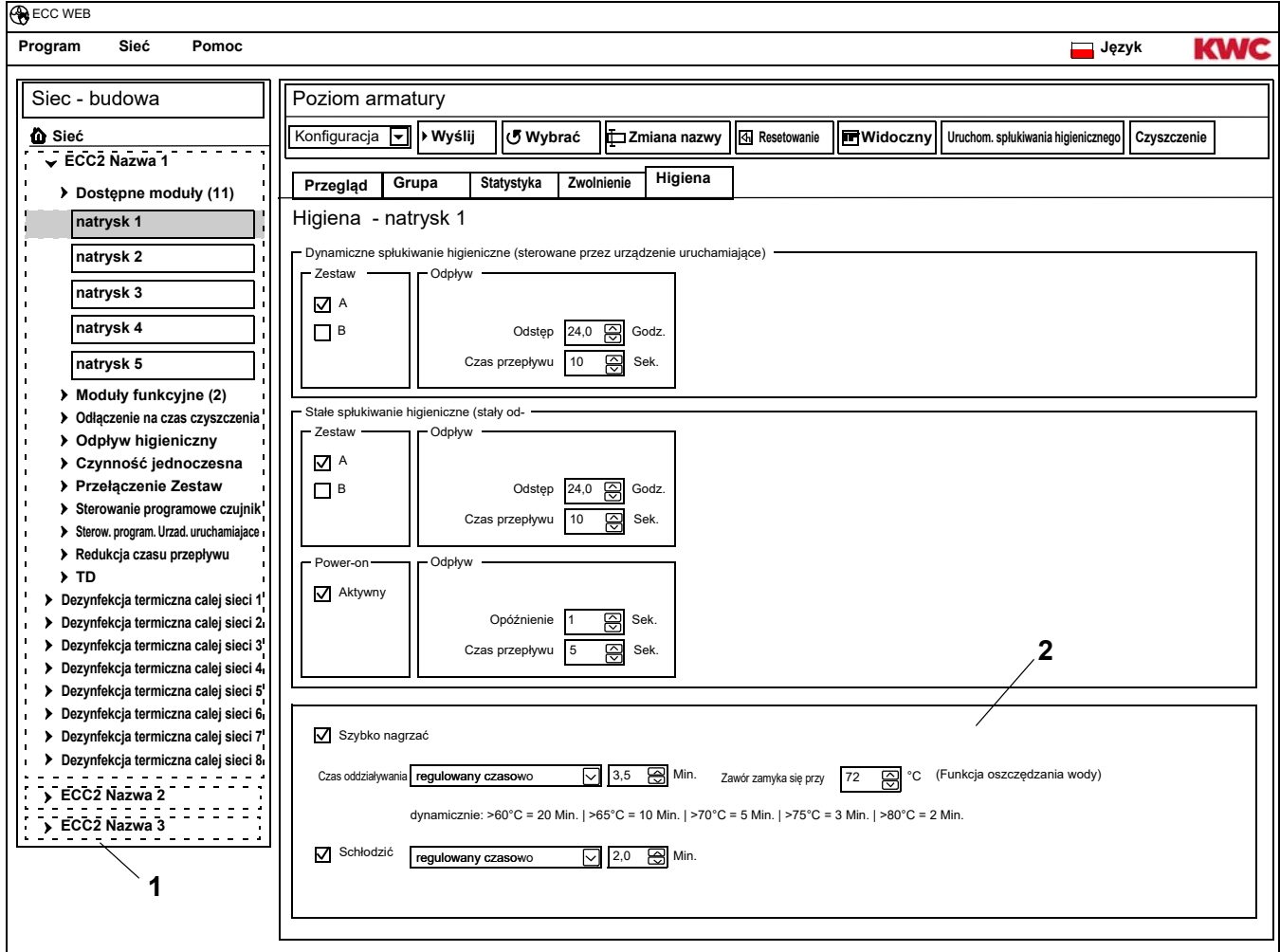

- <span id="page-51-2"></span><span id="page-51-1"></span>**47.3** Zmiana ustawień.
- **47.4** Przesłanie zmienionej konfiguracji do modułu.
- **47.5** Ew. ponownie uruchomić moduł, aby można było przejąć zmiany z modułu.

☞ Konieczne ustawienia ([2\)](#page-51-2):

Grupa  $TD = 1-8$ Czas oddziaływania > 0 regulowany czasowo

#### **Przebieg TD**

Szybko nagrzać

Armatura otwiera zawór elektromagnetyczny. Ciepła woda odpływa z instalacji obiegowej. Więcej gorącej wody spływa do instalacji obiegowej.

Czas oddziaływania:

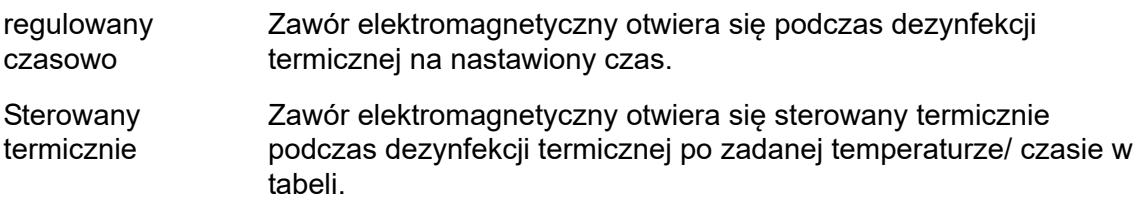

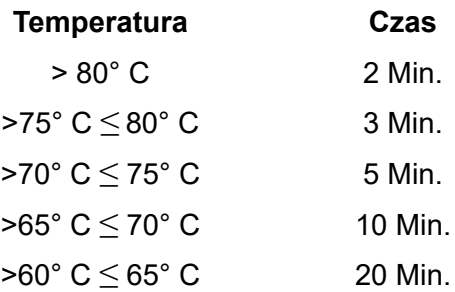

Schłodzić:

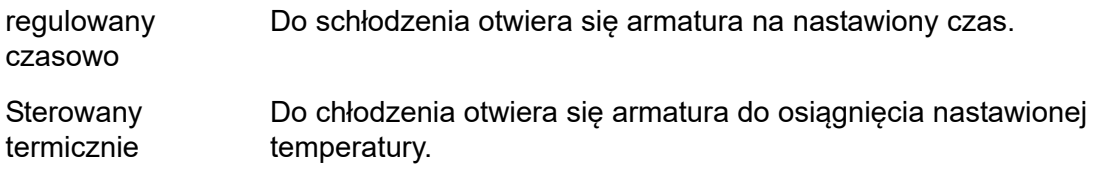

#### **Funkcja oszczędzania wody**

Zawór odpowiedzialny za dezynfekcje termiczną zamyka się automatycznie, jeżeli

- w procesie TD jest nastawiony na stałe czas oddziaływania i
- osiągnięta zostaje nastawiona temperatura.

Który zawór jest odpowiedzialny za dezynfekcję termiczną, konfigurowane jest przez ID.

## <span id="page-53-0"></span>**48. Moduł elektroniczny -A3000 open dla opłaconego wydatku medium (AP Master)**

- **48.1** Otworzyć sterownik funkcji ECC2 w przeglądzie struktury sieci ([1\)](#page-53-1).
- **48.2** Wybrać folder Moduły funkcyjne.
- **48.3** Wybrać moduł PAY Master.
	- W oknie informacyjnym wyświetlają się wszystkie informacje dotyczące tego modułu.
- **48.4** Wybrać zakładkę "Ustawienia podstawowe".

<span id="page-53-6"></span><span id="page-53-5"></span><span id="page-53-4"></span><span id="page-53-3"></span><span id="page-53-2"></span>• W oknie informacyjnym wyświetlają się ustawienia.

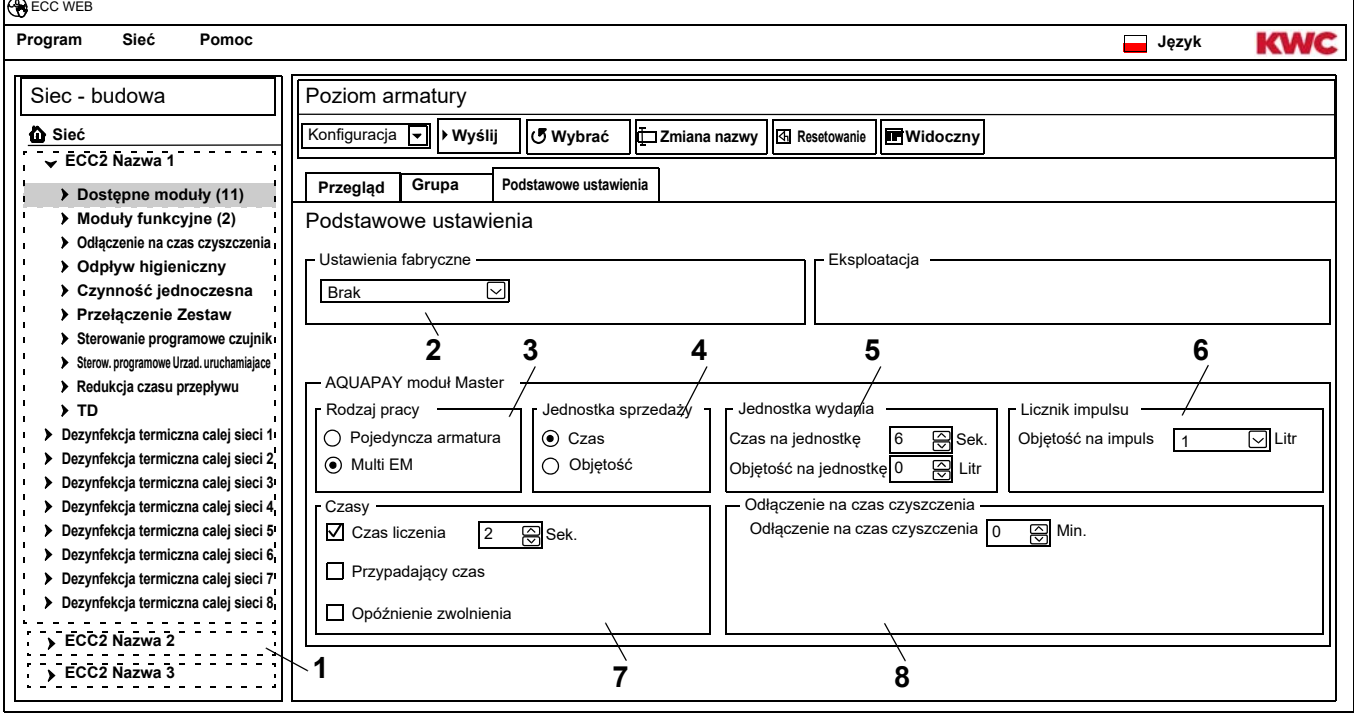

#### <span id="page-53-1"></span>**48.5** Zmiana ustawień.

- **48.6** Przesłanie zmienionej konfiguracji do modułu.
	- Po przesłaniu konfiguracji następuje reset do modułu.
	- [2](#page-53-2) Ustawienia fabryczne

<span id="page-53-8"></span><span id="page-53-7"></span>Zadane wstępnie ustawienia fabryczne ułatwiają konfigurację ze standardowymi parametrami. Ustawieniami fabrycznymi są: Master (kilka EM), pojedyncza armatura czas, pojedyncza armatura objetość

[3](#page-53-3) Tryb pracy

Moduł AP Master może pracować jako pojedyncza armatura bądź zarządzać armaturami. Wydatek objętości jest możliwy tylko wtedy, jeżeli moduł AP Master pracuje w trybie pracy Armatura pojedyncza.

- [4](#page-53-4) Jednostka sprzedaży Opłaconą jednostkę medium można rozliczać czasem bądź objętością.
- [5](#page-53-5) Jednostka wydania

Czas lub objętość wydatku medium przypadająca na opłaconą jednostkę.

[6](#page-53-6) Licznik impulsu

Moduł AP Master dopasowany jest do hardware licznika objętości (np. licznik wody wchodzącej. [7](#page-53-7) Czasy

Okres do zapłaty i wykorzystania należności. Przypadający czas i opóźnienie zwolnienia można aktywować tylko wtedy, jeżeli moduł AP Master pracuje w trybie pracy Armatura pojedyncza.

[8](#page-53-8) Odłączenie na czas czyszczenia Czas, na który dezaktywowana jest armatura, np. w celu jej wyczyszczenia.

## <span id="page-54-0"></span>**49. Moduł elektroniczny-A3000 open dla instalacji obiegowej**

- **49.1** Otworzyć sterownik funkcji ECC2 w przeglądzie struktury sieci ([1\)](#page-54-1).
- **49.2** Wybrać folder Moduły funkcyjne.
- **49.3** Wybrać moduł TD Master.
	- W oknie informacyjnym wyświetlają się wszystkie informacje dotyczące tego modułu.
- **49.4** Wybrać zakładkę "Ustawienia podstawowe".
	- W oknie informacyjnym wyświetlają się ustawienia.

<span id="page-54-3"></span><span id="page-54-2"></span>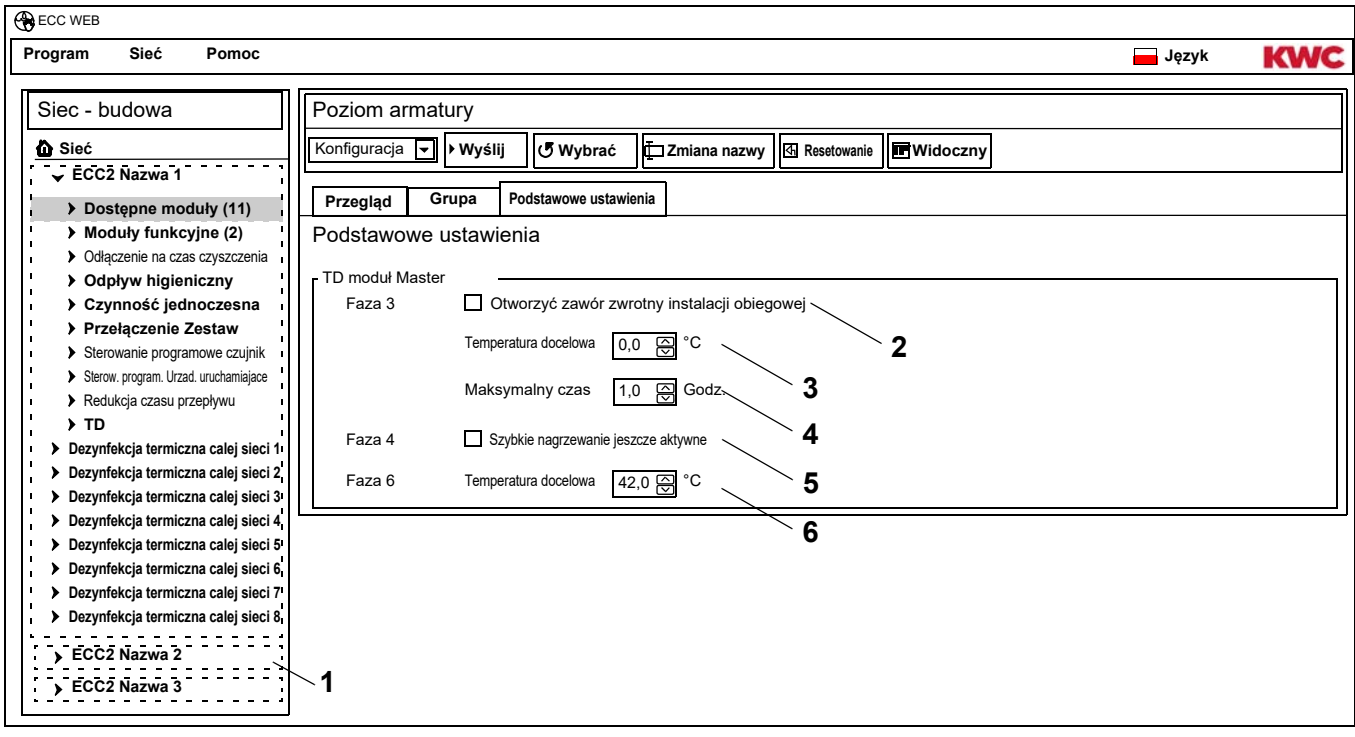

- <span id="page-54-6"></span><span id="page-54-5"></span><span id="page-54-4"></span><span id="page-54-1"></span>**49.5** Zmiana ustawień.
- **49.6** Przesłanie zmienionej konfiguracji do modułu.
	- Po przesłaniu konfiguracji następuje reset modułu.
	- [2](#page-54-2) Jeżeli aktywowano to pole, w fazie nagrzewania (faza 3) dezynfekcji termicznej otwiera się zawór zwrotny instalacji obiegowej.
	- [3](#page-54-3) Obróbka termiczna rozpoczyna się od nastawionej temperatury docelowej (min. 60°C). Zawór zwrotny zamyka się, jeżeli nastawiona tu temperatura w instalacji obiegowej zostaje osiągnięta bądź przekroczona.
	- [4](#page-54-4) Jeżeli po nastawionym tu czasie nie zostaje osiągnięta temperatura docelowa ([3\)](#page-54-3), zawór zwrotny zamyka się a dezynfekcja termiczna zostaje przerwana.
	- [5](#page-54-5) Jeżeli to pole jest aktywowane, otwierają się zawory armatur, w przypadku których aktywowane jest Szybkie nagrzewanie w fazie TD 4.
	- [6](#page-54-6) Faza chłodzenia armatur rozpoczyna się od nastawionej temperatury docelowej. Zawór zwrotny zamyka się w fazie chłodzenia, jeżeli nastawiona tu temperatura w instalacji obiegowej zostaje osiągnięta bądź nie zostaje osiągnięta.

## <span id="page-55-0"></span>**50. Moduł elektroniczny-A3000 open dla podgrzewacza wody pitnej**

- **50.1** Otworzyć sterownik funkcji ECC2 w przeglądzie struktury sieci ([1\)](#page-55-1).
- **50.2** Wybrać folder Moduły funkcyjne.
- **50.3** Wybrać moduł Zbiornik TD.
	- W oknie informacyjnym wyświetlają się wszystkie informacje dotyczące tego modułu.
- **50.4** Wybrać zakładkę "Ustawienia podstawowe".
	- W oknie informacyjnym wyświetlają się ustawienia.

<span id="page-55-2"></span>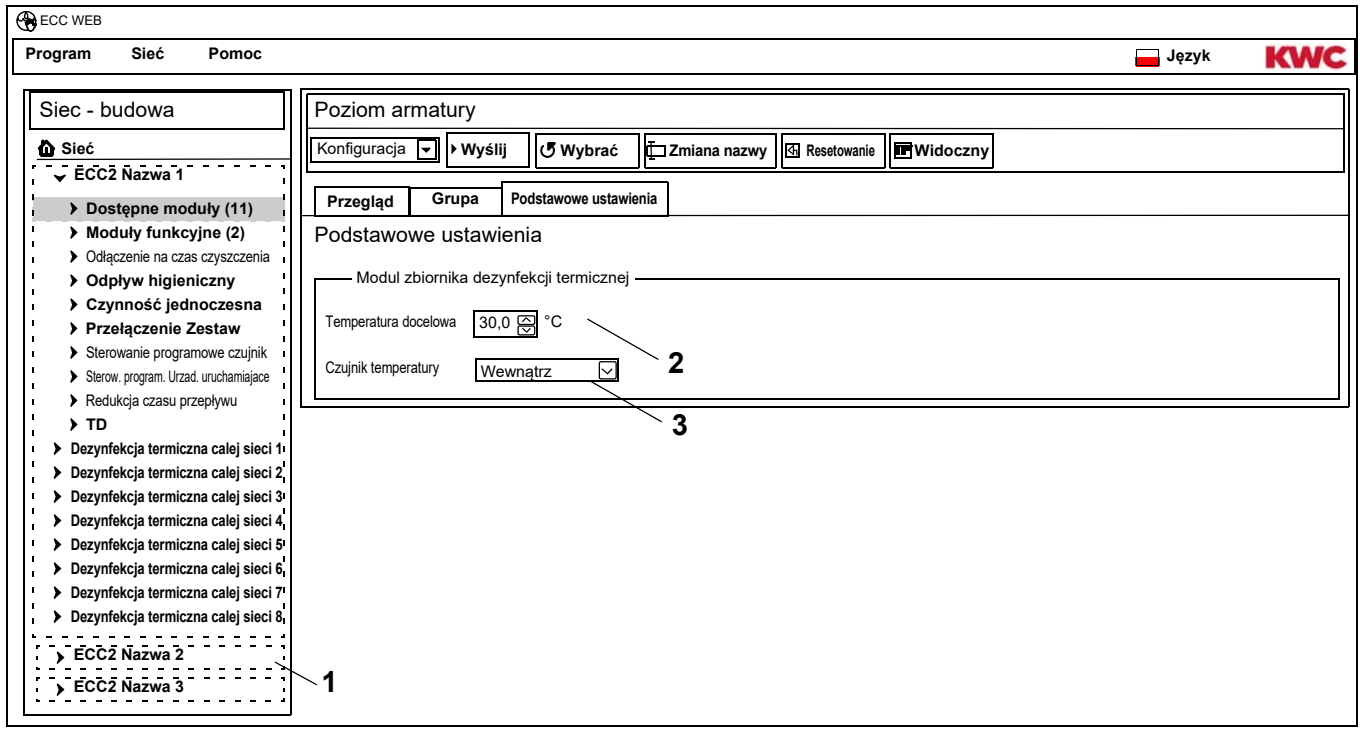

**50.5** Zmiana ustawień.

**50.6** Przesłanie zmienionej konfiguracji do modułu.

- <span id="page-55-3"></span><span id="page-55-1"></span>• Po przesłaniu konfiguracji następuje reset modułu.
- [2](#page-55-2) Temperatura, do której powinna się nagrzać woda w podgrzewaczu wody pitnej.
- [3](#page-55-3) Wybór, czy temperatura w podgrzewaczu wody pitnej ma być kontrolowana przez wewnętrzny czy zewnętrzny czujnik temperatury.

# <span id="page-56-0"></span>**51. Funkcje**

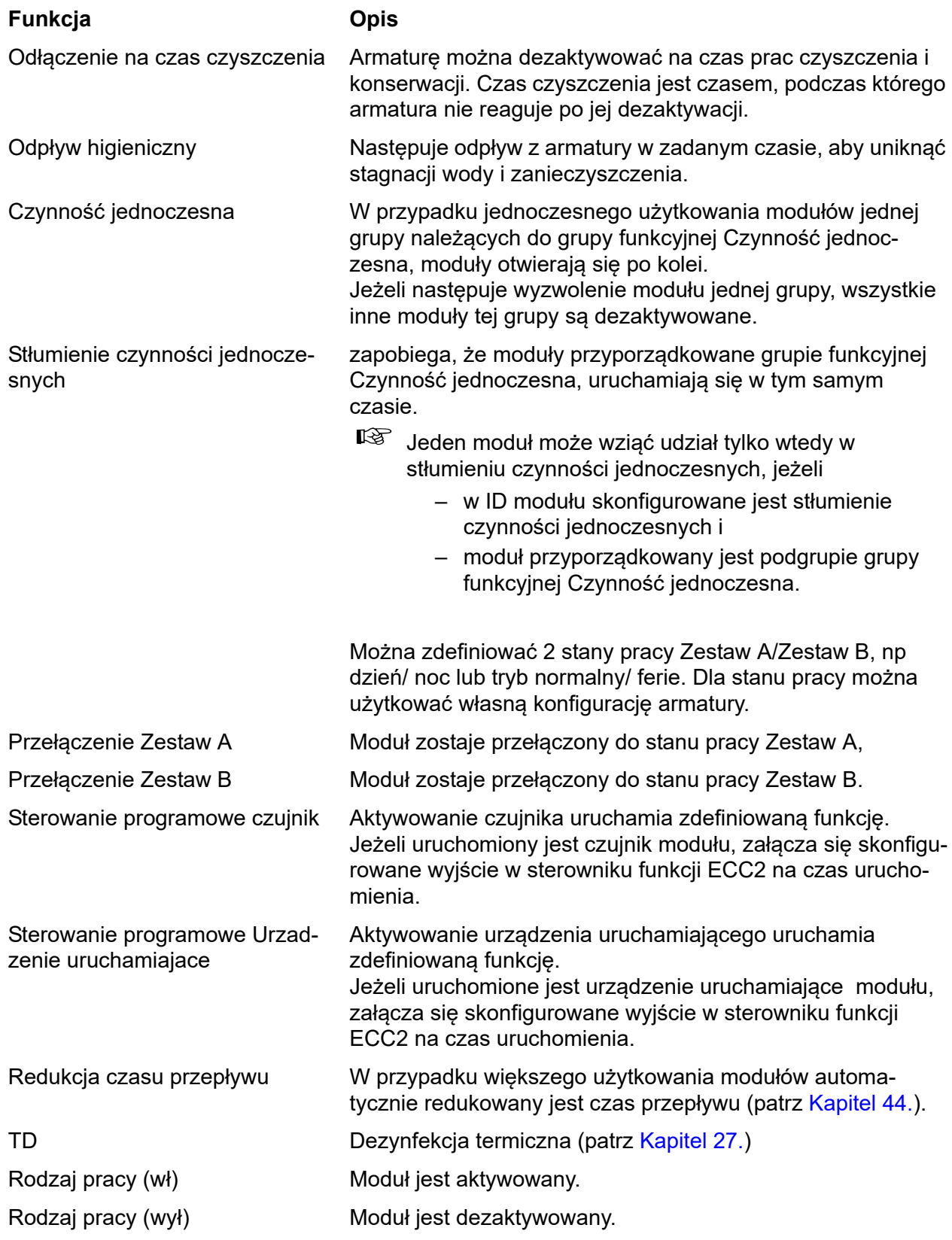

# <span id="page-57-0"></span>**52. Wejścia cyfrowe**

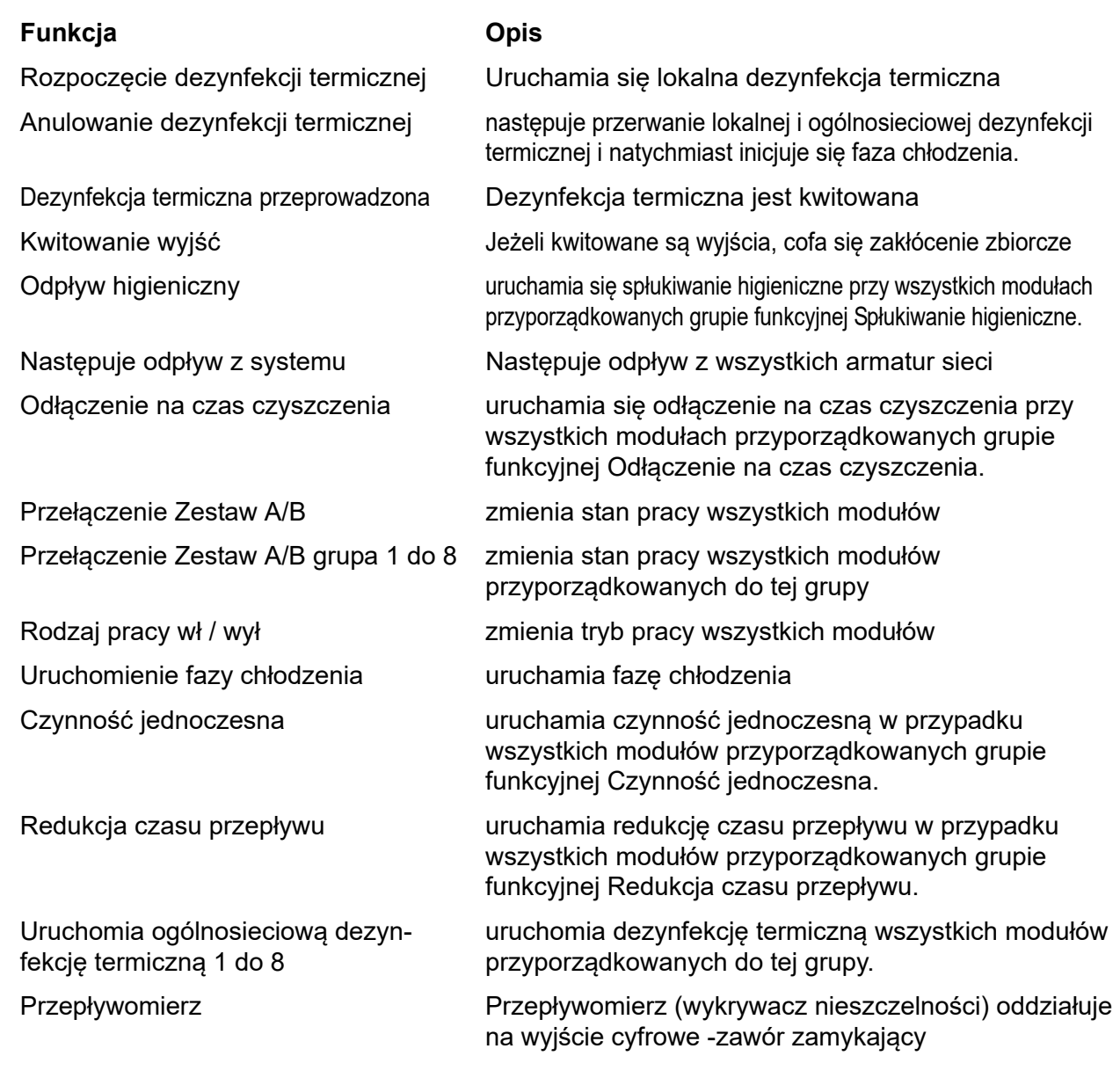

# <span id="page-57-1"></span>**53. Wyjścia cyfrowe**

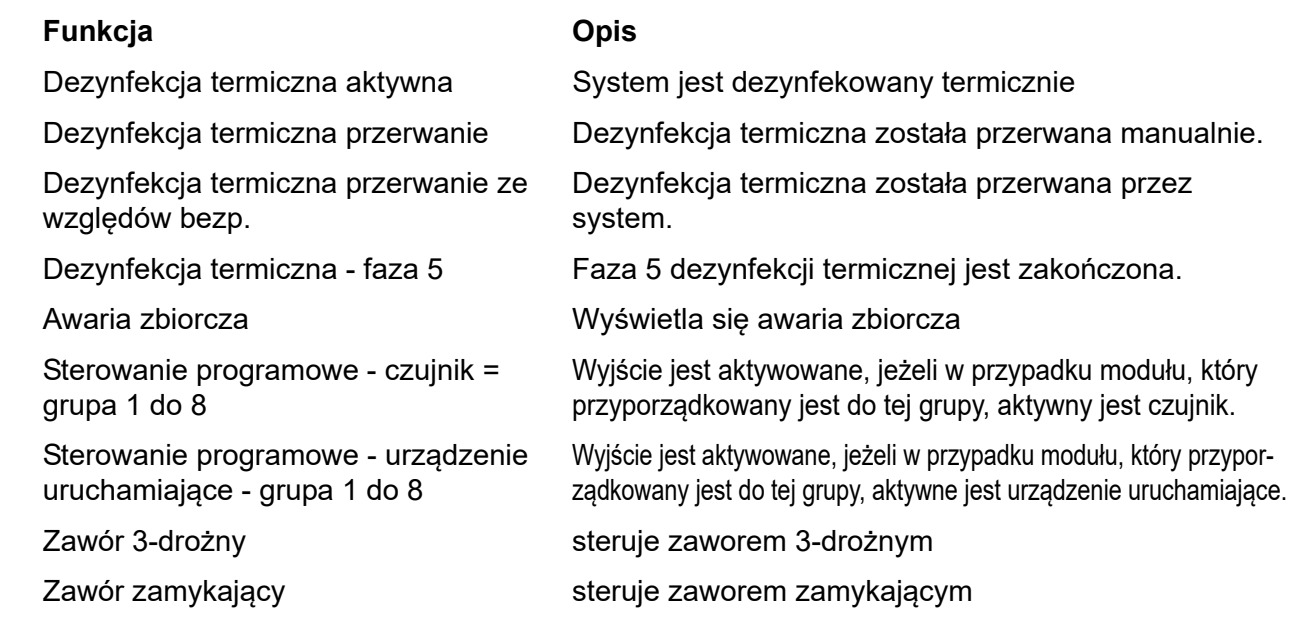

# <span id="page-58-0"></span>**54. Zdarzenia kodu błędu**

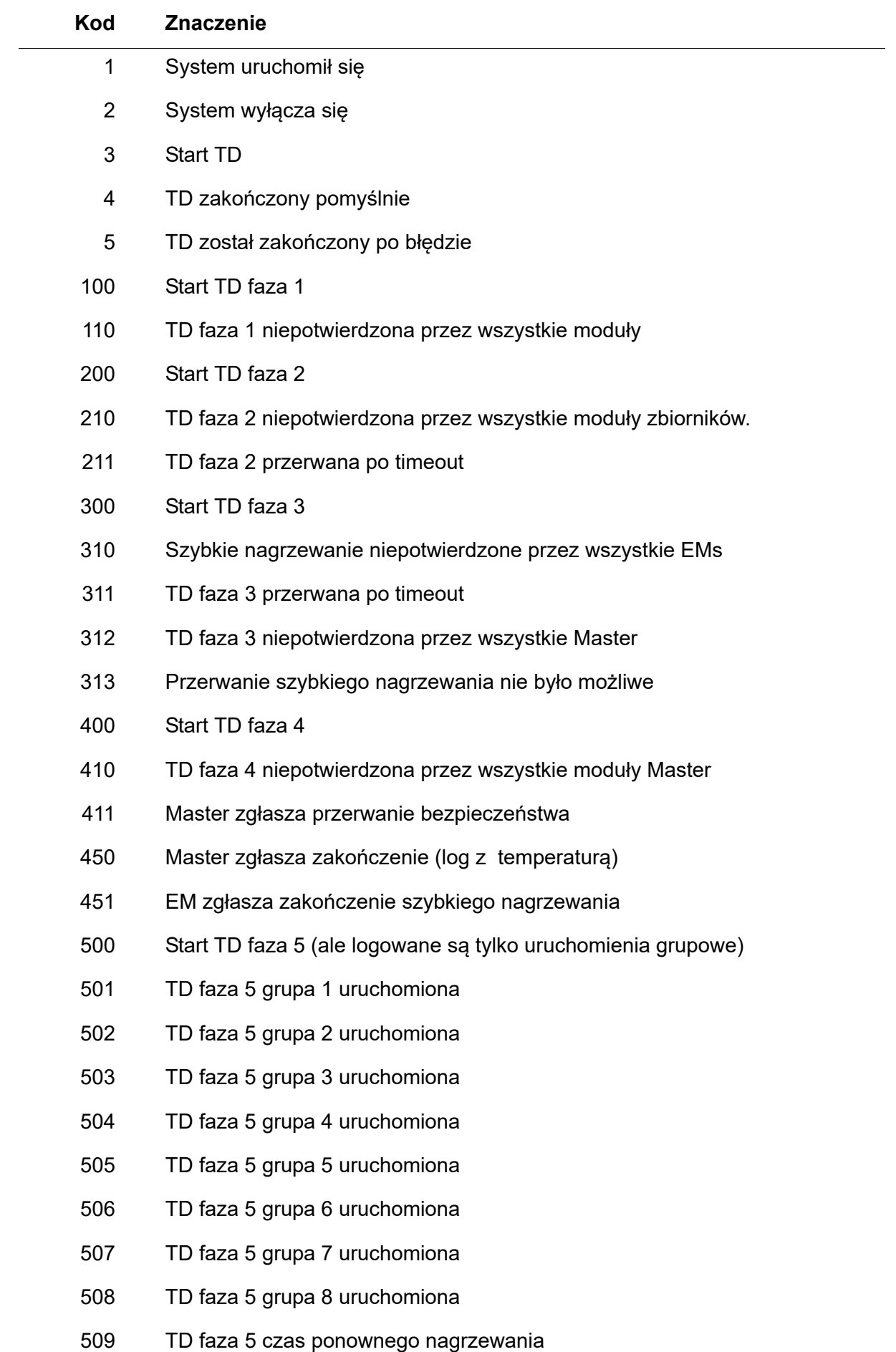

- 510 TD faza 5 niepotwierdzona przez wszystkie EM ttej grupy
- 511 TD faza 5 przerwana po timeout w grupie
- 512 TD faza 5 zatrzymanie zbiornika niepotwierdzone
- 550 TD faza 5 zatrzymanie zbiornika uruchomione
- 600 Start TD faza 6
- 601 TD faza 6 grupa 1 uruchomiona
- 602 TD faza 6 grupa 2 uruchomiona
- 603 TD faza 6 grupa 3 uruchomiona
- 604 TD faza 6 grupa 4 uruchomiona
- 605 TD faza 6 grupa 5 uruchomiona
- 606 TD faza 6 grupa 6 uruchomiona

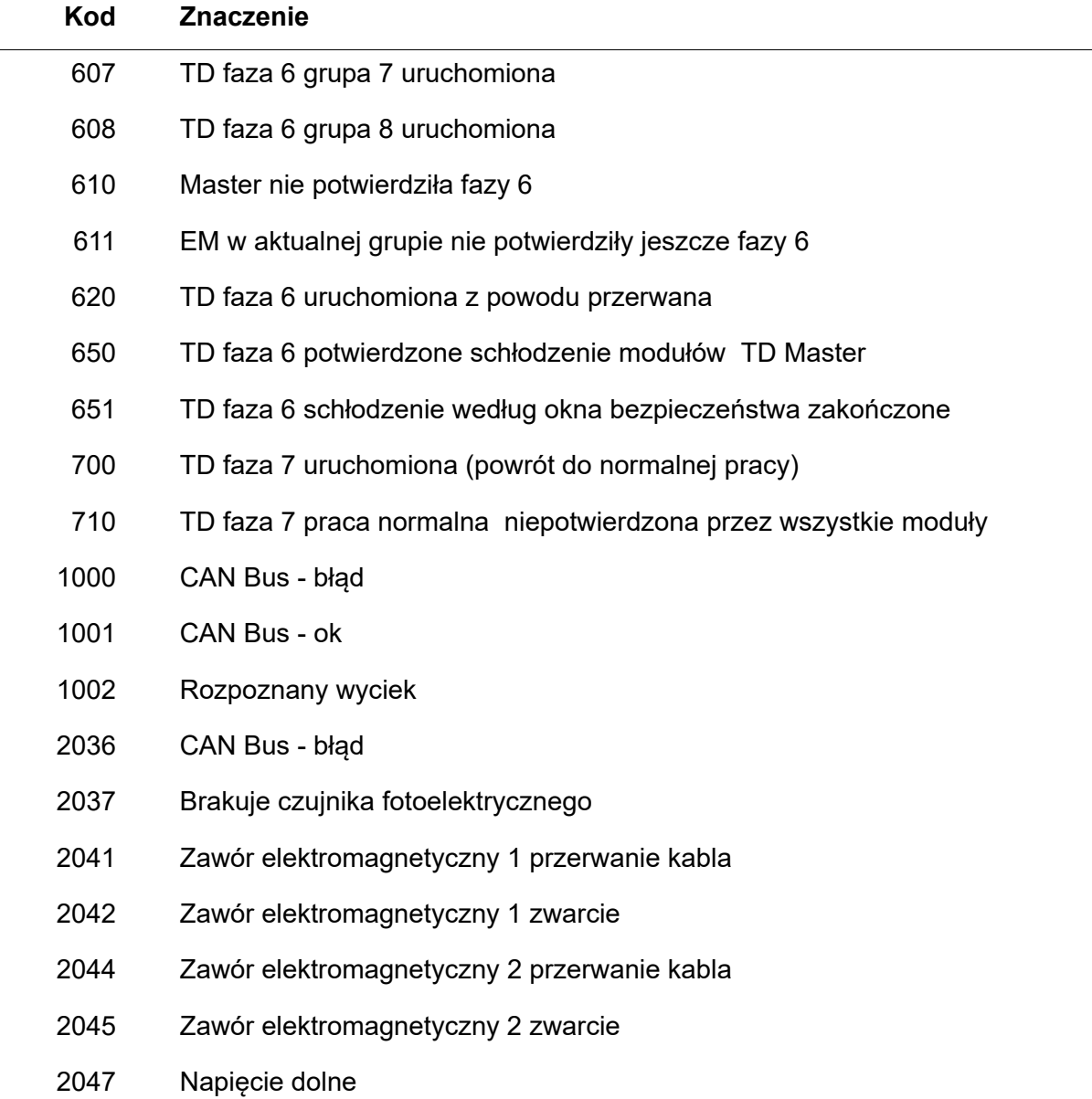

- 2061 Czujnik termometryczny 1 przerwanie kabla
- 2062 Czujnik termometryczny 2 przerwanie kabla
- 2068 Brakuje czujnika fotoelektrycznego
- 2069 Czujnik termometryczny 1 zwarcie
- 2070 Czujnik termometryczny 2 zwarcie
- 2073 Brakuje czujnika fotoelektrycznego
- 4000 EM nie wysyła danych
- 4001 EM ponownie wysyła dane.

## <span id="page-60-0"></span>**55. Komunikaty zbiorczych zakłóceń**

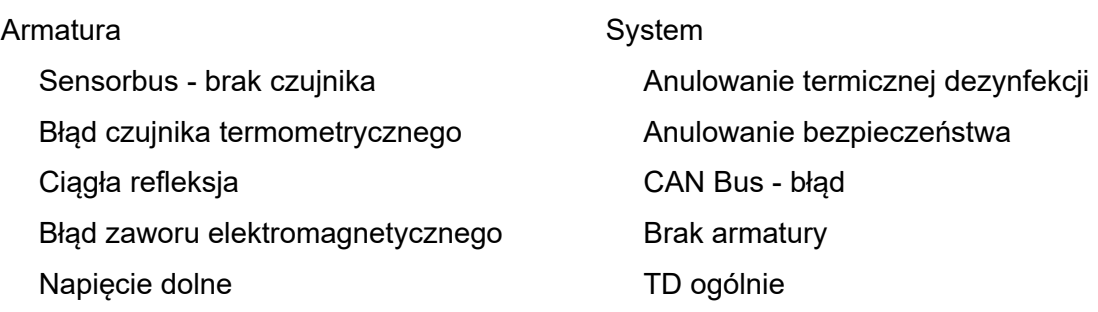

## <span id="page-61-0"></span>**56. Przegląd parametrów**

step … długość kroku, w której można zmienić wartość

def … wstępne ustawienie przez oprogramowanie wartości, które to ustawienie ma być zapisane w ID.

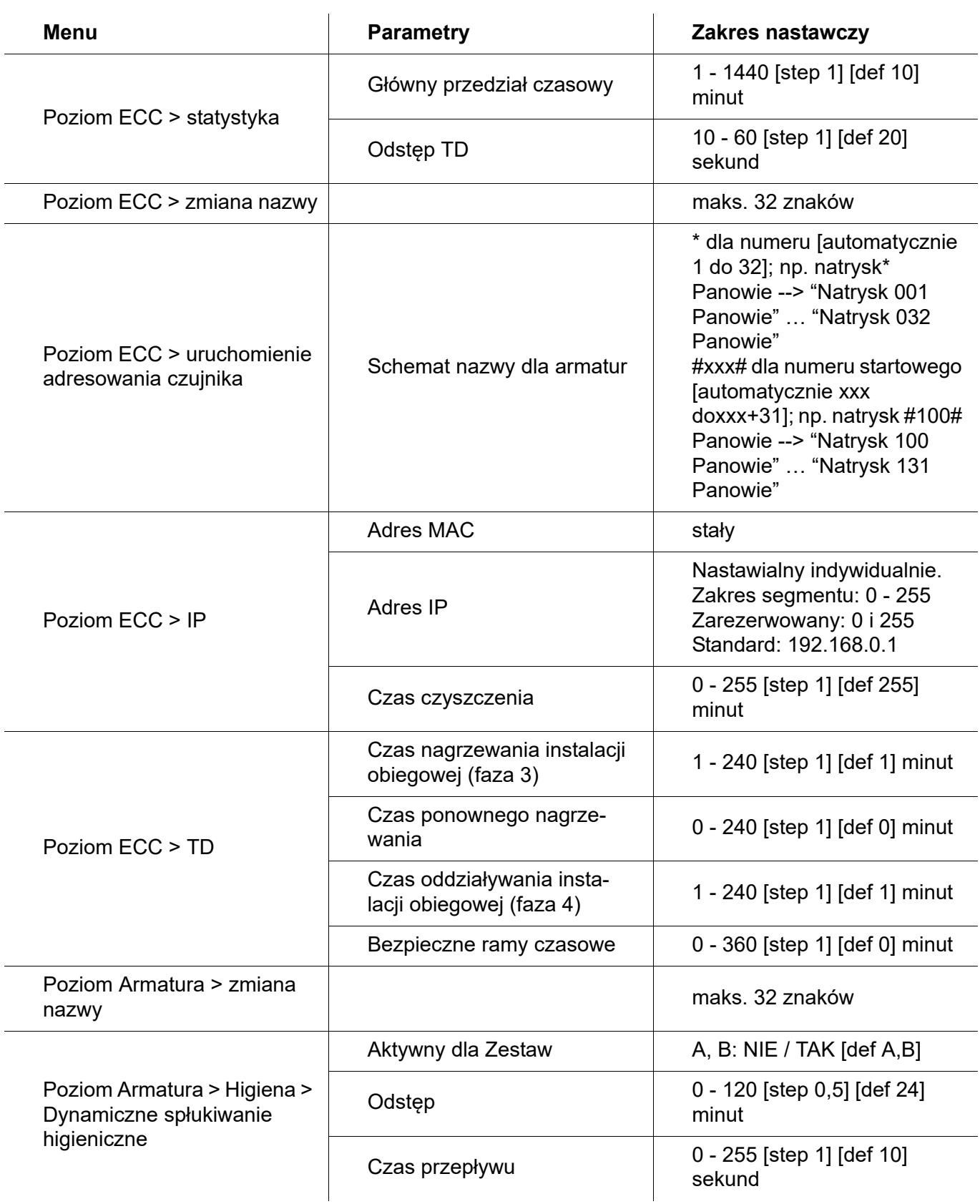

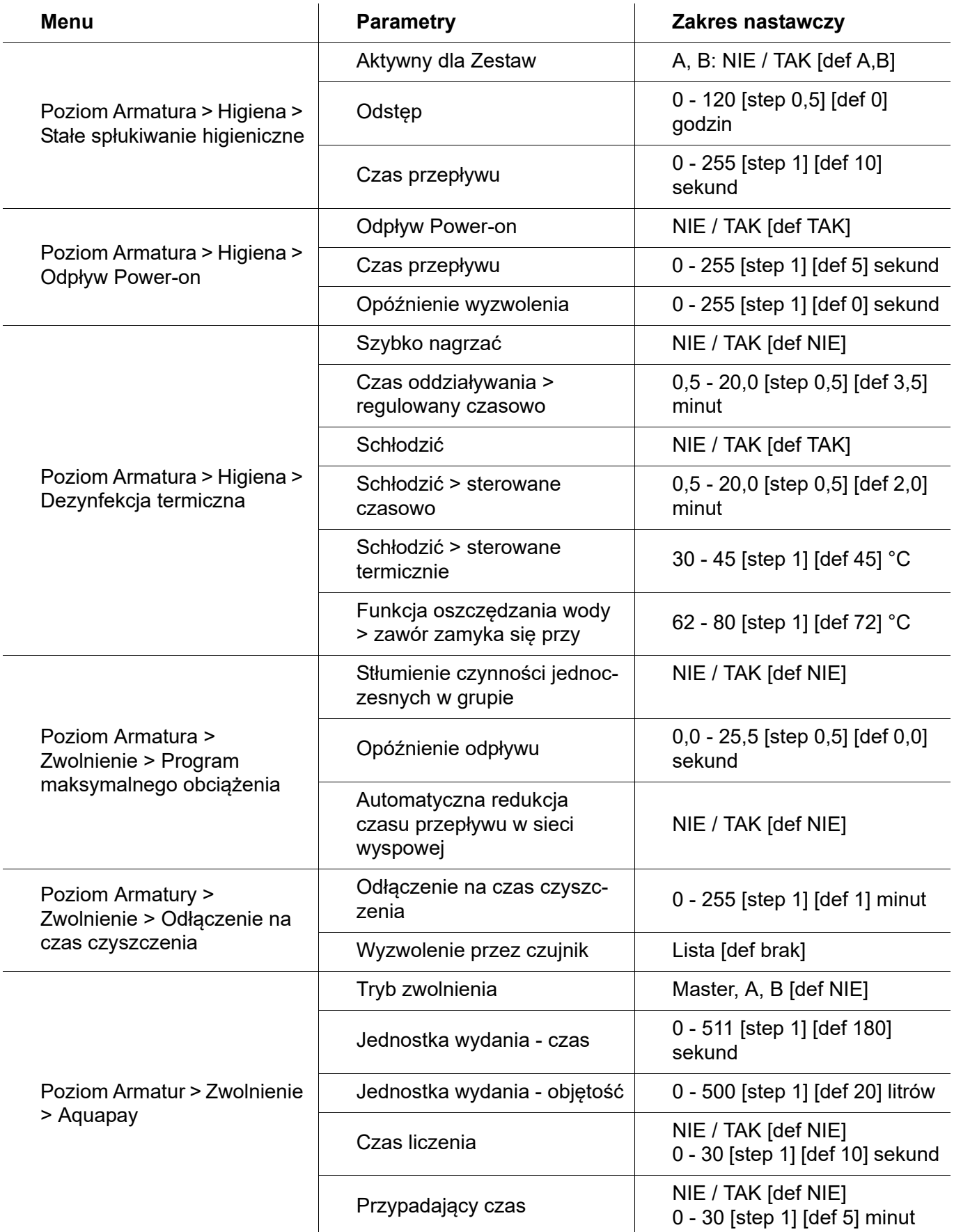

## <span id="page-63-0"></span>**57. Usuwanie usterki**

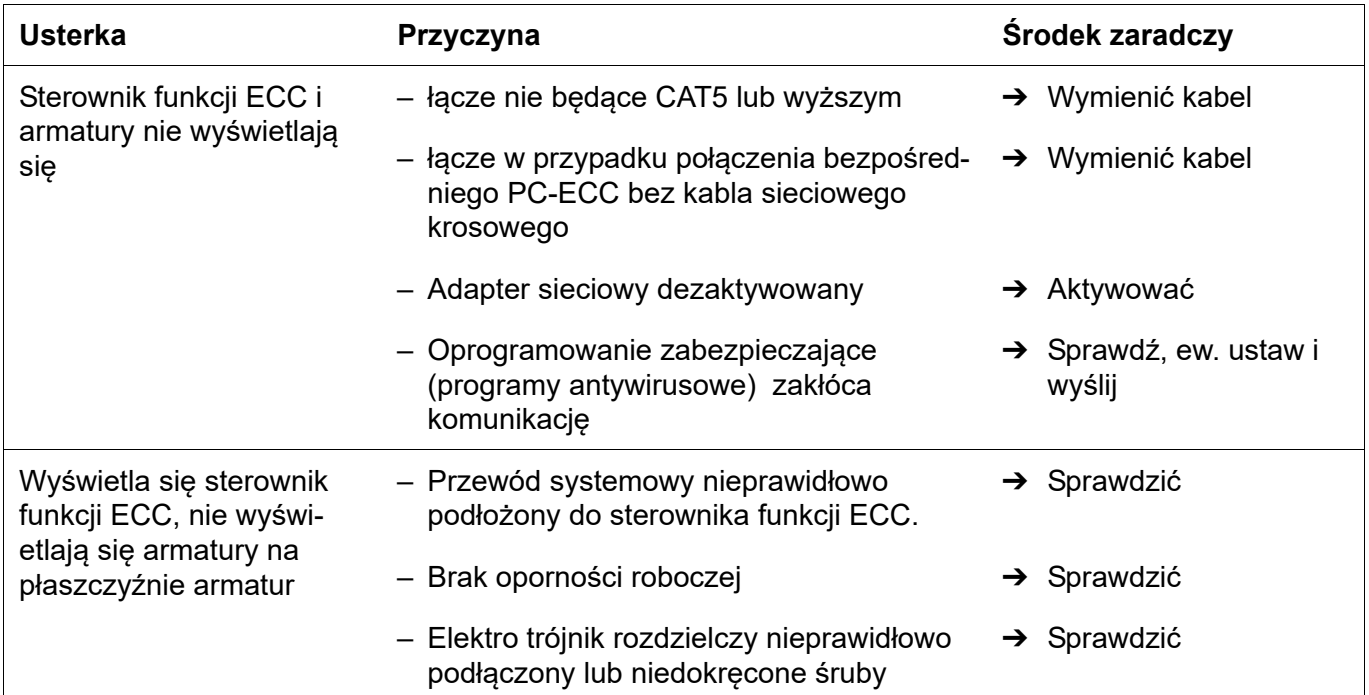

Jeżeli nie można usunąć usterki, lub usterka wymieniona jest w Usuwaniu usterki, proszę powiadomić nasz punkt serwisowy!

PR Kitchen and Water Systems Pty Ltd Dandenong South VIC 3175 Phone +61 3 9700 9100

**Australia**

KWC Austria GmbH 6971 Hard, Austria Phone +43 5574 6735 0

### **Belgium, Netherlands & Luxembourg**

KWC Aquarotter GmbH 9320 Aalst; Belgium Phone +31 (0) 492 728 224

#### **Czech Republic**

KWC Aquarotter GmbH 14974 Ludwigsfelde, Germany Phone +49 3378 818 309

#### **France**

KWC Austria GmbH 6971 Hard, Austria Phone +33 800 909 216

#### **Germany**

KWC Aquarotter GmbH 14974 Ludwigsfelde Phone +49 3378 818 0

**Italy**  KWC Austria GmbH 6971 Hard, Austria Numero Verde +39 800 789 233

**Austria Austria Phone +44 1803 529 021 Middle East**  KWC ME LLC Ras Al Khaimah, United Arab Emirates Phone +971 7 2034 700

### **Poland**

KWC Aquarotter GmbH 14974 Ludwigsfelde, Germany Phone +48 58 35 19 700

### **Spain**

KWC Austria GmbH 6971 Hard, Austria Phone +43 5574 6735 211

#### **Switzerland & Liechtenstein**

KWC Group AG 5726 Unterkulm, Switzerland Phone +41 62 768 69 00

#### **Turkey**

KWC ME LLC Ras Al Khaimah, United Arab Emirates Phone +971 7 2034 700

#### **United Kingdom**

KWC DVS Ltd - Northern Office Barlborough S43 4PZ Phone +44 1246 450 255

KWC DVS Ltd - Southern Office Paignton TQ4 7TW

### **EAST EUROPE**

Bosnia Herzegovina Bulgaria | Croatia Hungary | Latvia Lithuania | Romania Russia | Serbia | Slovakia Slovenia | Ukraine

KWC Aquarotter GmbH 14974 Ludwigsfelde, Germany Phone +49 3378 818 261

#### **SCANDINAVIA & ESTONIA**

Finland | Sweden | Norway Denmark | Estonia

KWC Nordics Oy 76850 Naarajärvi, Finland Phone +358 15 34 111

**OTHER COUNTRIES KWC Austria GmbH 6971 Hard, Austria Phone +43 5574 6735 0**